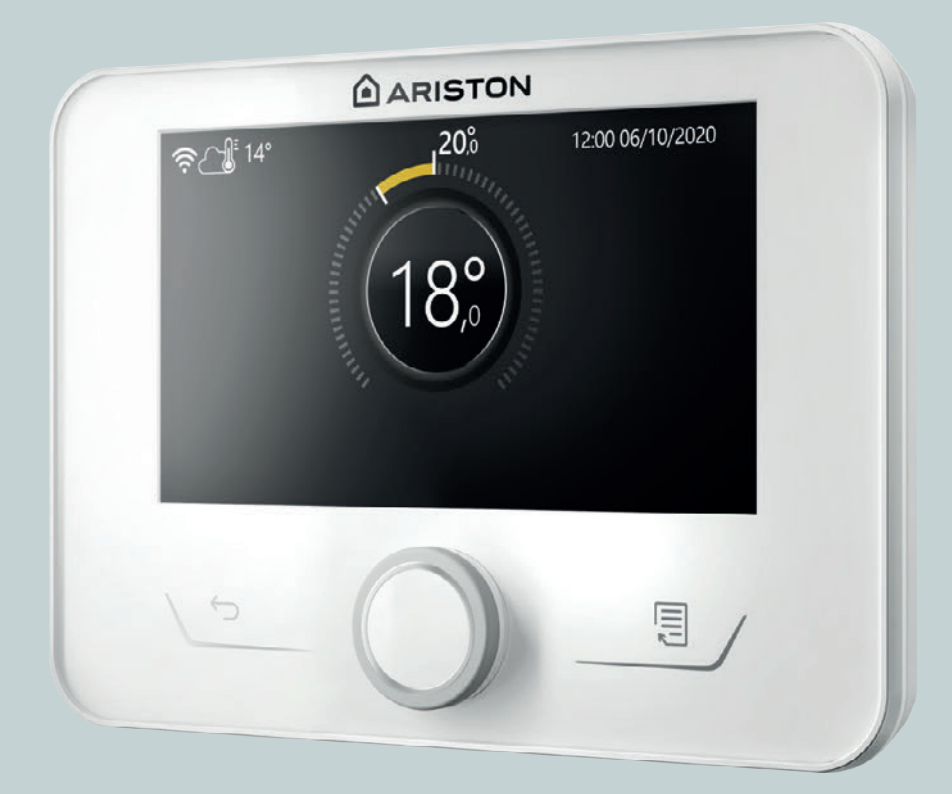

# NIMBUS M NET

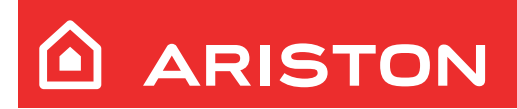

- **UK -** ПОСІБНИК З ЕКСПЛУАТАЦІЇ ДЛЯ КОРИСТУВАЧА
- **HU -** FELHASZNÁLÓI KÉZIKÖNYV
- **RO -** MANUAL DE UTILIZARE

# **Вступ**

Шановна пані,

шановний пане,

дякуємо за ваш вибір системи **NIMBUS M NET ARISTON**.

Цей посібник складено з метою надання інформації щодо експлуатації системи, щоб дозволити вам користуватись якомога краще всіма її функціями.

Зберігайте цей буклет, щоб отримувати всю можливу інформацію, необхідну для виробу після його першого встановлення.

Щоб знайти Центр технічної допомоги якнайближче до вас, можна переглянути наш веб-сайт www.Ariston.com.

Ми також запрошуємо вас ознайомитися з гарантійним сертифікатом, який ви знайдете в упаковці або який ваш установник доставить вам.

# **Символи, використані в посібнику, та їх значення**

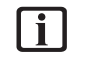

**ПОПЕРЕДЖЕННЯ** Вказує на важливу інформацію та особливо делікатні операції.

**УВАГА НЕБЕЗПЕКА** Вказує на дії, які, якщо їх не виконати правильно, можуть спричинити нещасні випадки загального типу або призвести до несправностей чи матеріальної шкоди приладу; тому потрібна особлива увага й відповідна підготовка.

# **Гарантія**

На продукт ARISTON надається звичайна гарантія, яка діє, починаючи від дати придбання приладу. Умови гарантії див. у наданому гарантійному сертифікаті.

# **Відповідність**

Нанесення на прилад маркування «CE» засвідчує його відповідність наступним директивам ЄС, щодо яких він відповідає основним вимогам:

- Директива з електромагнітної сумісності 2014/30/UE
- Директива з низької напруги 2014/35/UE
- Директива RoHS 3 2015/863/ЄС щодо обмеження використання деяких небезпечних речовин в електричному й електронному обладнанні (EN 50581)
- Регламент (ЄС) № 813/2013 щодо вимог до екодизайну (№ 2014/C 207/02 — перехідні методи вимірювання й розрахунку)
- Директива (PED) стосовно безпеки обладнання, що працює під тиском 2014/68/UE

# **Утилізація**

ВИРІБ ВІДПОВІДАЄ ДИРЕКТИВІ ЄС 2012/19/ЄС — Законодавчий декрет 49/2014 відповідно до ст. 26 Законодавчого декрету від 14 березня 2014 р., № 49 «Впровадження Директиви 2012/19/ЄС про відходи електричного й електронного обладнання (WEEE)».

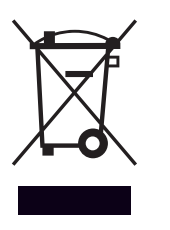

Символ перекресленого смітника, показаний на приладі або на його упаковці, означає, що виріб після закінчення терміну експлуатації потрібно збирати окремо від інших відходів.

Тож користувач повинен передати прилад після завершення терміну його експлуатації відповідним муніципальним центрам для роздільного збирання електротехнічних і електронних відходів. Альтернативним варіантом — передати прилад, який ви хочете утилізувати, роздрібному продавцеві під час придбання нового приладу подібного типу. Роздрібним крамницям електронних виробів із торговою площею не менше 400 м<sup>2</sup> також можна безкоштовно передати до утилізації, без зобов'язань щодо купівлі, електронні вироби, які підлягають утилізації, розмірами менше 25 см. Належне роздільне збирання для подальшого відправлення виведених з експлуатації приладів на переробку, обробку й екологічно безпечне захоронення допомагає уникнути можливих негативних наслідків для навколишнього середовища й здоров'я людей, а також сприяє повторному використанню та/або переробці матеріалів, з яких складається обладнання.

# **Покажчик**

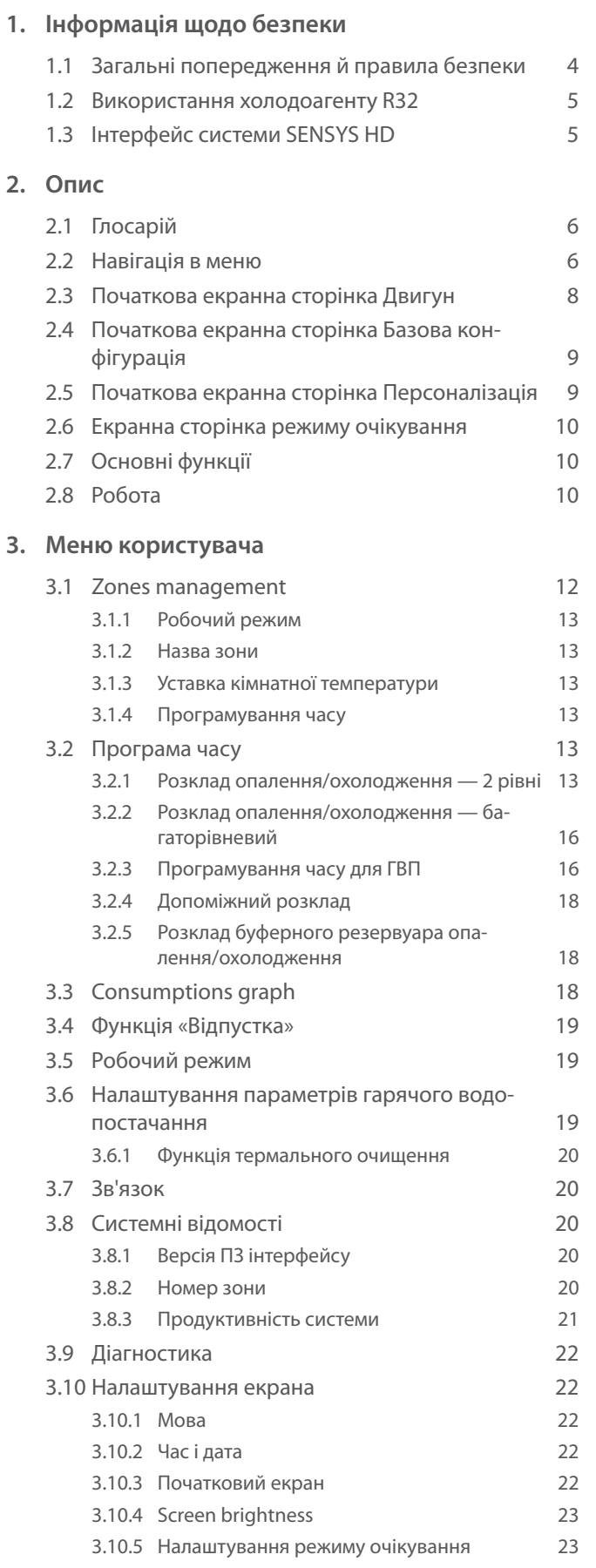

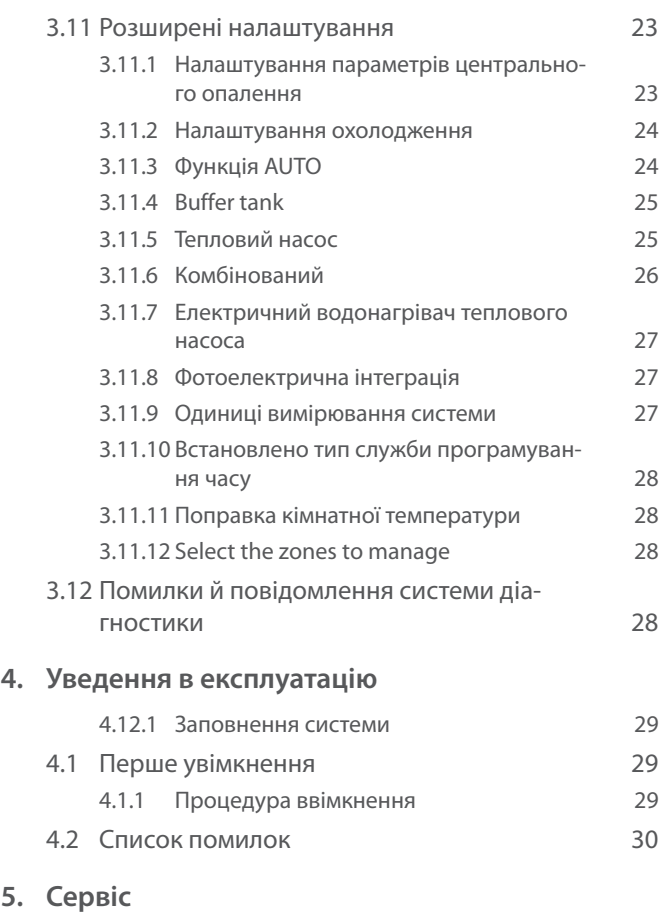

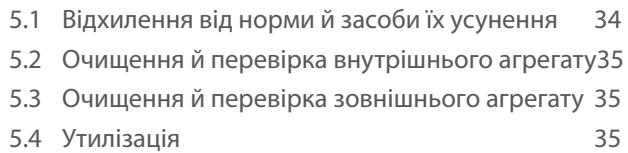

**5. [Сервіс](#page-33-0)**

# <span id="page-3-0"></span>**1. Інформація щодо безпеки**

#### **1.1 Загальні попередження й правила безпеки**

- **i** Цей посібник є власністю ARISTON. Копіювання або передача третім особам вмісту цього документа заборонене. Всі права захищені. Посібник є невід'ємною частиною виробу; переконайтеся, що він поставлений разом із приладом, навіть у разі продажу/передачі іншому власнику, щоб кінцевий користувач або уповноважений персонал міг отримати відповідну інформацію у випадку потреби в технічному обслуговуванні й ремонті.
- **i і** Уважно прочитайте інструкції і попередження, що містяться в цьому посібнику; вони мають важливу інформацію для забезпечення безпеки під час монтажу, експлуатації та технічного обслуговування виробу.
- i Не дозволяється використовувати виріб для інших цілей, крім зазначених у цьому посібнику. Виробник не несе відповідальності за будь-яку шкоду, спричинену неналежним використанням виробу або недотриманням інструкцій, наведених у цьому посібнику.
- i Усі операції із чергового й позачергового технічного обслуговування виробу повинні виконуватися лише кваліфікованим персоналом і лише з використанням оригінальних запасних частин. Виробник не несе відповідальності за будь-які збитки, пов'язані з недотриманням цих інструкцій, яке може поставити під загрозу безпеку пристрою.

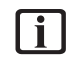

Роботи з демонтажу й утилізації виробу повинен виконувати лише кваліфікований технічний персонал.

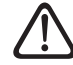

Якщо в системі встановлений пристрій виявлення витоків, необхідно перевіряти наявність витоків принаймні кожні 12 місяців. Під час проведення перевірок на відсутність витоків агрегату рекомендується вести детальний журнал усіх перевірок.

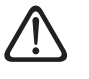

Прилад необхідно розміщувати в добре провітрюваному приміщенні, розміри якого мають відповідати параметрам, визначеним для роботи.

Діти віком до 8 років, особи зі зниженими фізичними, сенсорними або розумовими можливостями або особи, що не мають досвіду чи потрібних знань, можуть користуватися приладом лише за умови, що вони перебувають під наглядом або отримали інструкції щодо безпечного використання приладу й розуміння пов'язаних із ним небезпек. Діти не повинні гратися з пристроєм. Діти не повинні без нагляду дорослих виконувати операції очищення й технічного обслуговування, які мають виконуватися користувачем.

Під час виконання електромонтажних робіт дотримуйтеся положень відповідного національного регламенту, місцевих стандартів, чинних норм і інструкцій посібника з монтажу. Необхідно використовувати незалежну лінію енергопостачання й окрему розетку. Не підключайте інші прилади в цю електричну розетку. Недостатня електрична пропускна спроможність або електромонтаж, що не відповідає встановленим вимогам, можуть спричинити ризик ураження електричним струмом або виникнення пожежі.

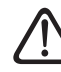

Виконуйте електричні з'єднання за допомогою кабелів відповідного перерізу.

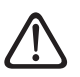

Захистіть під'єднані труби й кабелі таким чином, щоб не допустити їх пошкодження.

- **i** Переконайтеся, що приміщення для монтажу й обладнання, до якого має підключатися прилад, відповідають чинним нормам.
- a Одягайте на час робіт спеціальний одяг і використовуйте засоби індивідуального захисту. Забороняється торкатися встановленого виробу без взуття та/або мокрими частинами тіла.

<span id="page-4-0"></span>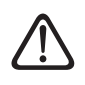

Якщо з приладу виходить запах гару або диму, вимкніть живлення, відкрийте вікна й повідомте про інцидент технічного фахівця.

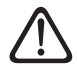

a Забороняється ставати ногами на зовнішній блок.

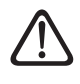

Поблизу системи не можна розміщувати легкозаймисті предмети. Переконайтеся, що розташування всіх компонентів системи відповідає чинним нормам.

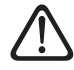

a Не експлуатуйте систему за наявності шкідливих випарів або пилу в приміщенні для монтажу.

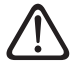

a Не ставте ємності з рідиною або інші речі на внутрішній і зовнішній блоки.

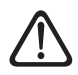

a Зняття захисних панелей виробу й усі операції з технічного обслуговування й підключення електричного обладнання повинні виконуватися кваліфікованим персоналом.

# **1.2 Використання холодоагенту R32**

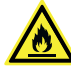

# **ЛЕГКОЗАЙМИСТІ МАТЕРІАЛИ**

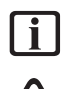

i Холодоагент R32 не має запаху.

a Ця система містить фторовані гази. Детальну інформацію про тип і кількість газу можна знайти на табличці з технічними характеристиками. Завжди необхідно дотримуватися національних норм щодо використання газів.

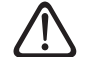

Роботи на контурі холодоагенту повинні виконуватися тільки особами, які мають дійсний сертифікат, виданий акредитованим органом, що підтверджує їх компетентність стосовно безпечного поводження з холодоагентами відповідно до вимог, що діють у галузі.

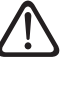

Холодоагент, який використовується в цьому агрегаті, є легкозаймистим. Витік холодоагенту, який піддається впливу зовнішнього джерела займання, може створити небезпеку виникнення пожежі.

# <span id="page-4-1"></span>**1.3 Інтерфейс системи SENSYS HD**

Системний інтерфейс SENSYS HD дозволяє легко й ефективно керувати терморегулюванням у приміщеннях і контролювати виробництво побутової гарячої води. SENSYS HD сумісний із Ariston NET.

Дякуємо за вибір системи Ariston NET, розробленої і виготовленої компанією ARISTON для того, щоб привнести новий досвід використання власної системи побутового опалення й ГВП.

Ariston NET дозволяє вмикати, вимикати й контролювати температуру опалення та ГВП зі смартфона або ПК будь-коли й із будь-якого місця.

Система дозволяє постійно контролювати енергоспоживання, гарантує економію в рахунках за газ і попереджає про несправність теплогенератора в режимі реального часу. Крім того, якщо активувати сервіс дистанційної допомоги, сервісний центр зможе дистанційно усувати більшість проблем.

Додаткову інформацію можна отримати на відповідному вебсайті Ariston NET: www.ariston.com/it/ariston-net. Можна також зателефонувати нам за номером 800 300 633. Наша служба обслуговування клієнтів працює 7 днів на тиждень (з 8 до 20 години).

# <span id="page-5-0"></span>**2. Опис**

Інтерфейс системи — це пристрій управління системою опалення, який може використовуватись як кімнатний термостат та/або як системний інтерфейс для моніторингу основної інформації про роботу установки й здійснення бажаних налаштувань.

# **2.1 Глосарій**

**Зона:** систему опалення можна розділити на кілька гідравлічно незалежних областей, які називаються зонами. Кожна зона може самостійно генерувати запит на тепло/охолодження до теплогенератора. Наприклад, будівлю можна розділити на зону з випромінювальними панелями й зону з радіаторами.

**Часовий інтервал:** вибравши режим роботи, запрограмований для певної зони, можна визначити профіль розкладу. Часові інтервали, на які поділений розклад, називаються діапазонами, для кожного діапазону можна визначити цільову температуру (уставку) на основі типу розкладу, встановленого на етапі налаштування системи.

**Дворівневий добовий розклад:** дворівневий добовий розклад дозволяє розділити профіль розкладу максимум на 4 діапазони комфортної та 4 діапазони зниженої температури протягом 24 годин.

**Багаторівневий добовий розклад:** у багаторівневий добовий розклад, доступний лише у виробах, де є можливість використовувати цей тип розкладу, можна задати до 12 добових розкладів, для кожного з яких можна встановити певне значення цільової температури.

#### **2.2 Навігація в меню**

Інтерфейс оснащений кольоровим дисплеєм, селекторним перемикачем і двома кнопками.

Навігація в меню інтерфейсу здійснюється за допомогою кнопки «Меню» **(A)**, селекторного перемикача **(B)** і кнопки «Назад» **(C)**.

- Бикнопка «Меню» **(А)**: якщо натиснути, відкриває головне меню.
- Поверніть селекторний перемикач **(B)** дозволяє виконувати такі функції:
	- переміщувати курсор між елементами, які можна вибрати на екранній сторінці.
	- прокручувати значення налаштування певної функції або параметра.
- Натисніть селекторний перемикач **(B)** дозволяє виконувати такі функції:
	- отримувати доступ до елементів, які можна вибрати на екранній сторінці.
	- підтверджувати значення налаштування певної функції або параметра.
- — кнопка «Назад» **(C)** дозволяє виконувати такі функції:
	- повертатися до попереднього меню або підменю.
	- анулювати введення значення налаштування певної функції або параметра.

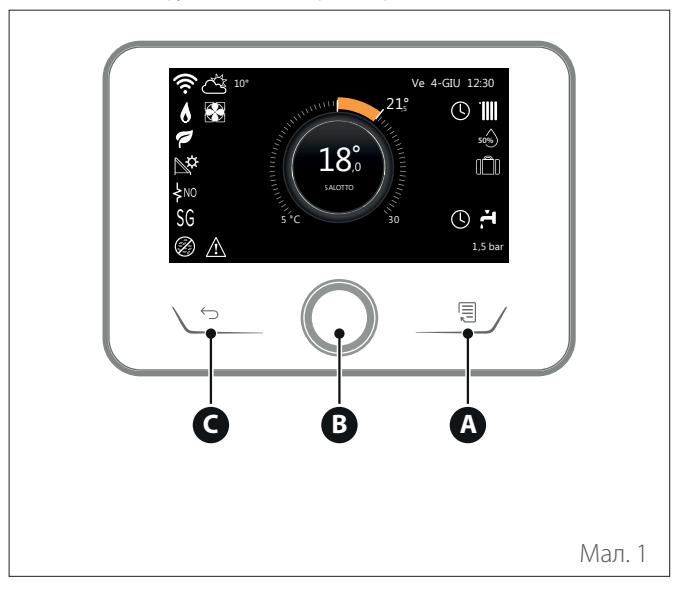

**Приклад навігації**

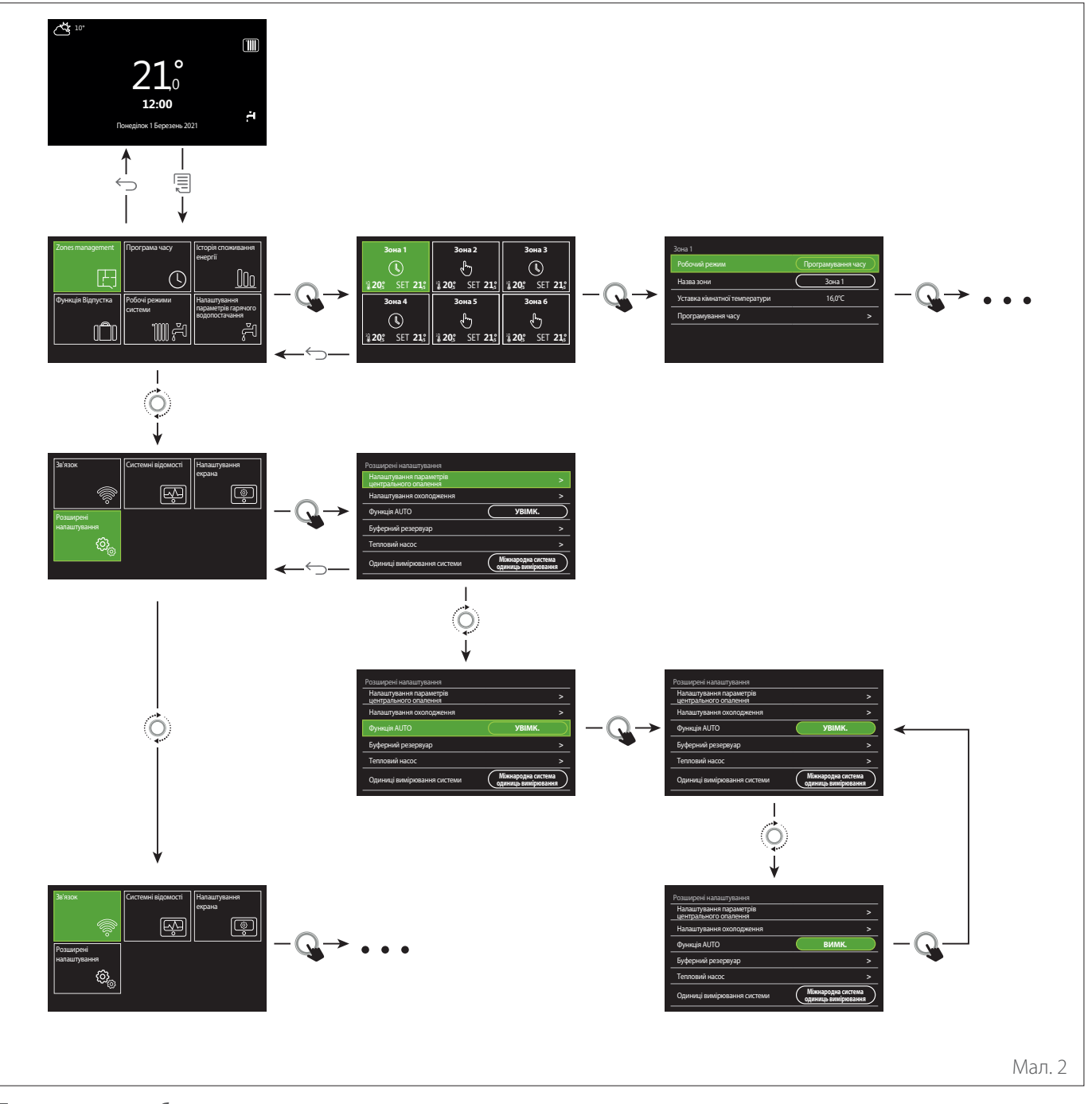

# **Пояснення до зображення**

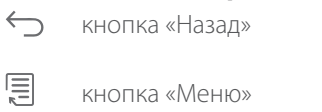

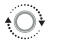

 $\mathbf Q$ 

повернути селекторний перемикач

натиснути селекторний перемикач

<span id="page-7-1"></span><span id="page-7-0"></span>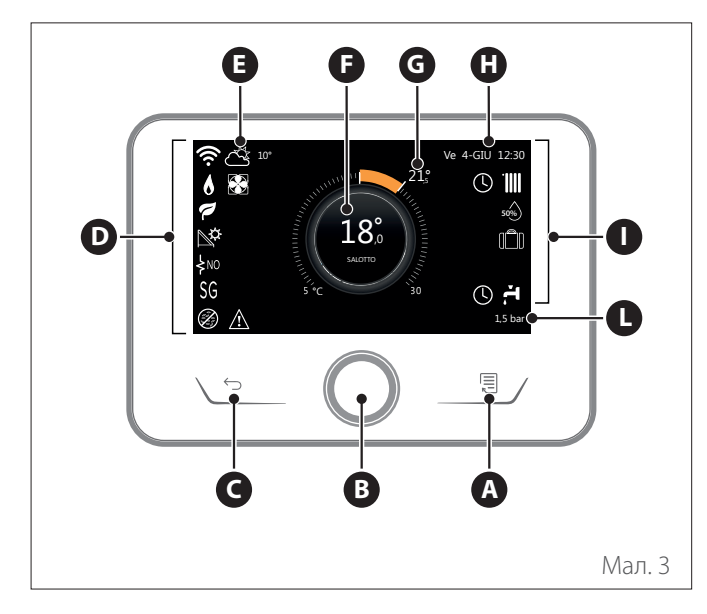

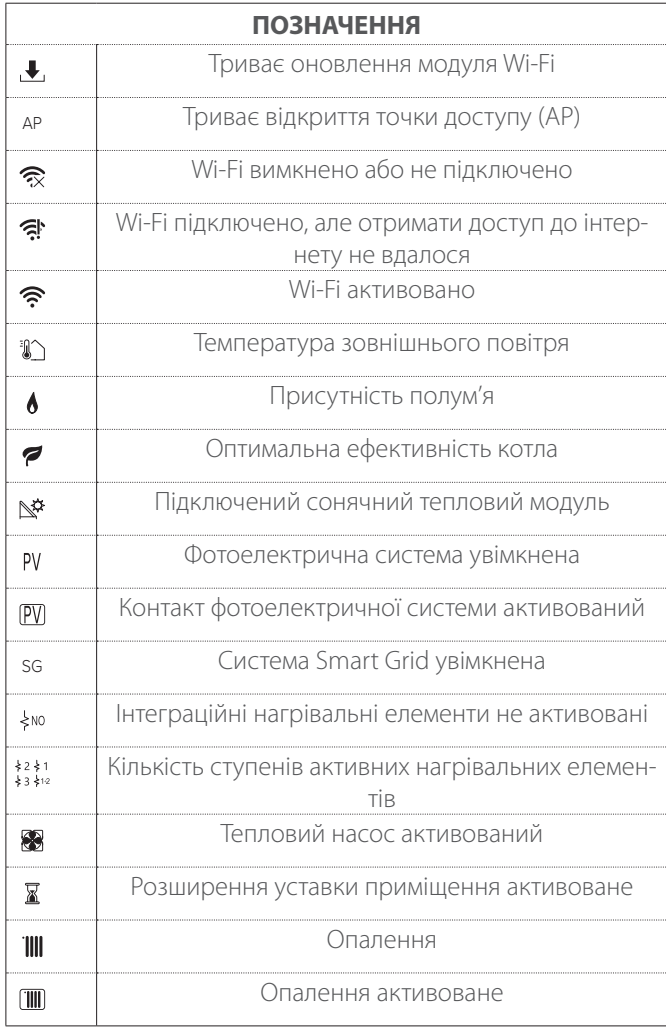

- **A** Кнопка «Меню»
- **B** Селекторний перемикач
- **C** Кнопка «Назад»
- **D** Функціональні іконки
- **E** Погода й зовнішня температура<br>**F** Температура в примішенні
- **F** Температура в приміщенні
- **G** Допустима температура<br>**H** Час і дата
- **H** Час і дата
- **I** Робочі іконки
- **L** Індикація тиску

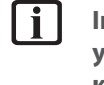

i **Інтерфейс SENSYS HD є сумісним із Ariston NET у поєднанні з модулем Wi-Fi ARISTON. Див. докладніше на www.ariston.com/it/ariston-net**

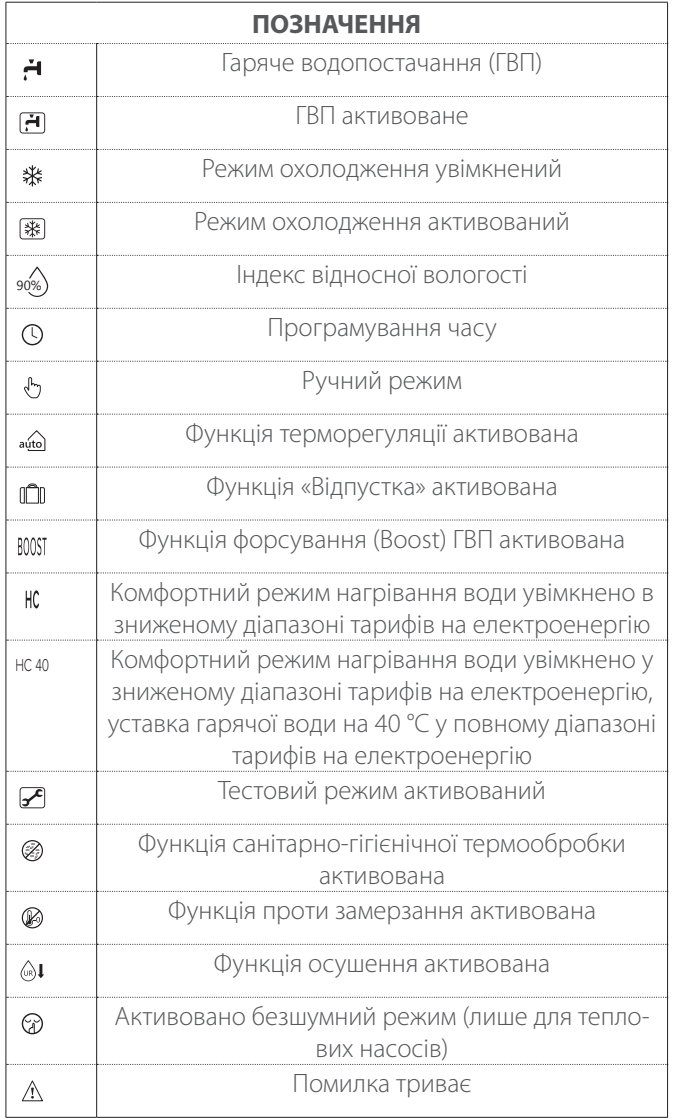

# <span id="page-8-0"></span>**2.4 Початкова екранна сторінка Базова конфігурація**

Початкову екранну сторінку «Базова конфігурація» можна вибрати, якщо пристрій налаштовано як системний інтерфейс (зона 0).

Центральна частина відображає інформацію про режим опалення, охолодження або побутової гарячої води.

Стосовно значення іконок див. «[Початкова екранна сторін](#page-7-1)[ка Двигун»](#page-7-1).

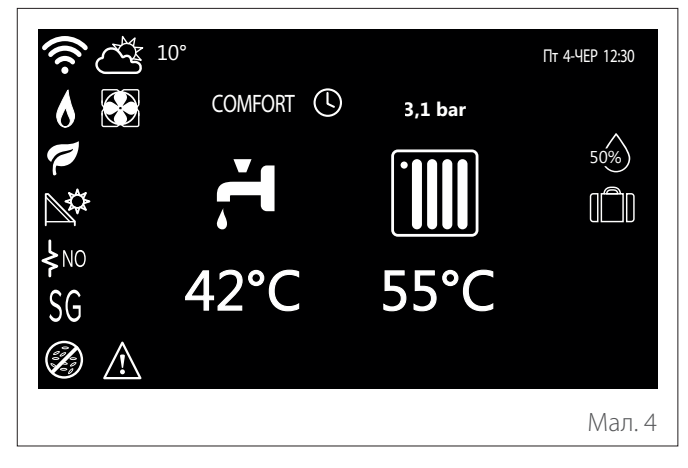

**2.5 Початкова екранна сторінка Персоналізація**

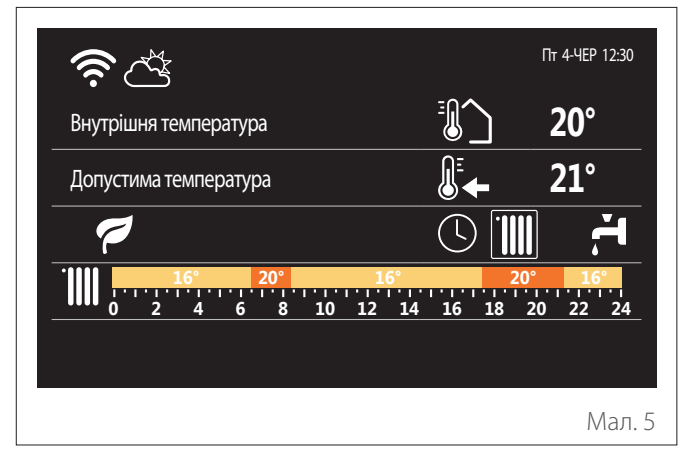

Початкова екранна сторінка «Персоналізація» дозволяє переглядати інформацію, яку можна вибрати серед варіантів:

# **Внутрішня температура**

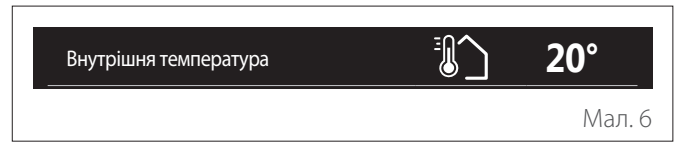

якщо пристрій пов'язаний із певною зоною, відображається лімнатна температура цієї зони. лікщо пристрій налаштова-<br>но як системний інтерфейс (зона 0), відображається кімнаткімнатна температура цієї зони. Якщо пристрій налаштована температура зони, визначеної параметром0.4.0.

# **Допустима температура** Внутрішня температура **20°**

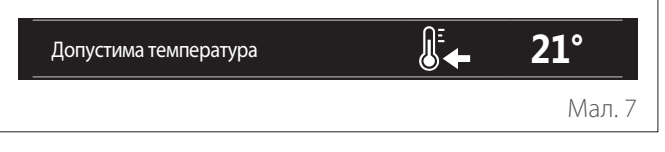

Якщо пристрій пов'язаний із певною зоною, відображається кімнатна температура уставки цієї зони. Якщо пристрій налаштовано як системний інтерфейс (зона 0), відображається кімнатна температура зони, визначеної параметром 0.4.0. Внутрішня температура **20°**

# Температура зовнішнього повітря<br>Г

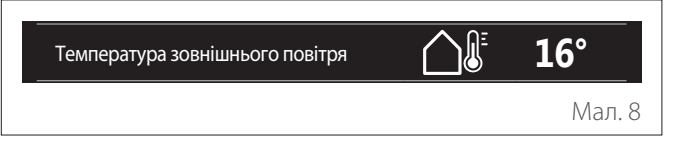

Інформація є доступною, якщо підключено датчик зовнішньої температури або якщо активована функція «прогноз погоди з інтернету» після активації модуля Wi-Fi.

### **Профіль розкладу опалення**

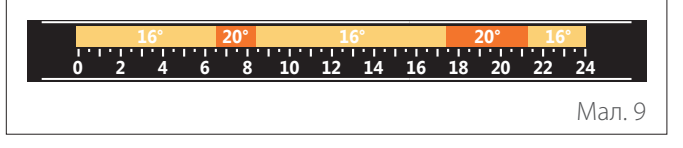

Якщо пристрій пов'язаний із певною зоною, відображається профіль розкладу опалення цієї зони. Якщо пристрій налаштовано як системний інтерфейс (зона 0), відображається профіль розкладу опалення зони, визначеної параметром  $0.4.0$ 

# **Профіль розкладу охолодження**

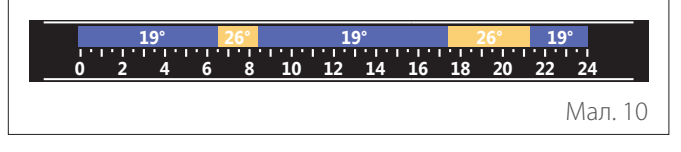

Доступний лише для виробів, в яких можливий режим охолодження. Якщо пристрій пов'язаний із певною зоною, відображається профіль розкладу охолодження цієї зони. Якщо пристрій налаштовано як системний інтерфейс (зона 0), відображається профіль розкладу охолодження зони, визначеної параметром 0.4.0.

#### <span id="page-9-0"></span>**Профіль розкладу ГВП**

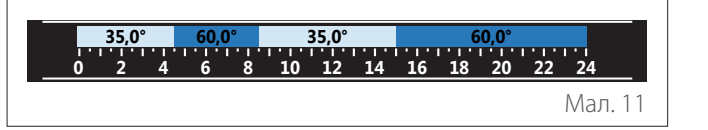

Якщо система налаштована на виробництво побутової гаря-Внутрішня температура **20°** чої води, відображається профіль розкладу ГВП. Допустима температура **21°**

#### **Режим роботи теплового насоса ГВП**

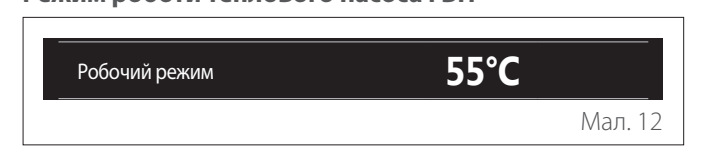

Якщо є тепловий насос ГВП, відображаються режим роботи приладу й температура уставки побутової гарячої води.

Стосовно значення іконок див. «[Початкова екранна сторін](#page-7-1)[ка Двигун»](#page-7-1).

#### **2.6 Екранна сторінка режиму очікування**

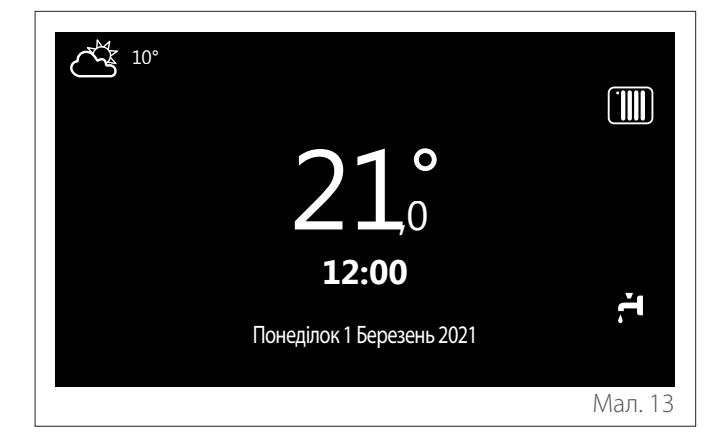

#### **2.7 Основні функції**

#### **Регулювання температури приміщення в ручному режимі**

Робочий режим зони, пов'язаної з пристроєм, налаштовується в РУЧНОМУ режимі **(1)**.

Поверніть селекторний перемикач, щоб вибрати значення температури, яке відображається на дисплеї рухомим курсором поруч із кільцем. Натисніть селекторний перемикач для підтвердження.

На дисплеї відображається задана температура.

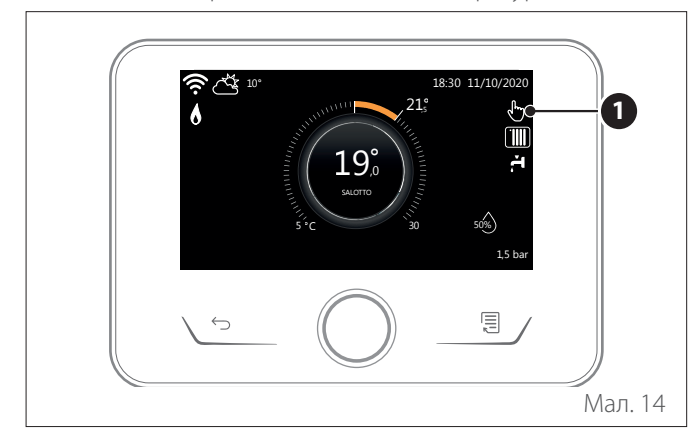

#### **Регулювання температури приміщення в запрограмованому режимі**

Робочий режим зони, пов'язаної з пристроєм, налаштовується в ЗАПРОГРАМОВАНОМУ режимі **(2)**. Під час функціонування розкладу можна тимчасово змінити задану температуру в приміщенні.

Поверніть селекторний перемикач, щоб вибрати значення температури, яке вказується рухомим курсором поруч із кільцем. Натисніть селекторний перемикач для підтвердження.

На дисплеї відображається задана температура.

Поверніть селекторний перемикач, щоб налаштувати час, до якого ви хочете зберегти зміни.

Натисніть селекторний перемикач для підтвердження. На дисплеї відображається символ **(3)**.

Інтерфейс системи підтримуватиме значення температури до заданого часу, після чого воно повернеться до попередньо установленої температури приміщення.

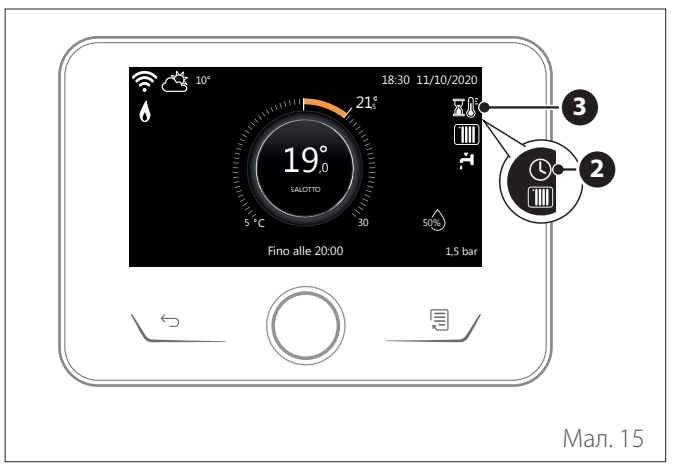

#### **Регулювання температури приміщення з активованою автоматичною (AUTO) функцією**

Якщо температура гарячої води для опалення не відповідає бажаному значенню, її можна збільшити або зменшити за допомогою «Налаштування опалення». На дисплеї відображається область коригування.

Натисніть селекторний перемикач для підтвердження або натисніть кнопку «Назад» для повернення до попереднього вікна без збереження.

### **2.8 Робота**

Головна екранна сторінка системного інтерфейсу може бути персоналізована.

На головній екранній сторінці можна контролювати час, дату, режим роботи, встановлені або виявлені значення температури, розклад, активні джерела енергії.

# <span id="page-10-0"></span>**3. Меню користувача**

- На початковій екранній сторінці натисніть кнопку «Меню» для доступу до меню користувача.
- На дисплеї з'явиться меню користувача, що складається з двох сторінок.
- Поверніть селекторний перемикач  $\overline{Q}$ , щоб вибрати потрібне меню.
- Натисніть селекторний перемикач  $\mathbb Q$ , щоб увійти до вибраного меню.
- Щоб отримати доступ до другої сторінки, поверніть селекторний перемикач і пересуньте курсор за останню іконку на першій сторінці.

#### **Сторінка 1** Програма часу Історія споживання **1** Zones management енергії Ŧ 000  $(\bigcap$ Функція Відпустка Робочі режими Налаштування системи параметрів гарячого водопостачання **PS IIII** ے<br>۵ Мал. 16

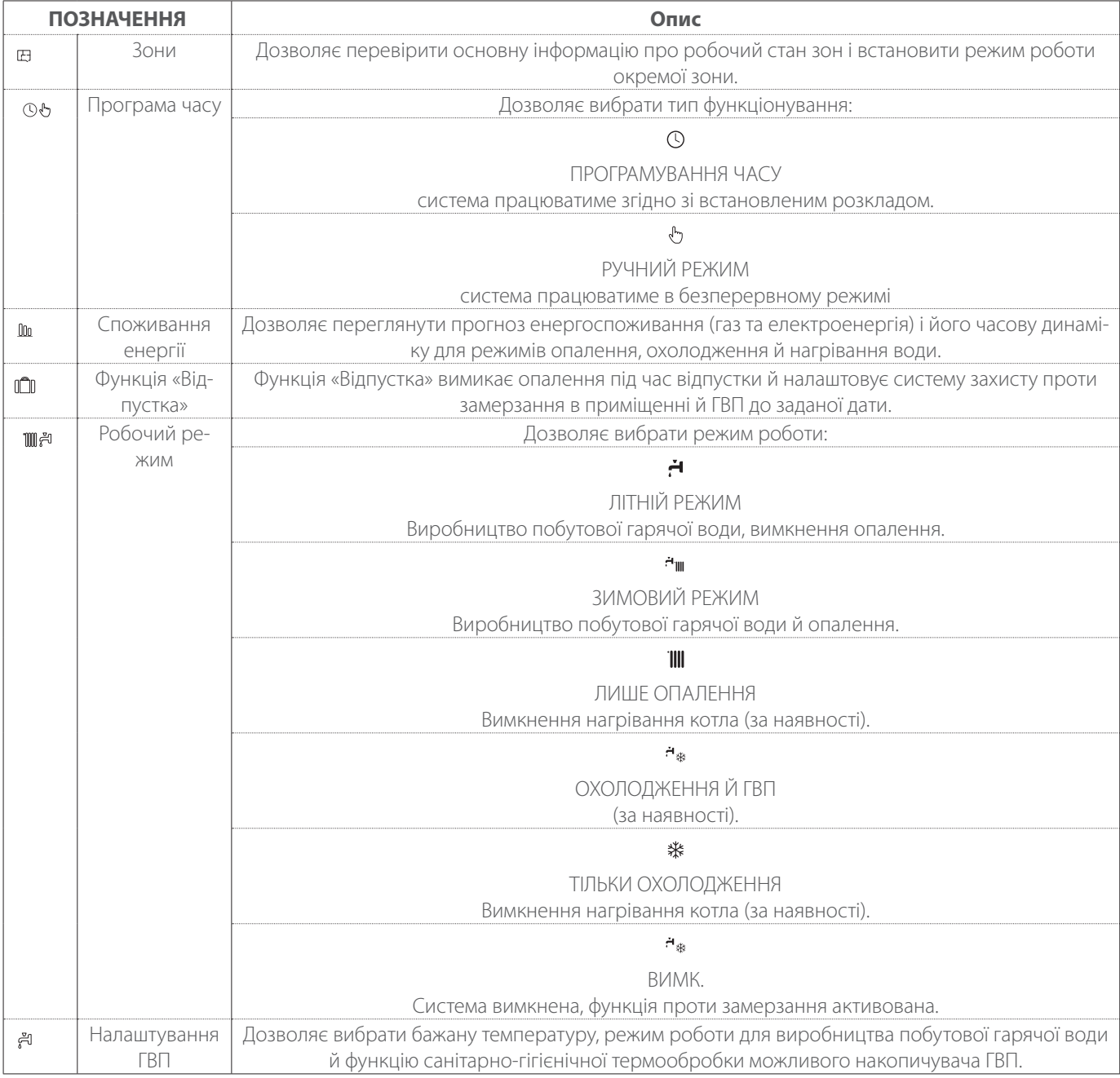

<span id="page-11-0"></span>– Щоб отримати доступ до другої сторінки, поверніть селекторний перемикач і пересуньте курсор за останню іконку на першій сторінці.

#### **Сторінка 2**

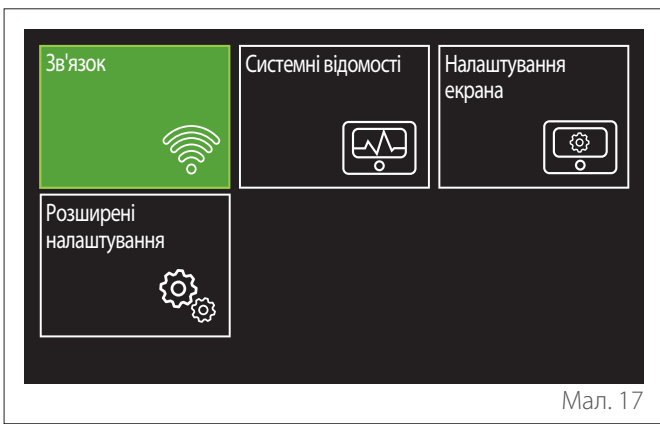

- Поверніть селекторний перемикач  $\ddot{\text{O}}$ , щоб вибрати потрібне меню.
- Натисніть селекторний перемикач  $\mathbb Q$ , щоб увійти до вибраного меню.

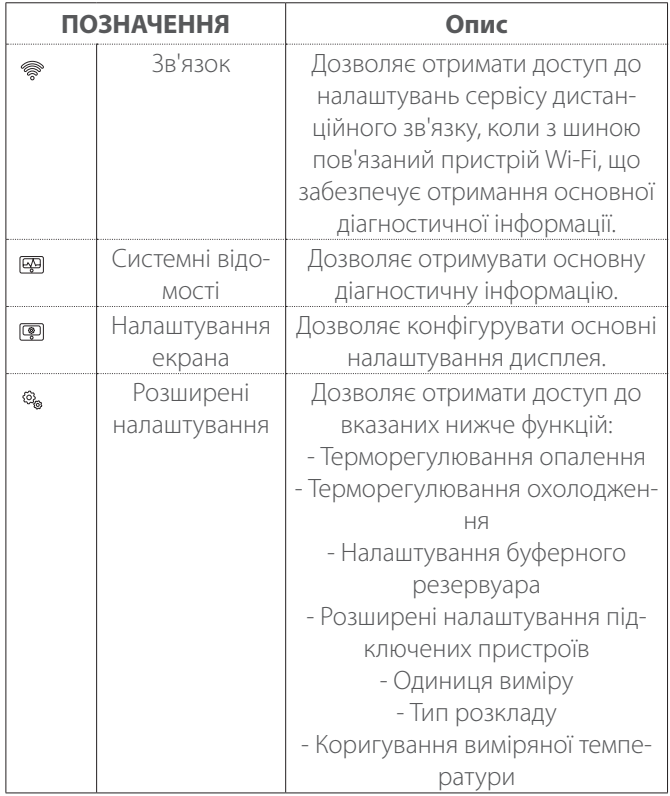

# **3.1 Zones management**

Меню «Зони» дозволяє переглядати основну інформацію і виконувати головні налаштування для зон. Система дозволяє переглядати максимум 6 зон.

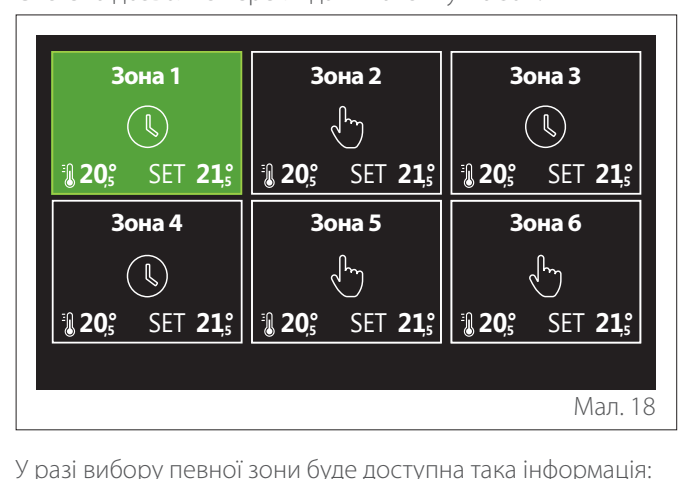

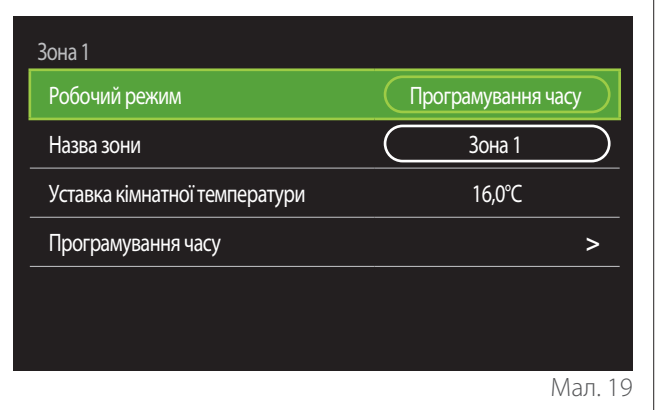

- Поверніть селекторний перемикач  $\ddot{\text{O}}$ , щоб вибрати параметр, який слід відредагувати.
- Натисніть селекторний перемикач  $\mathbb Q$ , щоб увійти в режим редагування (поле, яке потрібно відредагувати, виділено зеленим кольором).
- Поверніть селекторний перемикач  $\overline{Q}$ , щоб установити потрібне значення.
- Натисніть селекторний перемикач  $\mathbb Q$  для підтвердження.

#### <span id="page-12-0"></span>**3.1.1 Робочий режим**

Дозволяє вибрати робочий режим зони.

- **«ВИМК.»:** зона перебуває під захистом проти замерзання в приміщенні. За замовчуванням температура захисту в приміщенні налаштована на 5 °C.
- **«Ручний режим»:** задана температура уставки підтримується впродовж 24 годин.
- **«Програмування часу»:** кімнатна температура зони відповідає певному профілю розкладу зони.

#### **3.1.2 Назва зони**

За допомогою цього поля можна надати зоні ім'я зі списку попередньо встановлених значень. (примітка: функція доступна лише в тому випадку, якщо інтерфейс підключений до виробів, де передбачена ця функція).

#### **3.1.3 Уставка кімнатної температури**

Температуру зони можна встановити в ручному режимі.

#### **3.1.4 Програмування часу**

Швидкий доступ до розкладу зони (відображається лише в разі «Запрограмованого режиму»).

#### **3.2 Програма часу**

#### <span id="page-12-1"></span>**3.2.1 Розклад опалення/охолодження — 2 рівні**

Розклад дозволяє опалювати приміщення відповідно до власних потреб.

Дворівневий розклад можна вибрати в «Розширені налаштування» меню користувача або за допомогою параметра 0.4.3 технічного меню.

Виберіть потрібний тип розкладу.

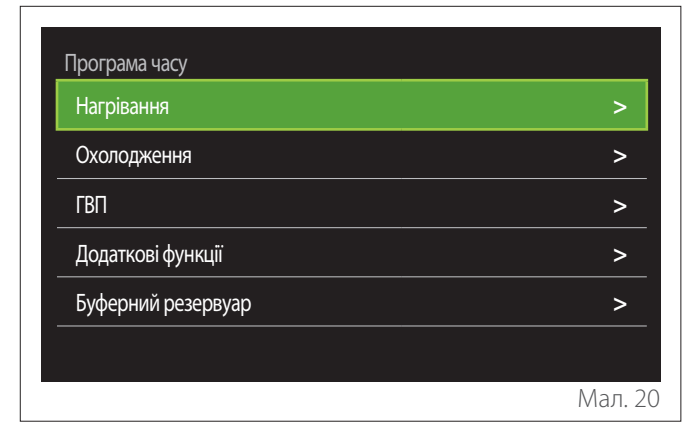

Розклад виконується однаково як для профілів опалення, так і для профілів охолодження.

Для режимів опалення й охолодження у відповідних розділах програмування є окремі уставки для приміщення.

#### **Вибір зони**

Виберіть і підтвердьте зону, для якої потрібно виконати розклад.

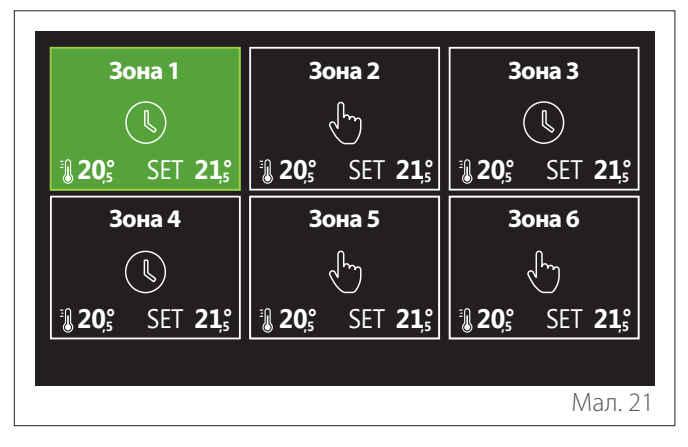

#### **Визначення уставки комфортної та зниженої температури**

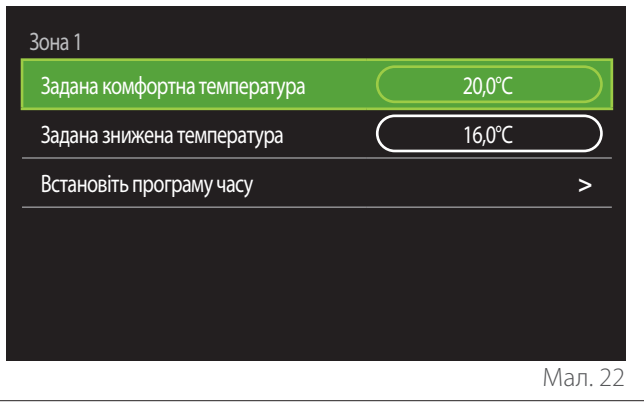

- Поверніть селекторний перемикач  $\mathbb{O}^*$ , щоб вибрати поле «Задана комфортна температура» або «Задана знижена температура».
- Натисніть селекторний перемикач  $\mathbb Q$ , щоб увійти в режим редагування. Поверніть селекторний перемикач  $\mathbb{O}$ , щоб визначити уставку температури.
- Натисніть селекторний перемикач  $\mathbb Q$ , щоб підтвердити значення.
- Поле «Встановіть програму часу» дозволяє визначити день тижня, який має бути запрограмований.

## **Вибір типу розкладу: вільний або попередньо вибраний**

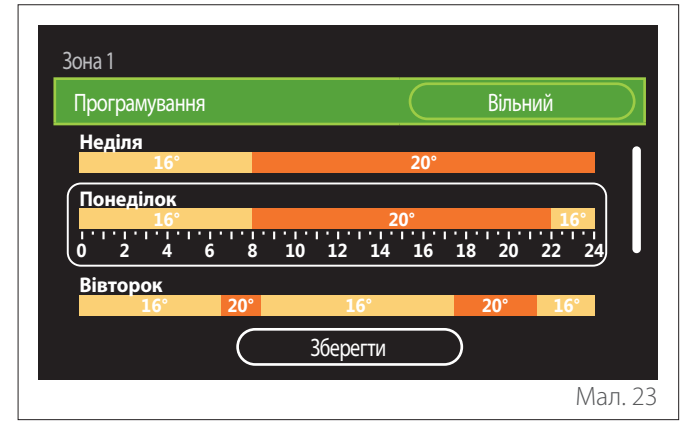

- Натисніть селекторний перемикач  $\mathbb Q$ , щоб увійти в режим редагування.
- Виберіть пункт «Вільний», якщо ви хочете продовжити створення індивідуального тижневого розкладу, інакше виберіть один із попередньо налаштованих профілів:
	- «Сім'я»
	- «Без обіду»
	- «Полудень»
	- «Завжди активна»
	- «ЗЕЛЕНИЙ»
- Натисніть селекторний перемикач  $\mathbb Q$  для підтвердження «Програмування».
- Поверніть селекторний перемикач  $\ddot{\text{O}}$ , щоб вибрати день тижня, який потрібно запрограмувати.

# **Вибір дня тижня**

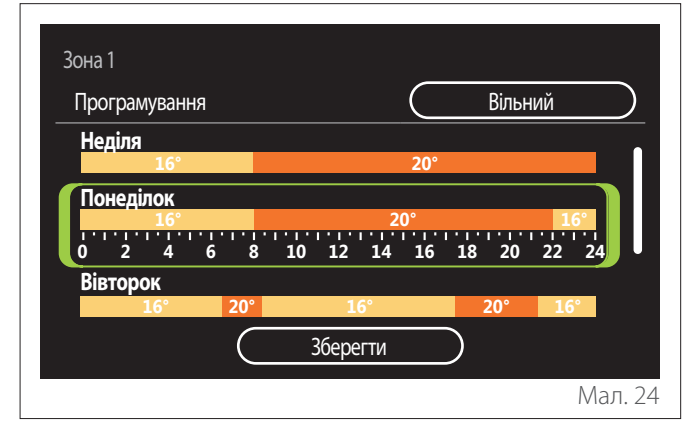

- Поверніть селекторний перемикач  $\mathbb{Q}^*$ , щоб проглянути дні тижня. Відображається попередній огляд поточного розкладу.
- Натисніть селекторний перемикач  $\mathbb Q$ , щоб вибрати день.
- Таким чином відбувається перехід до визначення часового інтервалу для вибраного дня.

**ПРИМІТКА:** Щоб зберегти тижневий розклад, який відображається в поточний момент:

- Поверніть селекторний перемикач <sup>Ю</sup>до відображення пункту «Зберегти» і натисніть селекторний перемикач  $\mathbf Q$  для підтвердження.
- Таким чином відбувається перехід безпосередньо на екранну сторінку «[Копіювання зон](#page-14-0)».

### **Визначення часового інтервалу**

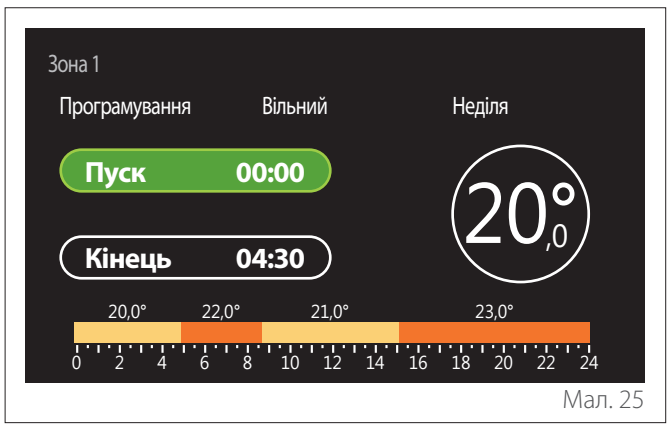

Після вибору дня тижня відкриється сторінка планування часового інтервалу.

- Поверніть селекторний перемикач  $\mathbb{O}^\ast$ , щоб відредагувати розклад «Пуск».
- Натисніть селекторний перемикач Q для підтвер-<br>лження

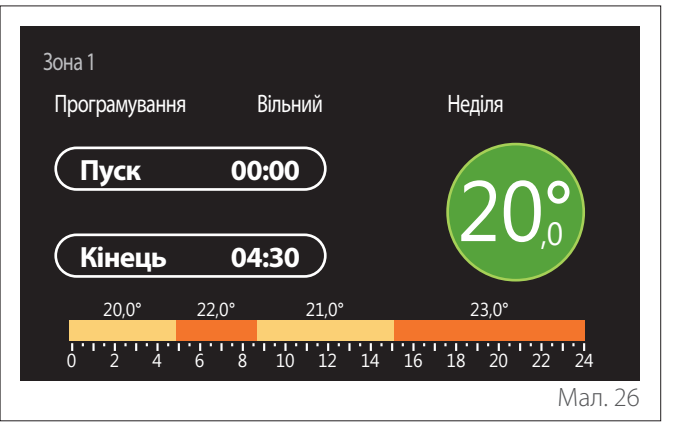

- Поверніть селекторний перемикач  $\overline{O}$ , щоб змінити температуру відповідного інтервалу часу. **Можна вибрати значення уставки температури, вибираючи між двома типами — комфортним або зниженим.**
- Натисніть селекторний перемикач  $\mathbb Q$  для підтвердження.

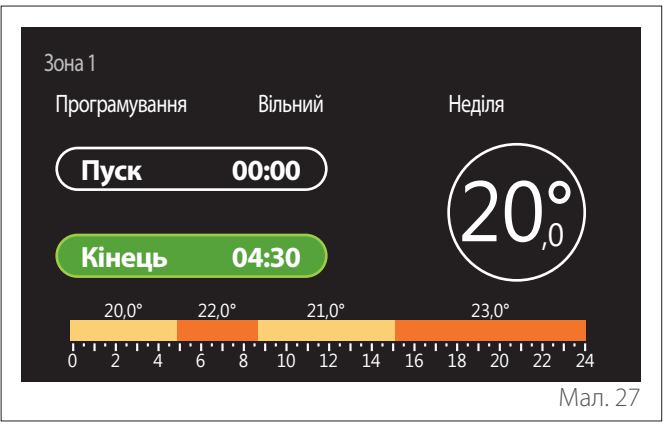

- Поверніть селекторний перемикач  $\overline{Q}$ , щоб відреда-<br>гувати розклад «Кінець».
- Натисніть селекторний перемикач  $\mathbb Q$  для підтвердження.

Можна налаштувати до 4 добових діапазонів комфортної температури.

Щоб повернутися до одного з попередніх пунктів, натисніть<br>кнопку «Назад» <

Натисніть селекторний перемикач  $\mathbf Q$ , щоб перейти до на-<br>ступної екранної сторінки.

#### **Додавання часового інтервалу**

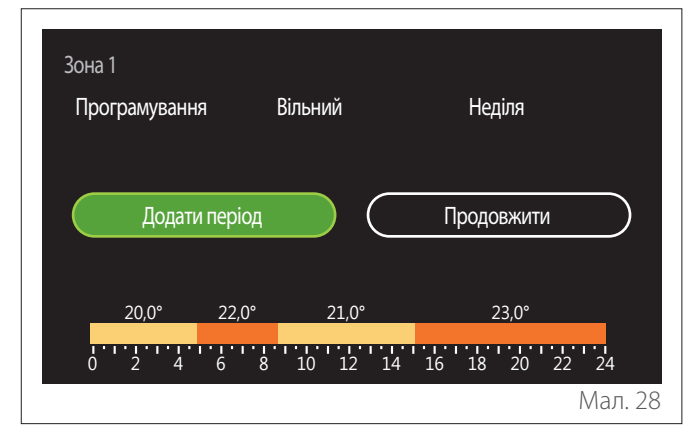

На цій сторінці можна додати часовий інтервал до добового розкладу.

«Додати період» дозволяє повернутися на екранну сторінку для визначення бажаного часового інтервалу. «Продовжити» дозволяє вибрати дні тижня, в які потрібно скопіювати визначений добовий профіль.

Щоб повернутися до одного з попередніх пунктів, натисніть кнопку «Назад»  $\leftarrow$ 

Виберіть «Продовжити» і натисніть селекторний перемикач , щоб перейти до наступної екранної сторінки.

#### **Копіювання днів тижня**

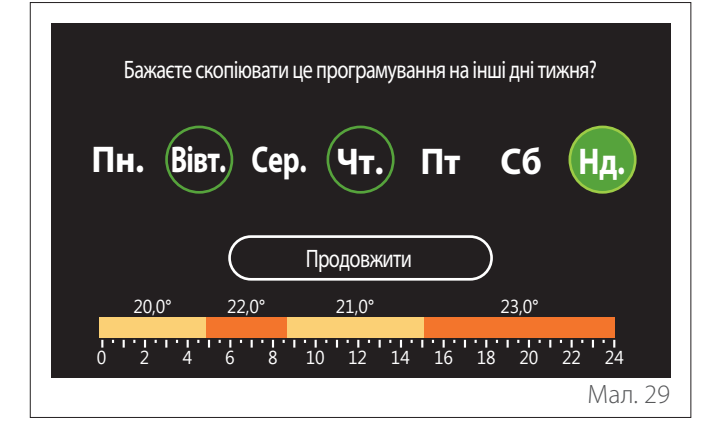

- Поверніть селекторний перемикач  $\ddot{\text{O}}$ , щоб проглянути дні тижня.
- Натисніть селекторний перемикач  $\mathbb Q$ , щоб вибрати дні, в які потрібно скопіювати розклад. Вибрані дні виділяються зеленою рамкою.
- Щоб скасувати вибір дня, знову натисніть селекторний перемикач $Q$
- Поверніть селекторний перемикач  $\overline{Q}$ , щоб вибрати «Продовжити», і натисніть селекторний перемикач  ${\bf Q}$ для підтвердження.

#### <span id="page-14-0"></span>**Копіювання зон**

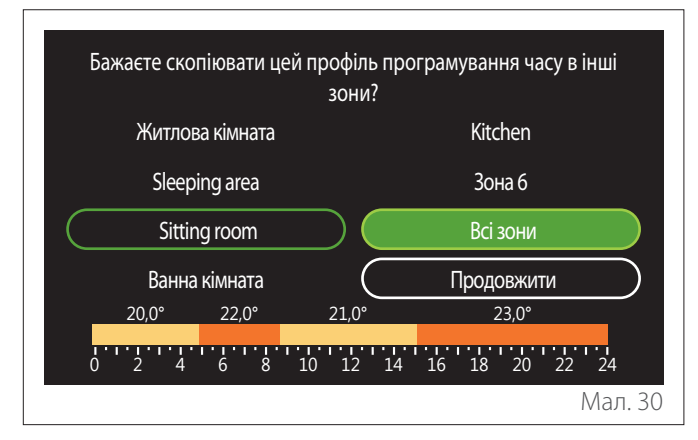

- Поверніть селекторний перемикач  $\langle O \rangle$ , щоб проглянути зони.
- Натисніть селекторний перемикач  $\mathbb Q$  для вибору зон, в які потрібно скопіювати розклад. Вибрані зони виділяються зеленою рамкою.
- Щоб скасувати вибір зони, знову натисніть селекторний перемикач $\mathbf Q$
- Поверніть селекторний перемикач  $\ddot{\text{O}}$ , щоб вибрати «Продовжити», і натисніть селекторний перемикач для підтвердження.
- Відбувається повернення на сторінку вибору уставки температури.

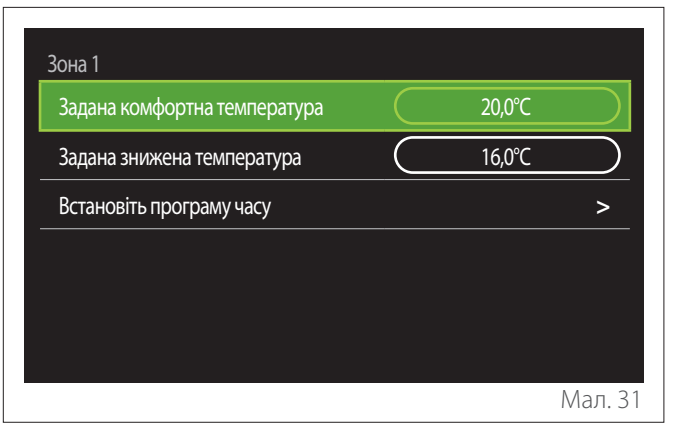

#### <span id="page-15-0"></span>**3.2.2 Розклад опалення/охолодження — багаторівневий**

У багаторівневому розкладі послідовність операцій подібна до дворівневого розкладу (див. параграф «[Розклад опален](#page-12-1)[ня/охолодження](#page-12-1) — 2 рівні»), за винятком наступних кроків:

- Сторінка налаштування комфортної та зниженої температури не відображається.
- На сторінці налаштування часового діапазону можна вільно вибрати величину спеціальної уставки. Інтервал знаходиться в межах 10—30 °C для кожного створюваного діапазону.
- Можна налаштувати до 12 добових діапазонів в режимі комфортної температури.

#### **Визначення часового інтервалу**

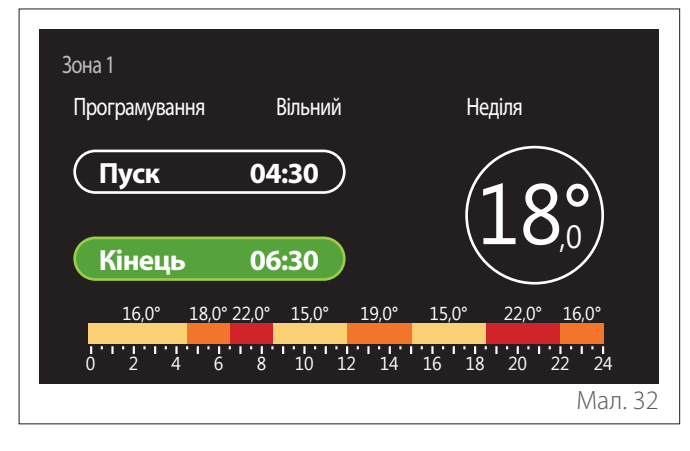

# **3.2.3 Програмування часу для ГВП**

**Визначення уставки комфортної та зниженої температури**

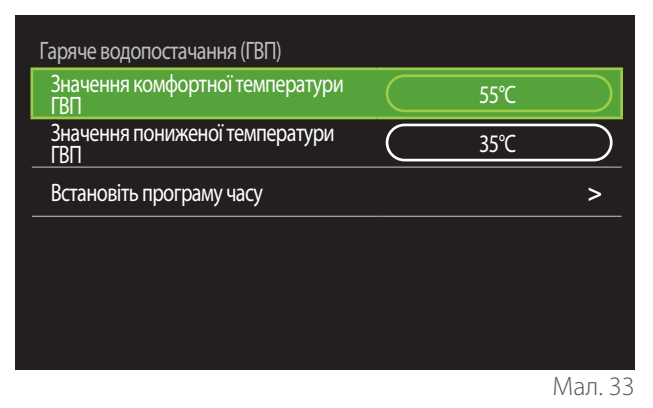

- Поверніть селекторний перемикач  $\{\mathbb{O}\}$ , щоб вибрати позицію «Значення комфортної температури ГВП» або «Значення пониженої температури ГВП».
- Натисніть селекторний перемикач  $\mathbb Q$ , щоб увійти в режим редагування. Поверніть селекторний перемикач  $\overline{O}$ , щоб визначити уставку температури.
- Натисніть селекторний перемикач  $\mathbb Q$  для підтвердження.
- Поле «Встановіть програму часу» дозволяє визначити день тижня, який має бути запрограмований.

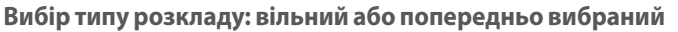

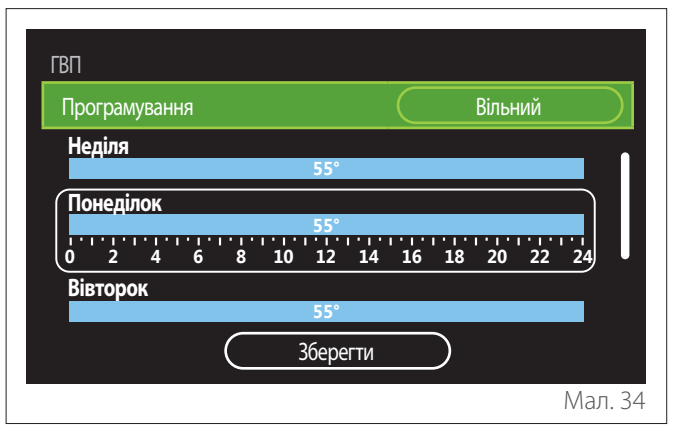

- Натисніть селекторний перемикач  $\mathbb Q$ , щоб увійти в режим редагування.
- Виберіть пункт «Вільний», якщо ви хочете продовжити створення індивідуального тижневого розкладу, інакше виберіть один із попередньо налаштованих профілів:
	- «Сім'я»
	- «Без обіду»
	- «Полудень»
	- «Завжди активна»
	- «ЗЕЛЕНИЙ»
- Натисніть селекторний перемикач  $\mathbb Q$  для підтвердження «Програмування».
- Поверніть селекторний перемикач  $\circledcirc$ , шоб вибрати день тижня, який потрібно запрограмувати.

#### **Вибір дня тижня**

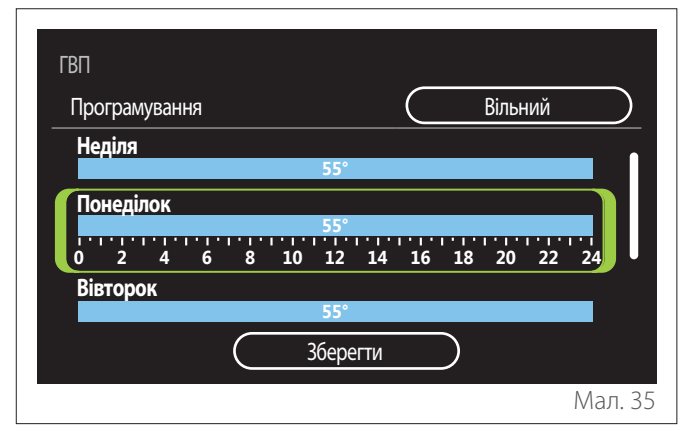

- Поверніть селекторний перемикач  $\overline{O}$ , щоб проглянути дні тижня. Відображається попередній огляд поточного розкладу.
- Натисніть селекторний перемикач  $\mathbf Q$ , щоб вибрати день.
- Таким чином відбувається перехід до визначення часового інтервалу для вибраного дня.

#### **Визначення часового інтервалу**

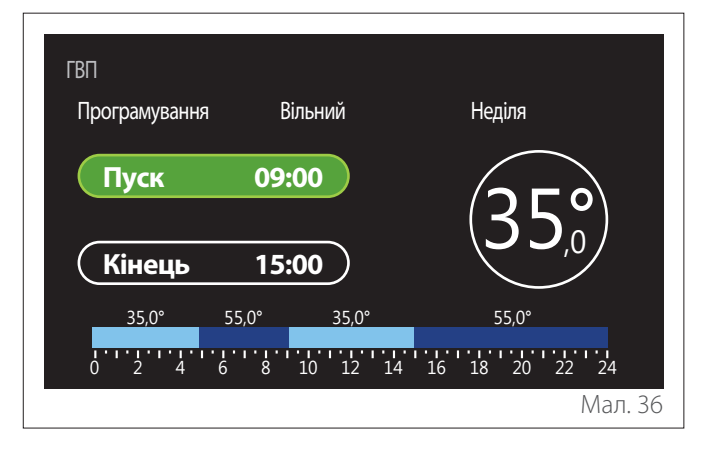

Після вибору дня тижня відкриється сторінка планування часового інтервалу.

- Поверніть селекторний перемикач $\langle \mathbb{Q}^4 \rangle$ , щоб відредагувати розклад «Пуск».
- Натисніть селекторний перемикач  $\mathbf Q$  для підтвердження.

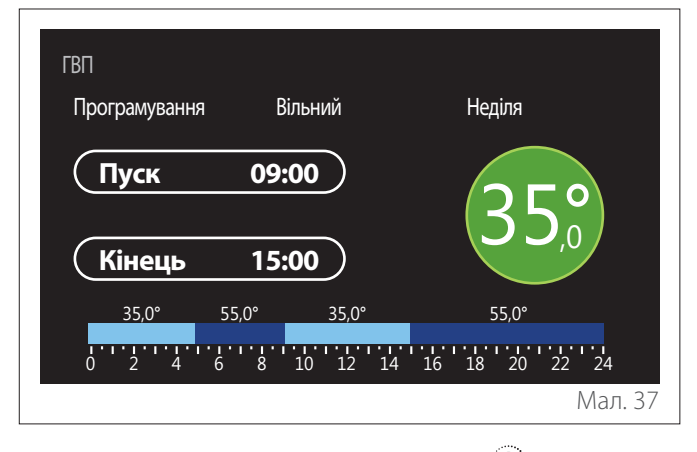

- Поверніть селекторний перемикач  $\circledcirc$ , щоб змінити температуру відповідного інтервалу часу. **Можна вибрати значення уставки температури, вибираючи між двома типами — комфортним або зниженим.**
- Натисніть селекторний перемикач  $\mathbb Q$  для підтвердження.

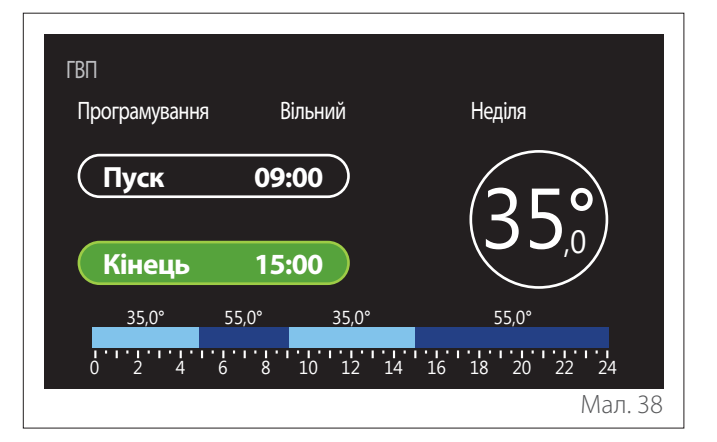

- Поверніть селекторний перемикач  $\mathbb{O}$ , шоб відредагувати розклад «Кінець».
- Натисніть селекторний перемикач  $\mathbb Q$  для підтвердження.

Можна налаштувати до 4 добових діапазонів комфортної температури.

Щоб повернутися до одного з попередніх пунктів, натисніть кнопку «Назад» ().

Натисніть селекторний перемикач  $\mathbb Q$ , щоб перейти до наступної екранної сторінки.

#### **Додавання часового інтервалу**

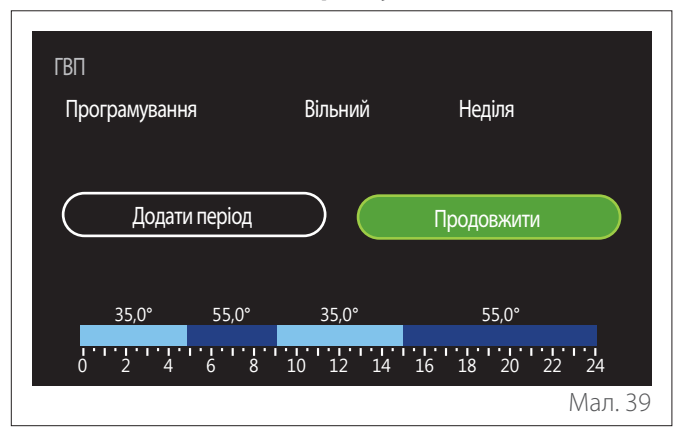

На цій сторінці можна додати часовий інтервал до добового розкладу.

«Додати період» дозволяє повернутися на екранну сторінку для визначення бажаного часового інтервалу. «Продовжити» дозволяє вибрати дні тижня, в які потрібно скопіювати визначений добовий профіль.

Щоб повернутися до одного з попередніх пунктів, натисніть кнопку «Назад» .

Виберіть «Продовжити» і натисніть селекторний перемикач  $\mathbf Q$ , щоб перейти до наступної екранної сторінки.

#### <span id="page-17-0"></span>**Копіювання днів тижня**

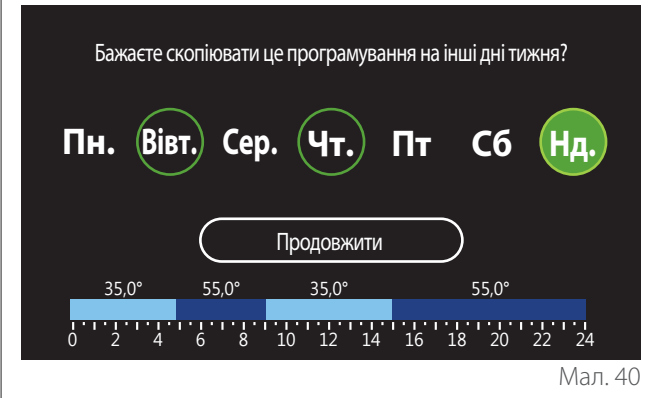

- Поверніть селекторний перемикач  $\{O\}$ , щоб проглянути дні тижня.
- Натисніть селекторний перемикач  $\mathbb Q$ , щоб вибрати дні, в які потрібно скопіювати розклад. Вибрані дні виділяються зеленою рамкою.
- Щоб скасувати вибір дня, знову натисніть селекторний перемикач $\mathbf Q$
- Поверніть селекторний перемикач  $\mathbb{O}^*$ , щоб вибрати «Продовжити», і натисніть селекторний перемикач  $\mathbf Q$ для підтвердження.

### **3.2.4 Допоміжний розклад**

Допоміжний розклад використовується для наступних функцій, які можна налаштувати в меню:

- Застосування з тепловими насосами: режим роботи ГВП = «ЗЕЛЕНИЙ».
- Станція подачі прісної води: функція рециркуляційного насоса за часом (пар. 10.2.1 - «Тип циркуляційного насоса в контурі ГВП» = «За розкладом»).

Допоміжний розклад виконується так само, як і розклад ГВП. На сторінці визначення часового діапазону не налаштовується бажана уставка, натомість активується/деактивується функція шляхом установлення значень ВВІМК/ВИМК.

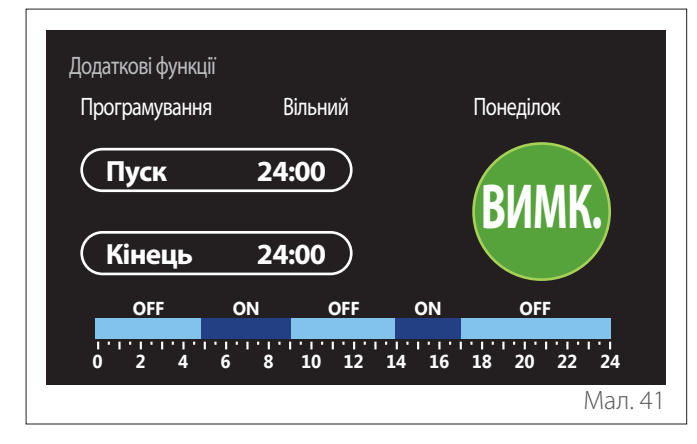

### **3.2.5 Розклад буферного резервуара опалення/ охолодження**

Розклад буферного резервуара виконується так само, як і розклад ГВП, як для режиму опалення, так і для режиму охолодження.

Розклад буферного резервуара має два температурні рівні.

# **3.3 Consumptions graph**

Меню «Consumptions graph» дозволяє переглядати розрахунок споживання газу та/або електроенергії генератором в системі за допомогою гістограм у режимах: опалення, ГВП й охолодження.

Головна екранна сторінка відкривається після прочитання попередження про точність даних, вказаних на графіках.

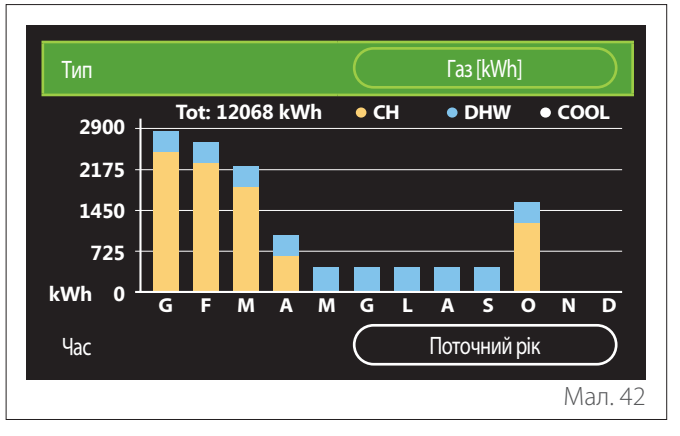

У полі «Тип» можна вибрати тип споживання для відображення (за енергією або у перерахунку за тарифами на газ і електроенергію).

Одиниці виміру енергії та тарифів на газ і електроенергію можна встановити в меню: «Системні відомості» - «Продуктивність системи» «Споживання енергії» «Units of measure and costs».

У полі «Час» можна вибрати часову основу для перегляду архіву (журналу):

- «Поточний місяць»
- «Поточний рік»
- «Останні 12 місяців»

### <span id="page-18-0"></span>**3.4 Функція «Відпустка»**

Функція «Функція «Відпустка»» дозволяє:

- Вимикати режим опалення, охолодження й ГВП на час відпустки.
- Налаштовувати систему захисту проти замерзання приміщення й ГВП до встановленої дати.

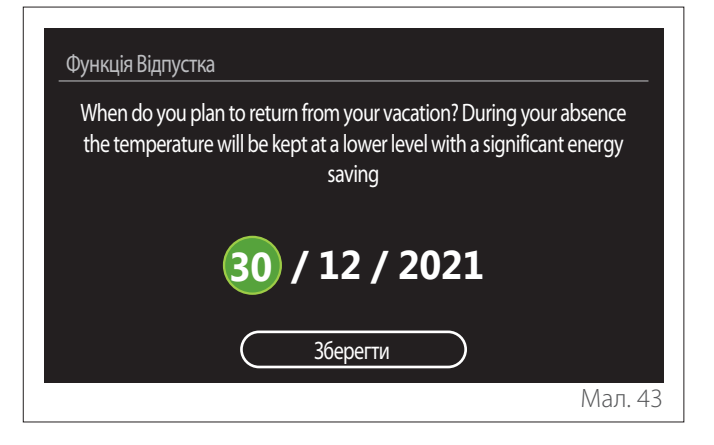

- Поверніть селекторний перемикач  $\overline{O}$ , щоб відредагувати значення у вибраному полі.
- Натисніть селекторний перемикач  $\mathbb Q$ , щоб перейти до наступного пункту
- Щоб змінити раніше встановлене значення, натисніть кнопку «Назад»  $\leftarrow$

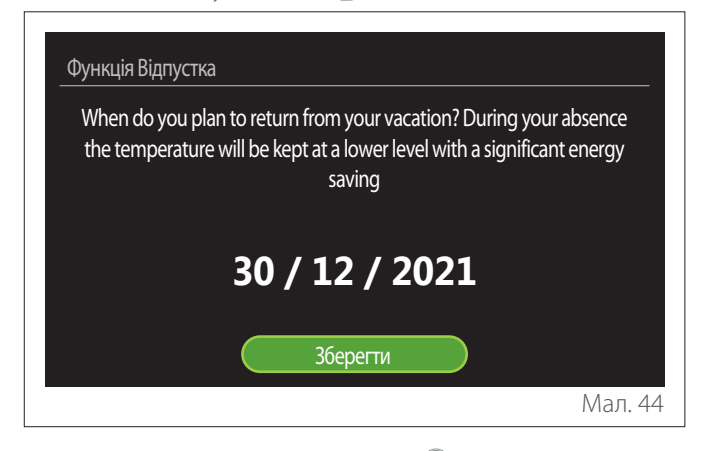

Натисніть селекторний перемикач  $\mathbb Q$ , щоб вибрати функцію «Зберегти».

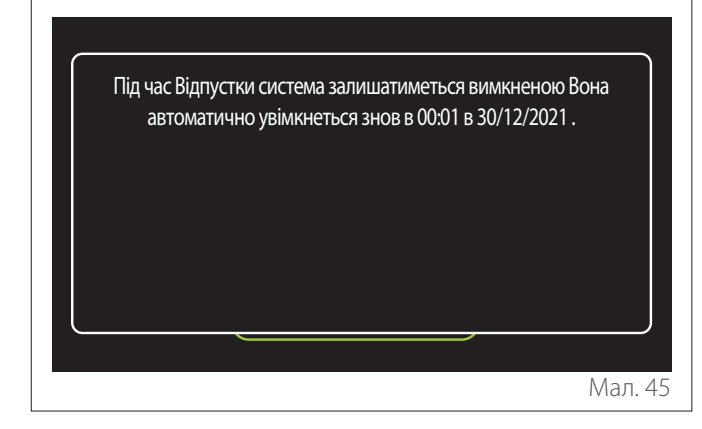

Відобразиться повідомлення, що підтверджує зроблені налаштування.

#### **3.5 Робочий режим**

Дозволяє вибрати режим роботи системи:

- **«Літній режим»:** Виробництво побутової гарячої води, вимкнення опалення.
- **«Зимовий режим»:** Виробництво побутової гарячої води й опалення.
- **«Лише опалення»:** Вимкнення нагрівання котла (за наявності).
- **«Режим охолодження і Гаряче водопостачання (ГВП)»:** Виробництво побутової гарячої води й охолодження.
- **«Тільки Режим охолодження»:** Вимкнення нагрівання котла (за наявності).
- **«ВИМК.»:** Система вимкнена, функція проти замерзання активована.

### **3.6 Налаштування параметрів гарячого водопостачання**

Функція «Налаштування параметрів гарячого водопостачання» дозволяє вибрати:

- Бажану температуру води.
- Режим роботи для виробництва побутової гарячої води.
- Функцію санітарно-гігієнічної термообробки можливого накопичувача ГВП.

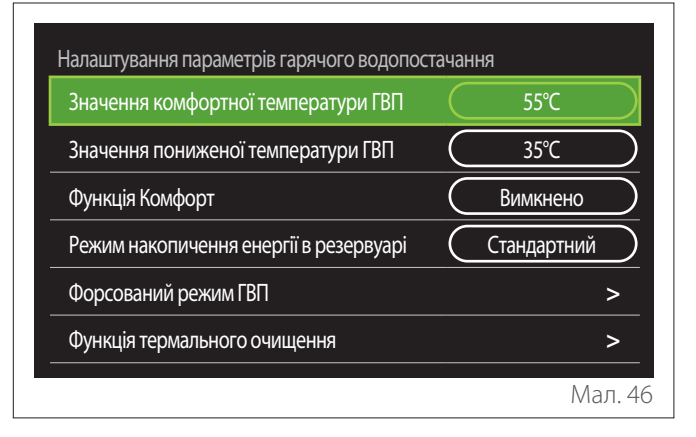

- **«Значення комфортної температури ГВП»:** налаштування уставки температури в діапазоні комфортної температури.
- **«Значення пониженої температури ГВП»:** налаштування уставки температури в діапазоні зниженої температури.
- **«Функція «Комфорт»»:** Налаштування режиму роботи для виробництва побутової гарячої води («Вимкнено» / «За розкладом» / «Завжди активна»).
- **«Режим накопичення енергії в резервуарі»:** налаштування режиму завантаження бойлера в гібридних системах («Стандартний» / «Швидкий»).
- **«Форсований режим ГВП»:** швидке завантаження бойлера (доступне для теплових насосів опалення й ГВП).
- **«Функція термального очищення»:** див. наступний параграф.
- **«Програмування часу для ГВП»:** прямий доступ до меню розкладу ГВП.

#### <span id="page-19-0"></span>**3.6.1 Функція термального очищення**

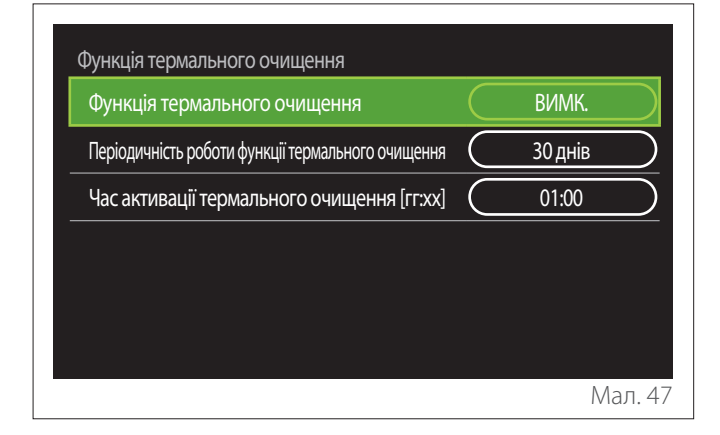

- **«Функція термального очищення»:** активує/деактивує функцію санітарно-гігієнічної термообробки бойлера ГВП.
- **«Періодичність роботи функції термального очищення» (за наявності):** установлює періодичність виконання циклу санітарно-гігієнічної термообробки (24 години — 30 днів).
- **«Час активації термального очищення [гг:хх]» (за наявності):** установлює час активації циклу санітарно-гігієнічної термообробки.

a **Якщо цикл санітарно-гігієнічної термообробки не буде завершено протягом запланованого часу, він буде повторений наступного дня у визначений час.**

#### **3.7 Зв'язок**

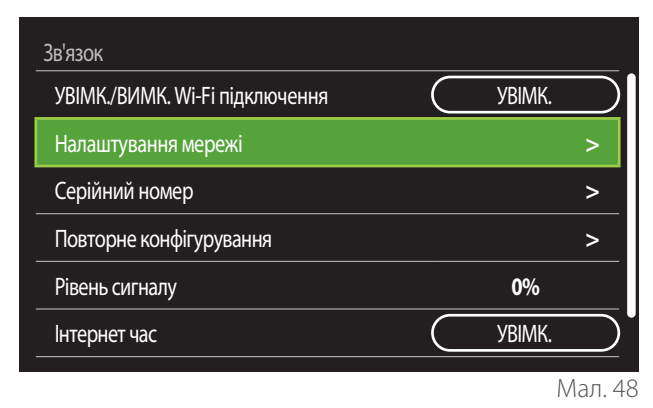

- **«Вмикання/вимикання мережі Wi-Fi»:** вмикає/ вимикає модуль Wi-Fi, зв'язаний із системою
- **«Налаштування мережі»:** Вмикає процедуру конфігурації модуля Wi-Fi, присутнього в системі. Див. посібник виробу для отримання додаткової інформації.
- **«Серійний номер»:** Відображає серійний номер установленого пристрою Wi-Fi.
- **«Повторне конфігурування»:** Відновлює заводські налаштування існуючого пристрою Wi-Fi.
- **«Рівень сигналу»:** Відображає рівень сигналу Wi-Fi за шкалою від 0 до 100.
- **«Інтернет час»:** Дозволяє отримати час системи з інтернету
- **«Дані про погоду з мережі Інтернет»:** Дозволяє отримати дані про зовнішню температуру й погодні умови з інтернету

#### **3.8 Системні відомості**

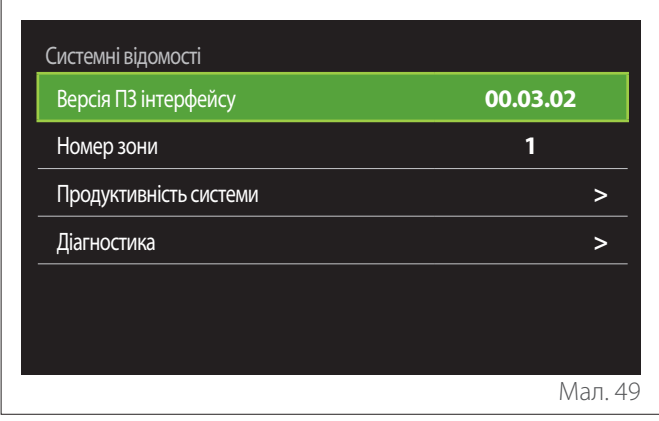

#### **3.8.1 Версія ПЗ інтерфейсу**

Відображає версію програмного забезпечення пристрою.

#### **3.8.2 Номер зони**

Відображає зону, пов'язану з пристроєм.

#### <span id="page-20-0"></span>**3.8.3 Продуктивність системи**

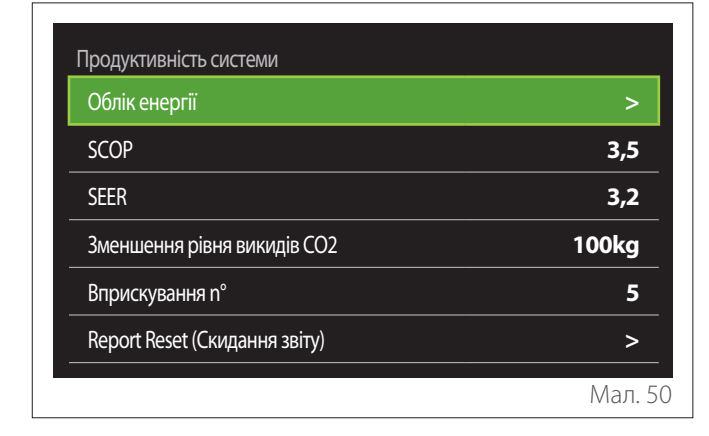

# **СПОЖИВАННЯ ЕНЕРГІЇ**

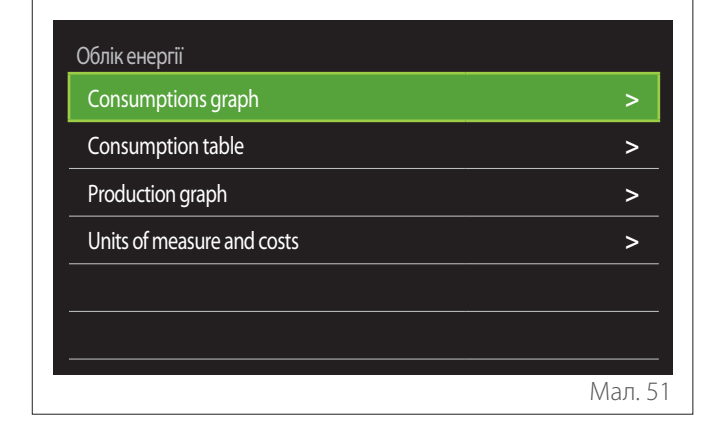

- **«Consumptions graph»:** зверніться до параграфа «Consumptions graph».
- **«Consumption table»:** відображається оцінка в числовому форматі споживання в режимах опалення, охолодження й гарячого водопостачання. Прогноз розраховується на основі обраної одиниці виміру й поточного або попереднього року.

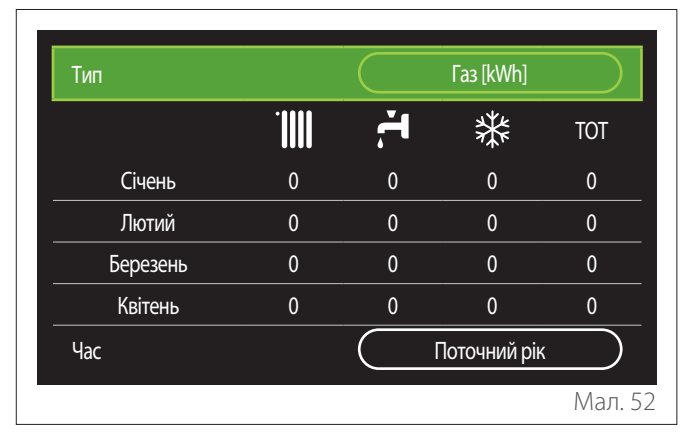

– **«Production graph»:** дозволяє переглянути оцінку теплової енергії, що виробляється, за допомогою гістограм. Прогноз розраховується виходячи з типу генератора, наявного в системі, в режимах опалення, ГВП й охолодження.

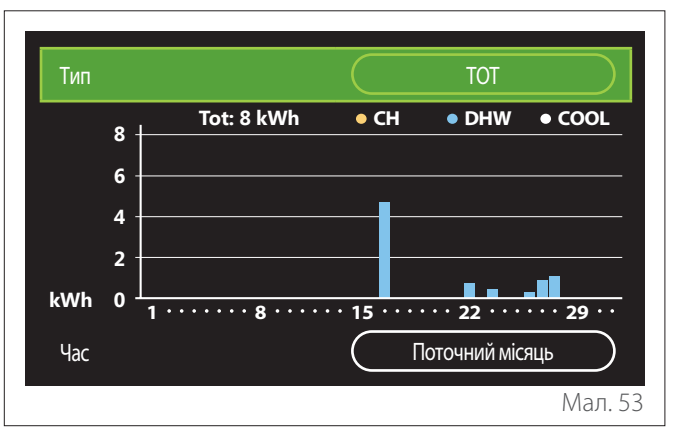

#### – **«Units of measure and costs»:**

- «Currency»: параметр установлює валюту, яка відображається на графіках споживання, виражених у витратах.
- «Тип газу»: вибирає тип газу, який використовується під час розрахунку прогнозів споживання газу.
- «Gas units»: вибирає одиницю виміру газу, за допомогою якої відображаються оцінки споживання газу.
- «Вартість кВт-год газу»: установлює значення в центах вартості одиниці виміру газу, що використовується для розрахунку прогнозів споживання газу.
- «Electric units»: вибирає одиницю виміру електроенергії, за допомогою якої відображаються прогнози енергоспоживання.
- «Вартість кВт-год електроенергії»: установлює значення в центах вартості одиниці виміру електроенергії, що використовується для розрахунку прогнозів споживання електроенергії.

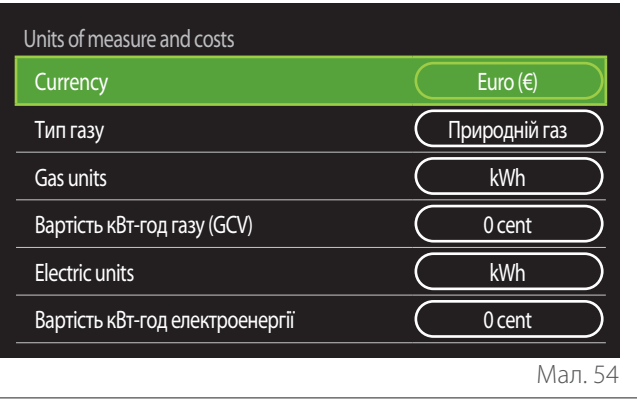

### <span id="page-21-0"></span>**SCOP**

Відображається оцінка сезонного ККД теплового насоса (тільки для пристроїв, де передбачена ця функція).

#### **SEER**

Відображається оцінка сезонного індексу енергоефективності теплового насоса (тільки для пристроїв, де передбачена ця функція).

### **ЗМЕНШЕННЯ РІВНЯ ВИКИДІВ СО2**

Відображається передбачувана кількість кг СО2, викид яких не відбувся завдяки виробництву тепла сонячною установкою.

### **ВПРИСКУВАННЯ N°**

Відображається оцінка доступних душових кабін (за наявності системи управління сонячною установкою або теплового насоса ГВП).

### **REPORT RESET**

Обнуляє дані, наведені на сторінках характеристик системи.

# **3.9 Діагностика**

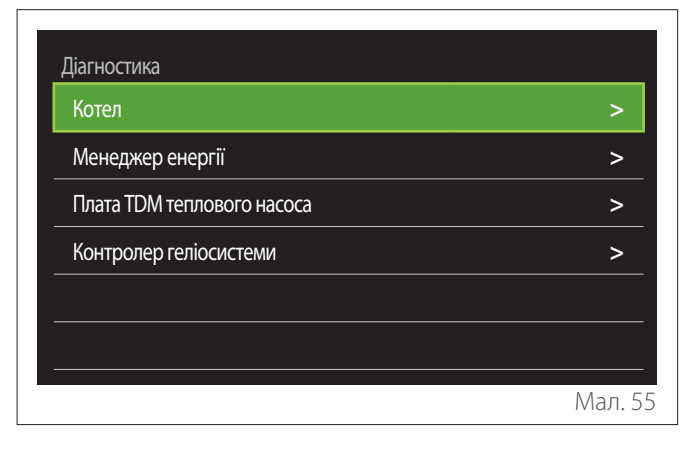

На сторінці діагностики відображаються основні параметри роботи пристроїв, присутніх у системі.

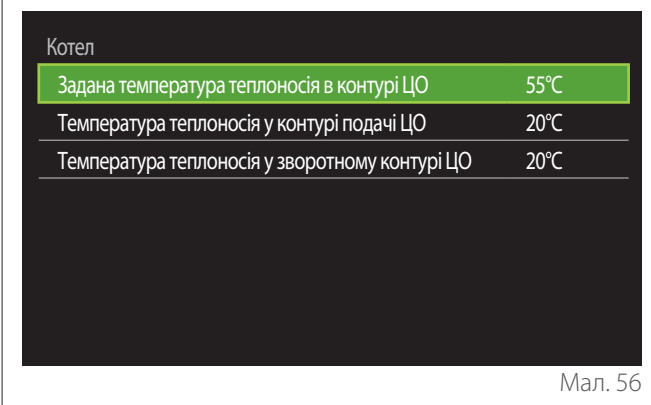

# **3.10 Налаштування екрана**

#### **3.10.1 Мова**

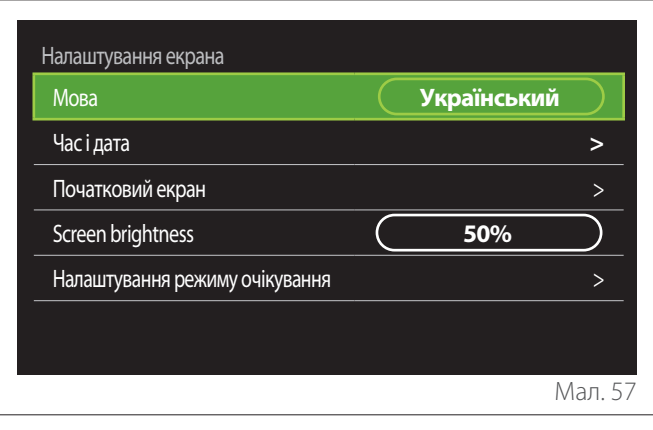

- Поверніть селекторний перемикач  $\ddot{\odot}$ , щоб вибрати пункт «Мова»
- Натисніть селекторний перемикач  $\mathbb Q$ , щоб увійти в режим редагування.
- Поверніть селекторний перемикач <sup>(</sup>О щоб вибрати потрібну мову.
- Натисніть селекторний перемикач  $\mathbb Q$ , щоб підтвердити свій вибір.

### **3.10.2 Час і дата**

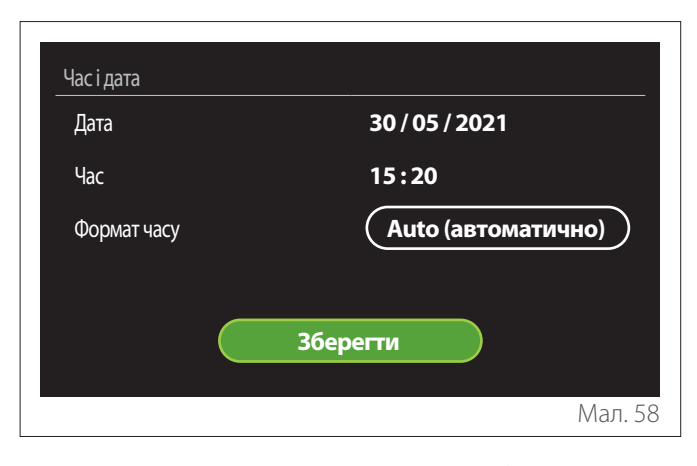

- Поверніть селекторний перемикач  $\mathbb{Q}^*$ , щоб відредагувати значення у вибраному полі.
- Натисніть селекторний перемикач  $\mathbb Q$ , щоб перейти до наступного пункту.
- Щоб змінити раніше встановлене значення, натисніть кнопку «Назад» ←.

#### **3.10.3 Початковий екран**

У цьому меню можна встановити тип початкової екранної сторінки.

- Натисніть селекторний перемикач  $\mathbb Q$ , шоб увійти в режим редагування.
- Поверніть селекторний перемикач  $\circledcirc$ , щоб вибрати одне з доступних налаштувань: «Двигун», «Базова конфігурація», «Персоналізація» і «Електричний водонагрівач теплового насоса».

#### <span id="page-22-0"></span>**3.10.4 Screen brightness**

У цьому меню можна змінити яскравість дисплея.

- Натисніть селекторний перемикач  $\mathbb Q$ , щоб увійти в режим редагування.
- Поверніть селекторний перемикач<sup>10</sup> для регулювання яскравості дисплея в активному режимі (діапазон зміни 10—100 %).
- Натисніть селекторний перемикач  $\mathbb Q$  для підтвердження.

#### **3.10.5 Налаштування режиму очікування**

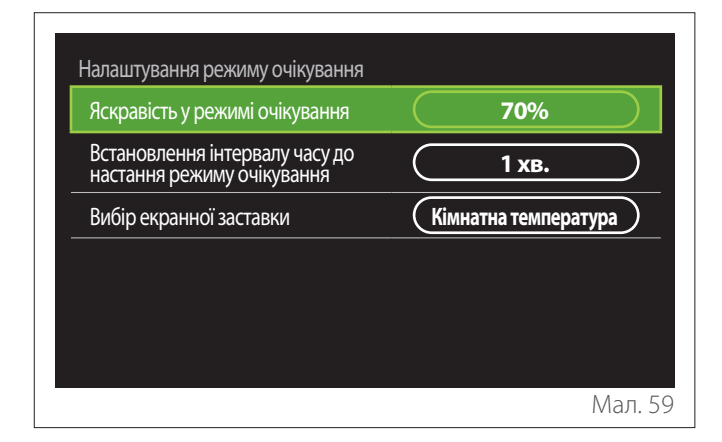

- **«Яскравість у режимі очікування»:** дозволяє регулювати яскравість екрану, коли пристрій перебуває в режимі очікування (діапазон зміни 10—30 %).
- **«Встановлення інтервалу часу до настання режиму очікування»:** дозволяє налаштовувати часовий інтервал (1—10 хвилин) від останньої операції, виконаної на пристрої, після чого екран переходить у режим очікування й знижує яскравість до значення, установленого для режиму очікування.
- **«Вибір екранної заставки»:** дозволяє вибрати тип екранної сторінки, яка буде відображатися в режимі очікування.

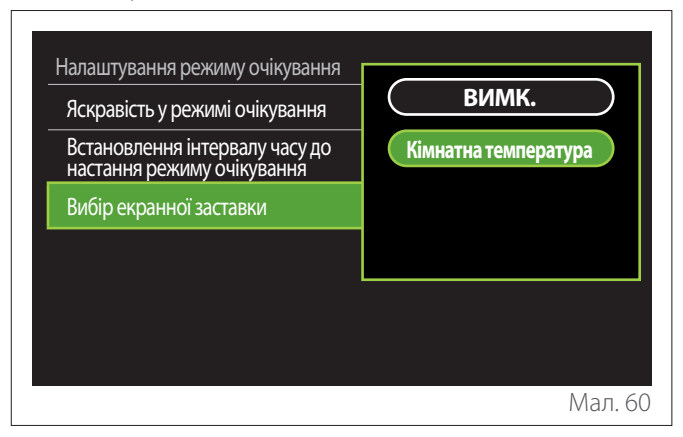

- **«ВИМК.»:** зберігається вибрана початкова екранна сторінка.
- **«Кімнатна температура»:** відображається поточна температура в приміщенні.

#### **3.11 Розширені налаштування**

#### **3.11.1 Налаштування параметрів центрального опалення**

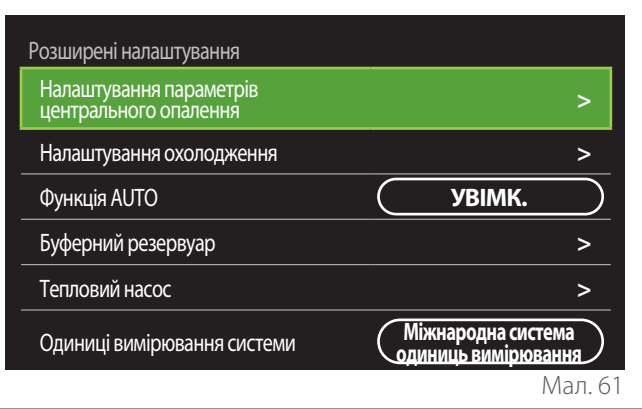

- **«Задана температура мережі ЦО»:** у меню можна встановити бажану уставку температури води в режимі опалення для кожної водопровідної зони, яка присутня в системі. Меню дозволяє:
	- регулювати уставку температури, якщо функція автоматичної терморегуляції («Функція AUTO») деактивована.
	- застосовувати корекцію до уставки температури за допомогою графічної панелі, якщо функція автоматичної терморегуляції («Функція AUTO») активна, а температура води не відповідає бажаному значенню.

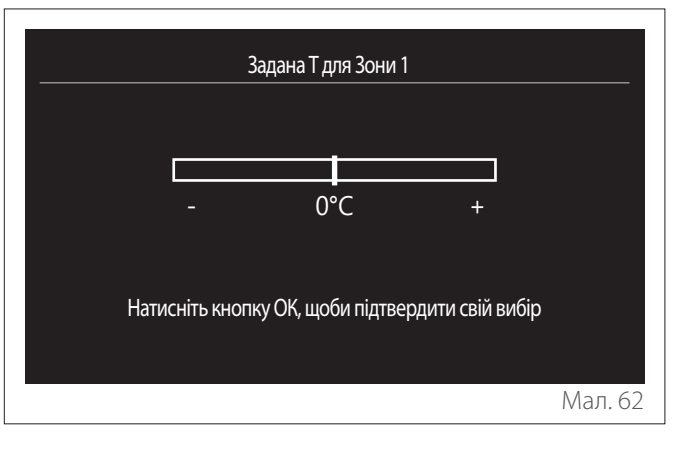

<span id="page-23-0"></span>– **«Заданий нахил кривої»:** якщо функція автоматичної терморегуляції («Функція AUTO») активна, графічна панель дозволяє змінити нахил кліматичної кривої. Для отримання додаткової інформації дивіться посібник із теплогенератора, що присутній в системі.

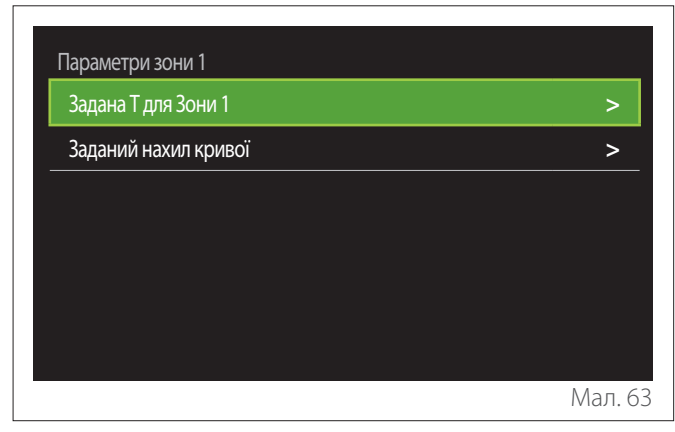

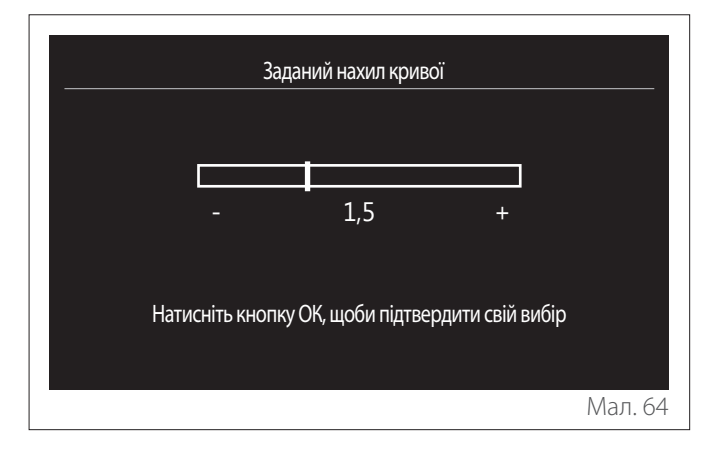

– **«Автоматичний зимовий режим»:** дозволяє регулювати запит на тепло залежно від зовнішньої температури. Щоб активувати функцію, в системі має бути наявним датчик зовнішньої температури або слід активувати функцію (якщо така є) «прогноз погоди з інтернету» (див. «Зв'язок»). Цю функцію можна активувати для кожної зони системи.

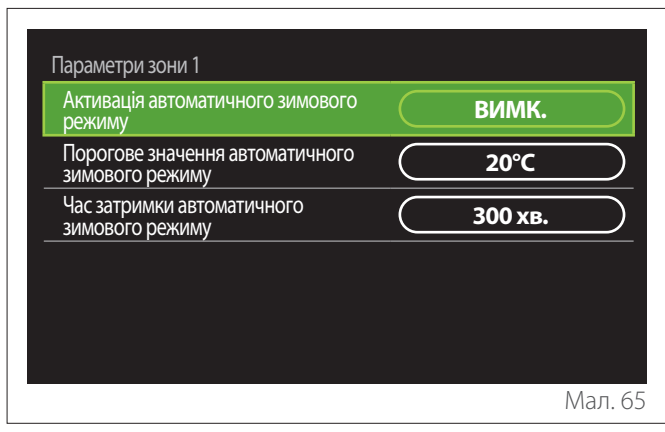

- **«Активація автоматичного зимового режиму»:** дозволяє активувати функцію.
- **«Порогове значення автоматичного зимового режиму»:** дозволяє налаштувати порогове значення зовнішньої температури, вище якої в зоні блокується запит на тепло.
- **«Час затримки автоматичного зимового режиму»:** запит на тепло блокується, якщо зовнішня температура залишається вище порогового значення протягом мінімального періоду, визначеного параметром.

#### **3.11.2 Налаштування охолодження**

- **«Задана температура охолодження»:** у меню можна встановити бажану уставку температури води в режимі охолодження для кожної водопровідної зони, яка присутня в системі. Меню дозволяє:
	- регулювати уставку температури, якщо функція автоматичної терморегуляції («Функція AUTO») деактивована.
	- застосовувати корекцію до уставки температури за допомогою графічної панелі, якщо функція «AUTO» є активною, а температура води не відповідає бажаному значенню.

#### **3.11.3 Функція AUTO**

Функція розраховує уставку температури води в режимі опалення та/або охолодження для кожної окремої зони на основі типу налаштованої терморегуляції (технічне меню) і датчиків температури (датчик температури в приміщенні та/ або датчик зовнішньої температури, за наявності).

#### <span id="page-24-0"></span>**3.11.4 Buffer tank**

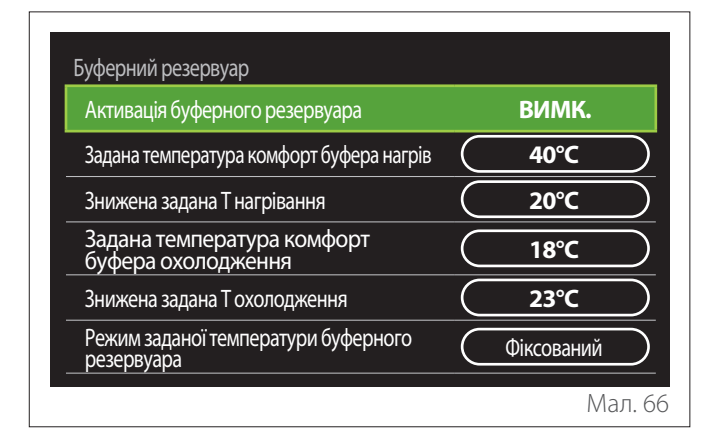

Цей пункт відображається, якщо в системі встановлено накопичувач технічної води (буферний резервуар) для опалення та/або охолодження.

- **«Активація буферного резервуара»:** дозволяє активувати/деактивувати завантаження буферного резервуара.
- **«Задана температура комфорт буфера нагрів»:** установлює потрібну температуру завантаження буферного резервуара в процесі опалення в діапазоні комфортної температури.
- **«Знижена задана Т нагрівання»:** установлює потрібну температуру завантаження буферного резервуара в процесі опалення в діапазоні зниженої температури.
- **«Задана температура комфорт буфера охолодження»:** установлює потрібну температуру завантаження буферного резервуара в процесі охолодження в діапазоні комфортної температури.
- **«Знижена задана Т охолодження»:** установлює потрібну температуру завантаження буферного резервуара в процесі охолодження в діапазоні зниженої температури.
- **«Режим заданої температури буферного резервуара»:** налаштовує режим завантаження буферного резервуара.
	- **«Фіксований»:** температура завантаження буферного резервуара є тією температурою, яка визначена у вищенаведених параметрах.
	- **«Змінна»:** температура завантаження буферного резервуара розраховується на основі функції автоматичної терморегуляції (якщо вона є активною).

#### **3.11.5 Тепловий насос**

Меню доступне лише за наявності теплового насоса для опалення/охолодження. Для отримання додаткової інформації зверніться до посібника виробу.

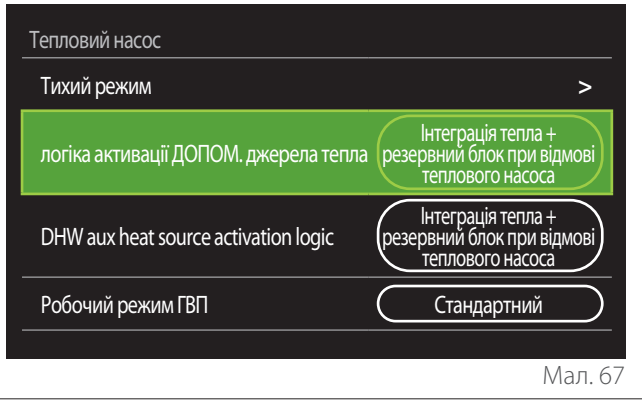

– **«Тихий режим»:** наступні налаштування дозволяють зменшити шум теплового насоса, обмежуючи частоту роботи компресора.

#### a **Активація цієї функції може погіршити характеристики машини.**

- **«Активація тихого режиму теплового насоса»:** активація/деактивація безшумного режиму.
- **«Час запуску тихого режиму HHP [гг:хх]»:** налаштовує час запуску машини в беззвучному режимі.
- **«Час відключення тихого режиму HHP [гг:хх]»:** налаштовує час вимкнення машини в беззвучному режимі.
- **«логіка активації ДОПОМ. джерела тепла»:** цей параметр дозволяє вибрати спрацьовування вторинного джерела тепла (нагрівальні елементи, якщо вони ввімкнені або наявні, або можливе допоміжне джерело тепла) теплового насоса в режимі опалення.
	- У разі відмови теплового насоса й інтеграції виробництва тепла («Інтеграція тепла + резервний блок при відмові теплового насоса»): вторинне джерело тепла спрацьовує як у разі інтеграції опалення/ГВП з тепловим насосом, так і в разі відмови теплового насоса.
	- Тільки у випадку відмови теплового насоса («Резерв при відмові теплового насоса»): вторинне джерело тепла спрацьовує лише у випадку відмови теплового насоса.
- **«DHW aux heat source activation logic»:** цей параметр дозволяє вибрати спрацьовування вторинного джерела тепла (нагрівальні елементи, якщо вони ввімкнені або наявні, або можливе допоміжне джерело тепла) теплового насоса в режимі ГВП.
- <span id="page-25-0"></span>– **«Робочий режим ГВП»:** цей параметр налаштовує режим виробництва побутової гарячої води.
	- **«Стандартний»:** виробництво побутової гарячої води здійснюється одночасно з використанням як теплового насоса, так і вторинного джерела тепла в разі інтеграції.
	- **«Зелений режим»:** нагрівальні елементи виключаються з виробництва побутової гарячої води, вони спрацьовують лише у випадку відмови теплового насоса. Виробництво побутової гарячої води пов'язане з допоміжним розкладом.
	- **«ЦО ТН»:** виробництво гарячої води для ГВП дозволяється лише тоді, коли сигнал EDF є активним відповідно до найбільш зручного тарифу на електроенергію. Стосовно налаштування сигналу EDF теплового насоса див. посібник виробу.
	- **«ЦО ТН 40»:** Виробництво гарячої води для побутових потреб допускається лише в разі активного сигнала EDF, натомість коли сигнал неактивний, мінімальна температура в бойлері ГВП становить 40 °C. Стосовно налаштування сигнала EDF теплового насоса див. посібник виробу.

#### **3.11.6 Комбінований**

Меню доступне лише за наявності гібридного виробу. Для отримання додаткової інформації зверніться до посібника виробу.

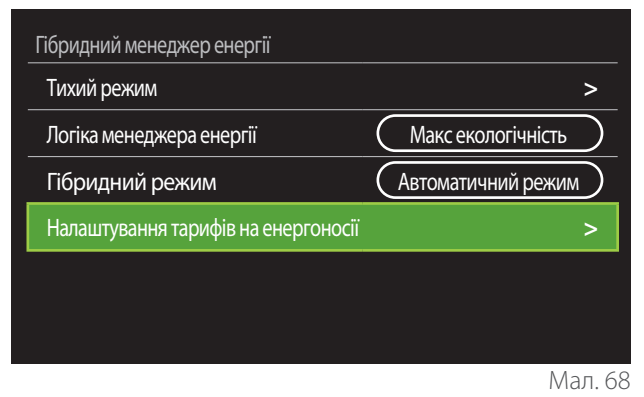

- **«Тихий режим»:** зверніться до параграфа «Тепловий насос».
- **«Логіка менеджера енергії»:** цей параметр дозволяє вибрати роботу гібридної системи на основі «Макс. збереження» або «Макс екологічність».
- **«Гібридний режим»:** цей параметр дозволяє вибрати теплогенератори, які будуть увімкнені для виробництва тепла.
	- «Автоматичний режим»: і тепловий насос, і котел використовуються для виробництва тепла відповідно до налаштування попереднього параметра.
	- «Лише котел»: у виробництві тепла використовується тільки котел.
	- «Лише тепловий насос»: у виробництві тепла використовується тільки тепловий насос.
- **«Налаштування тарифів на енергоносії»:** у меню можна встановити вартість газу, електроенергії та будь-який знижений тариф на електроенергію. Вартість виражена в центах.

#### <span id="page-26-0"></span>**3.11.7 Електричний водонагрівач теплового насоса**

Меню доступне лише за наявності теплового насоса ГВП. Для отримання додаткової інформації зверніться до посібника виробу.

- **«Робочий режим»:** налаштовує режим виробництва побутової гарячої води.
- **«Активація тихого режиму HPWH»** зверніться до параграфа «Тепловий насос». Для теплових насосів ГВП можна лише активувати функцію. Неможливо встановити час початку й закінчення.

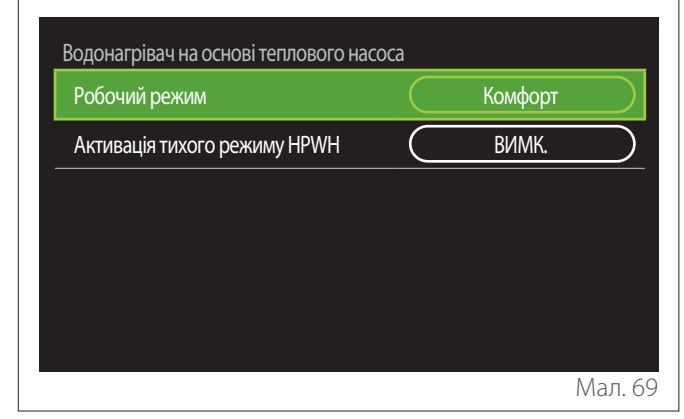

#### **«Робочий режим»:**

- **«ЗЕЛЕНИЙ»:** нагрівальні елементи виключаються з виробництва побутової гарячої води, вони спрацьовують лише у випадку відмови теплового насоса.
- **«Комфорт»:** виробництво побутової гарячої води здійснюється з використанням як теплового насоса, так і електричних нагрівачів.
- **«Швидкий»:** виробництво побутової гарячої води здійснюється одночасно з використанням як теплового насоса, так і електричних нагрівачів. Електричні нагрівачі вмикаються разом із тепловим насосом, щоб мінімізувати час завантаження накопичувача ГВП.
- **«I-memory»:** логіка використовує алгоритм для оптимізації виробництва побутової гарячої води на основі звичок користувача.
- **«ЦО ТН»:** виробництво побутової гарячої води дозволяється на основі управління сигналом EDF. Стосовно налаштування сигналу EDF теплового насоса див. посібник виробу.

#### **3.11.8 Фотоелектрична інтеграція**

Меню доступне у виробах, які передбачають інтеграцію з фотоелектричною системою (теплові насоси опалення/охолодження, гібридні системи, теплові насоси ГВП).

- **«Фотоелектрична інтеграція»:** налаштовує використання нагрівача накопичувача ГВП в певних теплових насосах (додаткову інформацію дивіться в посібнику виробу).
	- «Відсутній»
	- «Фотоелектрична інтеграція»: активує електричний нагрівач накопичувача ГВП (також паралельно з опаленням або охолодженням), коли є доступним надлишок електроенергії від фотоелектричної системи.
- **«Поправка заданої температура ГВП для використання системи сонячних батарей»:** якщо є тепловий насос опалювання або гібридна система, параметр установлює градуси, які слід додати до значення уставки температури завантаження накопичувача ГВП, коли є доступним надлишок електроенергії від фотоелектричної системи.
- **«Задана температура для роботи від сонячних батарей»:** якщо є тепловий насос ГВП, параметр установлює значення уставки температури завантаження накопичувача ГВП, коли є доступним надлишок електроенергії від фотоелектричної системи.

#### **3.11.9 Одиниці вимірювання системи**

Цей параметр налаштовує систему одиниць виміру, в яких виражаються величини (міжнародна система або англосаксонська система)

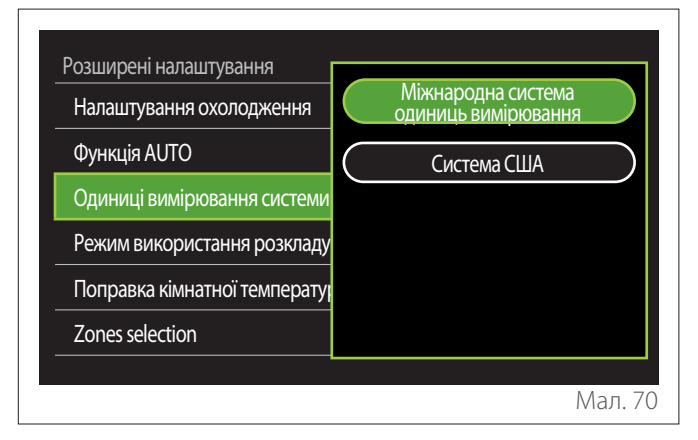

#### <span id="page-27-0"></span>**3.11.10 Встановлено тип служби програмування часу**

Налаштовує тип розкладу в режимах опалення й охолодження, який використовується пристроєм.

- **«Дворівнева уставка»:** дворівневий розклад дозволяє розділити профіль розкладу максимум на 4 діапазони комфортної температури й 4 діапазони зниженої температури протягом 24 годин. Визначається одна уставка температури для діапазону комфортної температури й одна — для діапазону зниженої температури.
- **«Багаторівнева уставка»:** У багаторівневому розкладі (доступному лише у виробах, де є можливість використовувати цей тип), можна визначити до 12 добових розкладів, для кожного з яких можна встановити певну уставку температури.

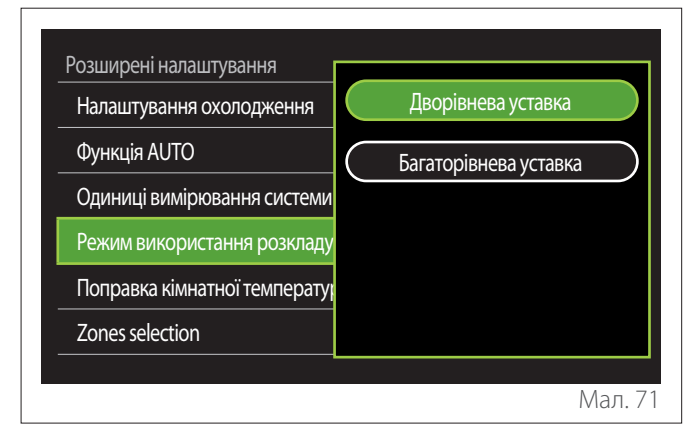

#### **3.11.11 Поправка кімнатної температури**

Цей параметр дозволяє коригувати температуру в приміщенні, що вимірюється пристроєм, в певному діапазоні  $(-5. +5 °C)$ .

#### **3.11.12 Select the zones to manage**

На цій сторінці вибираються водопровідні зони, які повинні відображатися в меню користувача «Zones management».

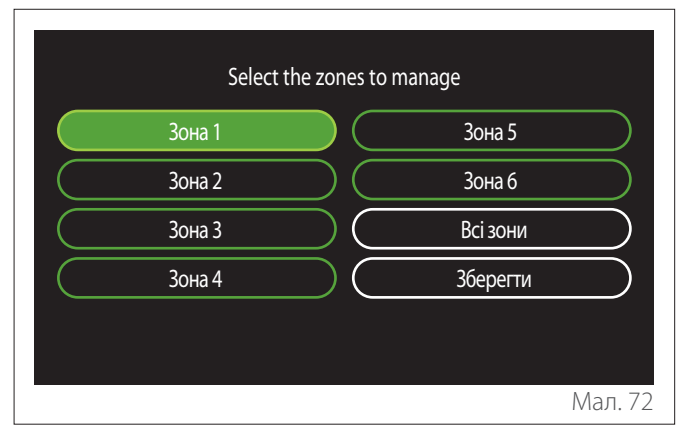

#### **3.12 Помилки й повідомлення системи діагностики**

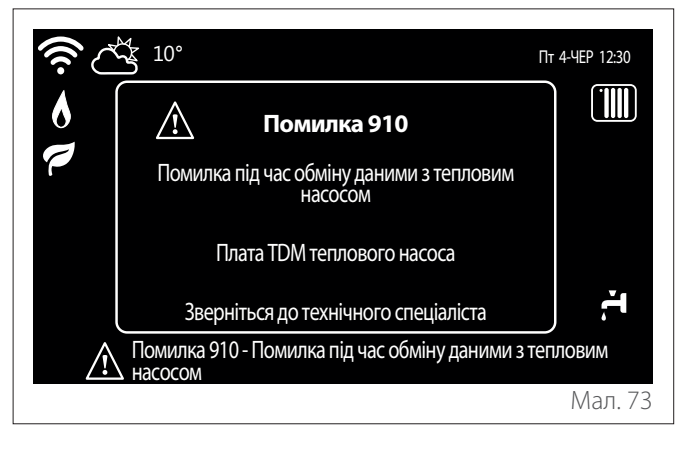

Діагностичні події (помилки, попереджувальні повідомлення тощо) відображаються за допомогою спливаючого вікна на початковій екранній сторінці.

У спливаючому вікні відображається така інформація:

- Код помилки
- Опис помилки
- Пристрій/виріб, який спричинив помилку
- Можливі дії, які слід здійснити для усунення помилки

Спливаюче вікно можна закрити, натиснувши кнопку «Назад» **(-)**. Повідомлення про помилку залишатиметься видимим на початковій екранній сторінці, де відображаються іконка помилки  $\bigwedge$ , код помилки і її опис.

Вікно з детальною інформацією відкриється автоматично через одну хвилину, або його можна в будь-якому разі знову відкрити, ще раз натиснувши кнопку «Назад» .

# <span id="page-28-0"></span>**4. Уведення в експлуатацію**

#### **Інформація для користувача**

Проінформуйте користувача про режими роботи встановленої системи.

Зокрема, надайте користувачеві посібник з експлуатації, інформуючи його про необхідність зберігання його біля приладу.

Також повідомте користувача про необхідність виконання таких дій:

- Періодичної перевірки тиску води в системі.
- Повернення системи в стан знаходження її під тиском, знижуючи його за потреби.
- Регулювання параметрів налаштування й регулювальних пристроїв із метою забезпечення кращої роботи й більш економного управління системою.
- Проведення періодичного технічного обслуговування відповідно до вимог законодавства.

#### **4.12.1 Заповнення системи**

Здійснюйте періодичний контроль тиску води на манометрі й перевіряйте за холодної системи, щоб тиск був у діапазоні від 0,5 до 1,5 бара.

Якщо тиск нижче мінімального значення, його необхідно відновити за допомогою наповнювального крана.

Після досягнення середнього значення 1,2 бара закрийте кран.

Максимальний тиск системи опалення/охолодження становить 3 бара.

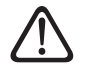

a **Монтаж, перший запуск, налаштування повинні виконуватися відповідно до наданих інструкцій тільки кваліфікованим фахівцем. Виробник відмовляється від будь-якої відповідальності в разі заподіяння шкоди людям, тваринам або майну внаслідок неправильного монтажу приладу.**

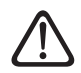

a **Якщо ваша система потребує частих заправок (раз на місяць або частіше), це може свідчити про можливу проблему з установкою (протікання, проблеми з розширювальним баком). Зверніться до кваліфікованого установника, щоб проаналізувати й швидко усунути проблему, а також запобігти пошкодженням, спричиненим корозією вузлів і деталей через надмірну зміну води в системі.**

#### **4.1 Перше увімкнення**

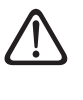

a **Для гарантії безпеки й правильної роботи системного інтерфейсу його введення в експлуатацію має виконувати кваліфікований фахівець згідно з вимогами законодавства.**

#### **4.1.1 Процедура ввімкнення**

- Вставте системний інтерфейс у сполучний роз'єм, обережно штовхаючи його вниз. Після короткої ініціалізації пристрій готовий до конфігурування.
- Дисплей відображає «Вибір мови». Виберіть потрібну мову, повертаючи селекторний перемикач.
- Натисніть селекторний перемикач $\mathbf Q$
- Дисплей відображає «Час і дата». Поверніть селекторний перемикач, щоб вибрати день, місяць і рік. Після кожного вибору завжди натискайте перемикач для підтвердження. Після встановлення дати слід перейти до вибору часу. Поверніть селекторний перемикач, щоб налаштувати точний час у годинах, натисніть перемикач для підтвердження й перейдіть до вибору та налаштування хвилин. Натисніть селекторний перемикач $\mathbf Q$  для підтвердження.
- Після встановлення часу слід перейти до налаштування режиму літнього часу. Поверніть селекторний перемикач, щоб вибрати АВТОМАТИЧНИЙ або РУЧ-НИЙ режим. Якщо ви хочете, щоб система автоматично оновлювала період з активним літнім часом, виберіть АВТОМАТИЧНИЙ режим.

– Натисніть селекторний перемикач $\mathbf Q$ 

#### **ПРИМІТКА:**

Дисплей налаштовується за замовчуванням за допомогою часової програми багаторівневої уставки. У разі появи повідомлення про конфлікт часової програми:

- На початковій екранній сторінці натисніть кнопку «Меню» <mark>第</mark> для доступу до меню користувача.
- Поверніть селекторний перемикач  $\mathbb{Q}^*$  для вибору меню «Розширені налаштування» й натисніть перемикач $Q$
- Поверніть селекторний перемикач  $\mathbb{Q}^*$ , щоб вибрати «Тип роботи часової програми» й натисніть переми- $_{\rm K}$ ач $\bf Q$
- Поверніть селекторний перемикач  $\mathbb{Q}^*$ , виберіть те саме значення (дворівневу або багаторівневу уставку), яке є в інших інтерфейсах користувача (див. технічний параметр 0.4.3 в інтерфейсі котла, за наявності), і натисніть перемикач $Q$ .
- Якщо конфлікт все ще залишається, повторіть процедуру, за допомогою селекторного перемикача виберіть дворівневу уставку й натисніть перемикач  ${\bf Q}$

#### **ПРИМІТКА:**

Деякі параметри захищені кодом доступу (кодом безпеки), який захищає налаштування пристрою від несанкціонованого використання.

## <span id="page-29-0"></span>**4.2 Список помилок**

Помилки відображаються в інтерфейсі внутрішнього агрегату (див. параграф «[Інтерфейс системи SENSYS HD»](#page-4-1)).

### **Помилки внутрішнього агрегату**

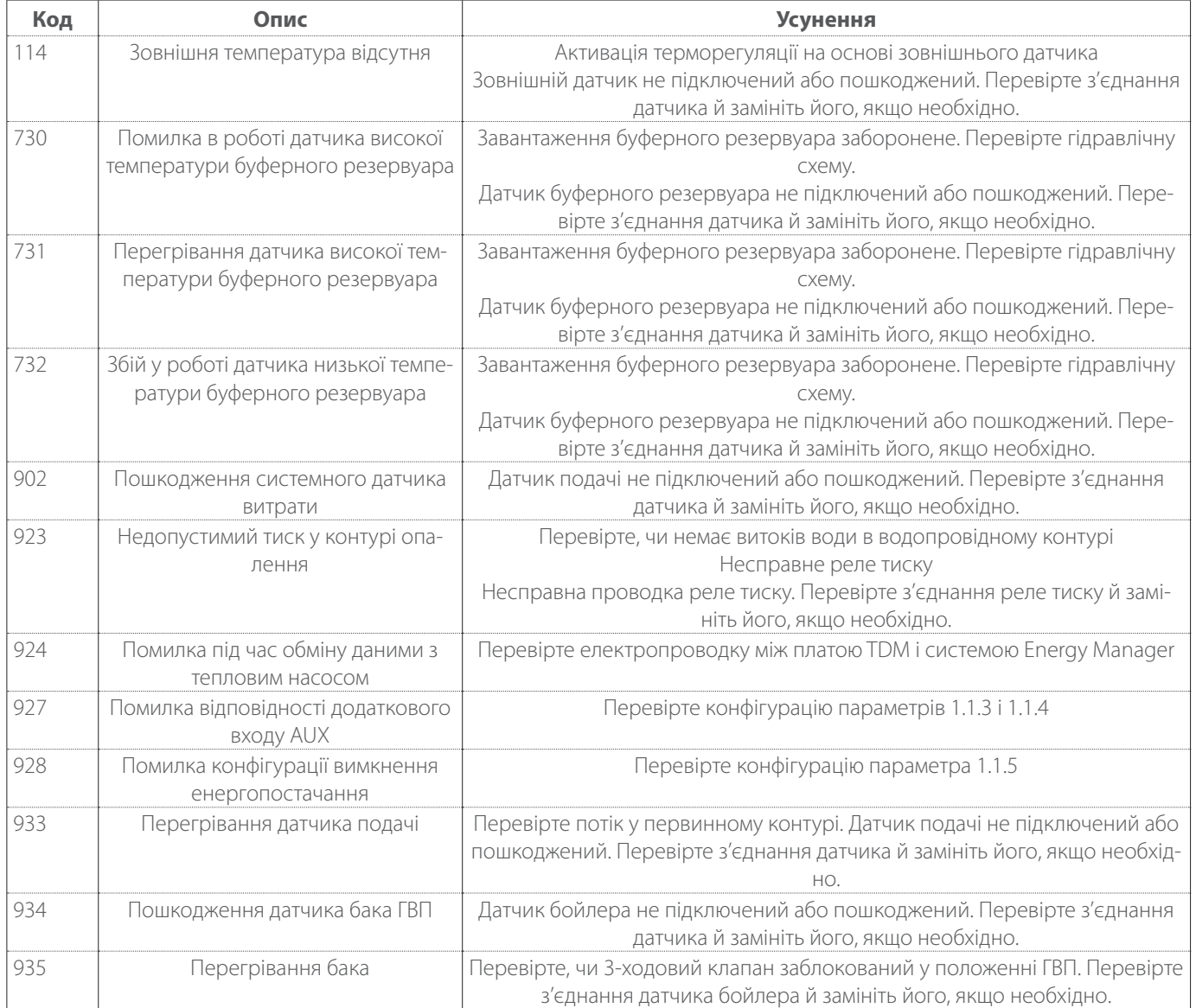

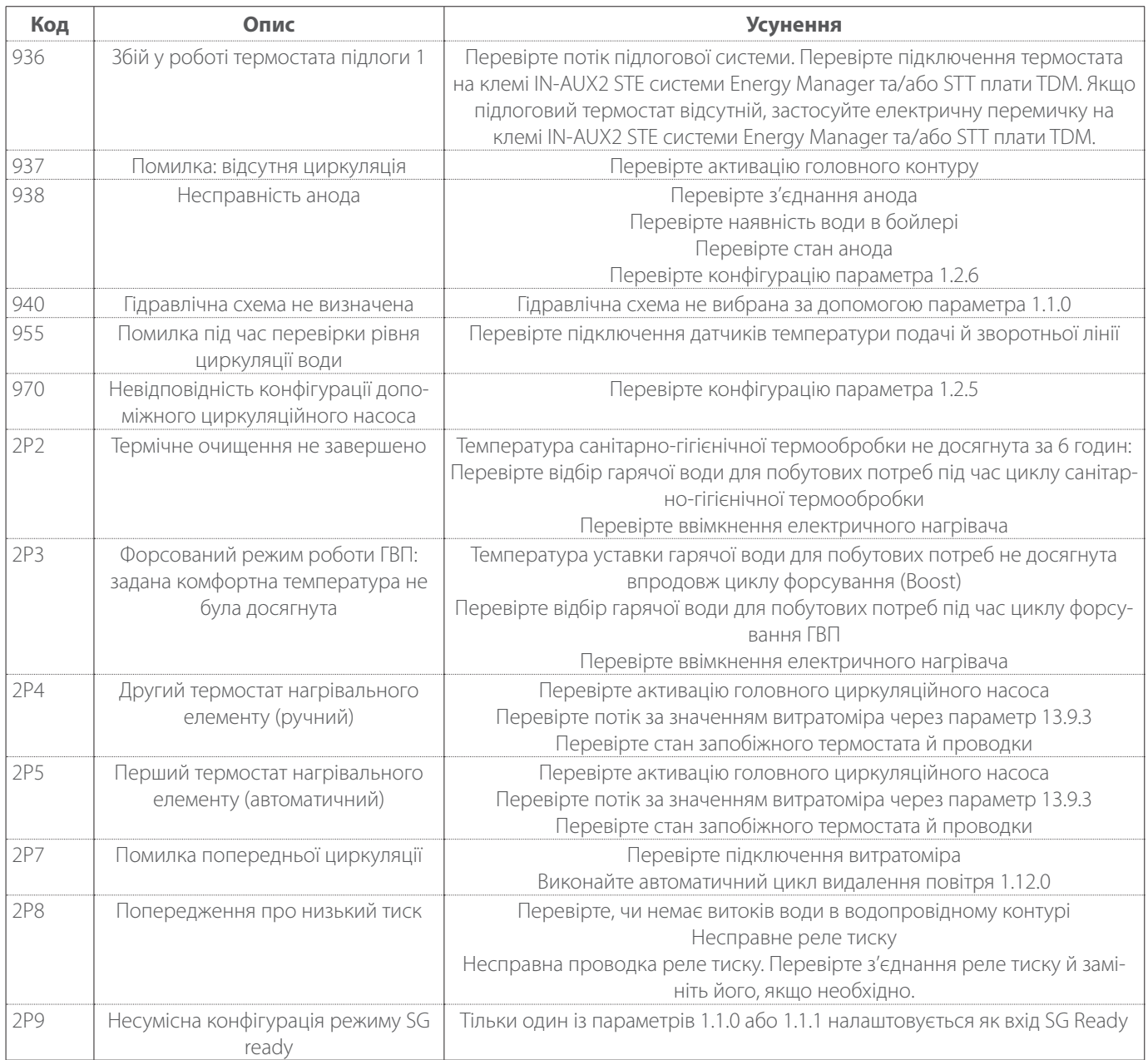

#### **Помилки зовнішнього агрегату**

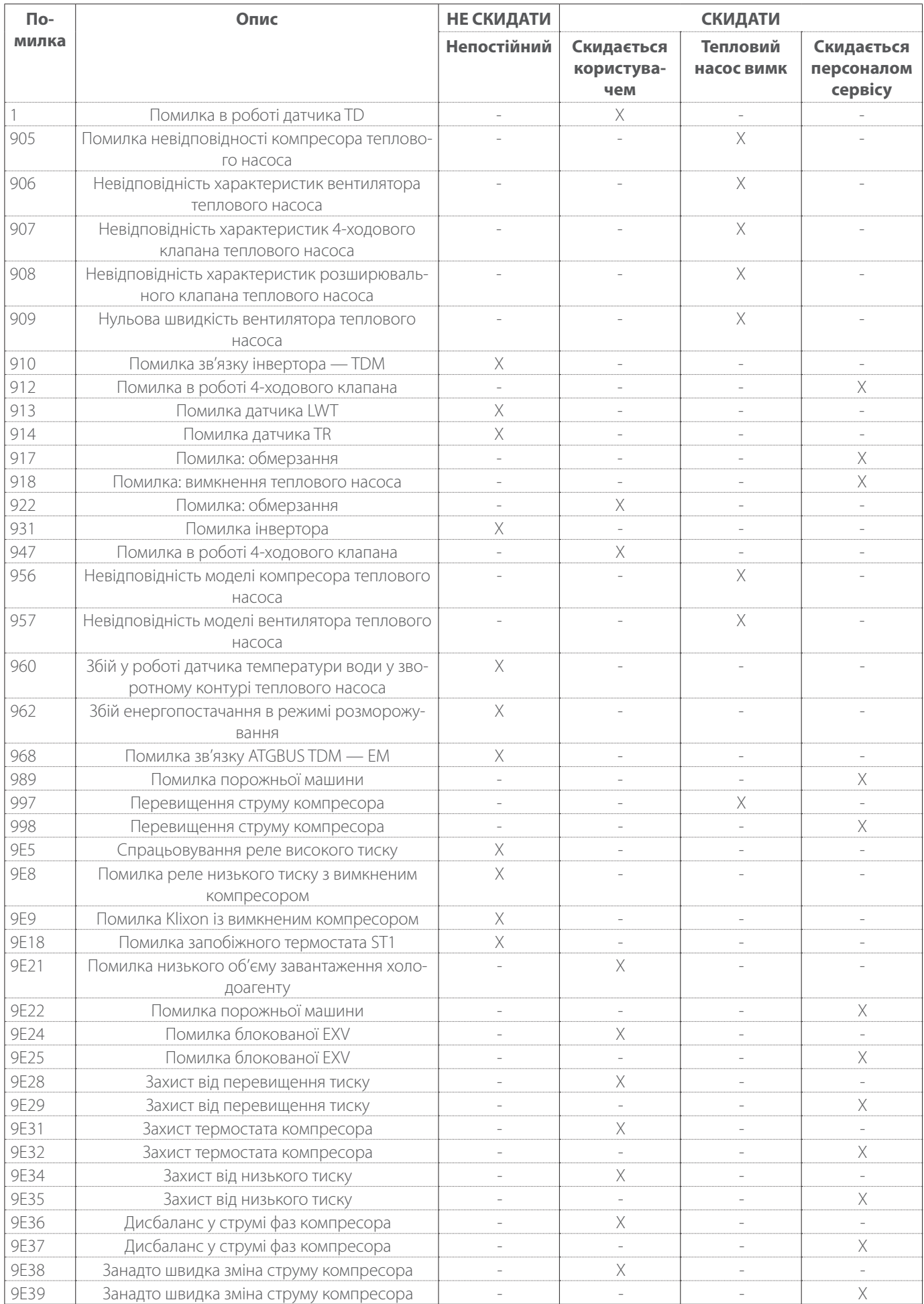

### **Помилки інвертора**

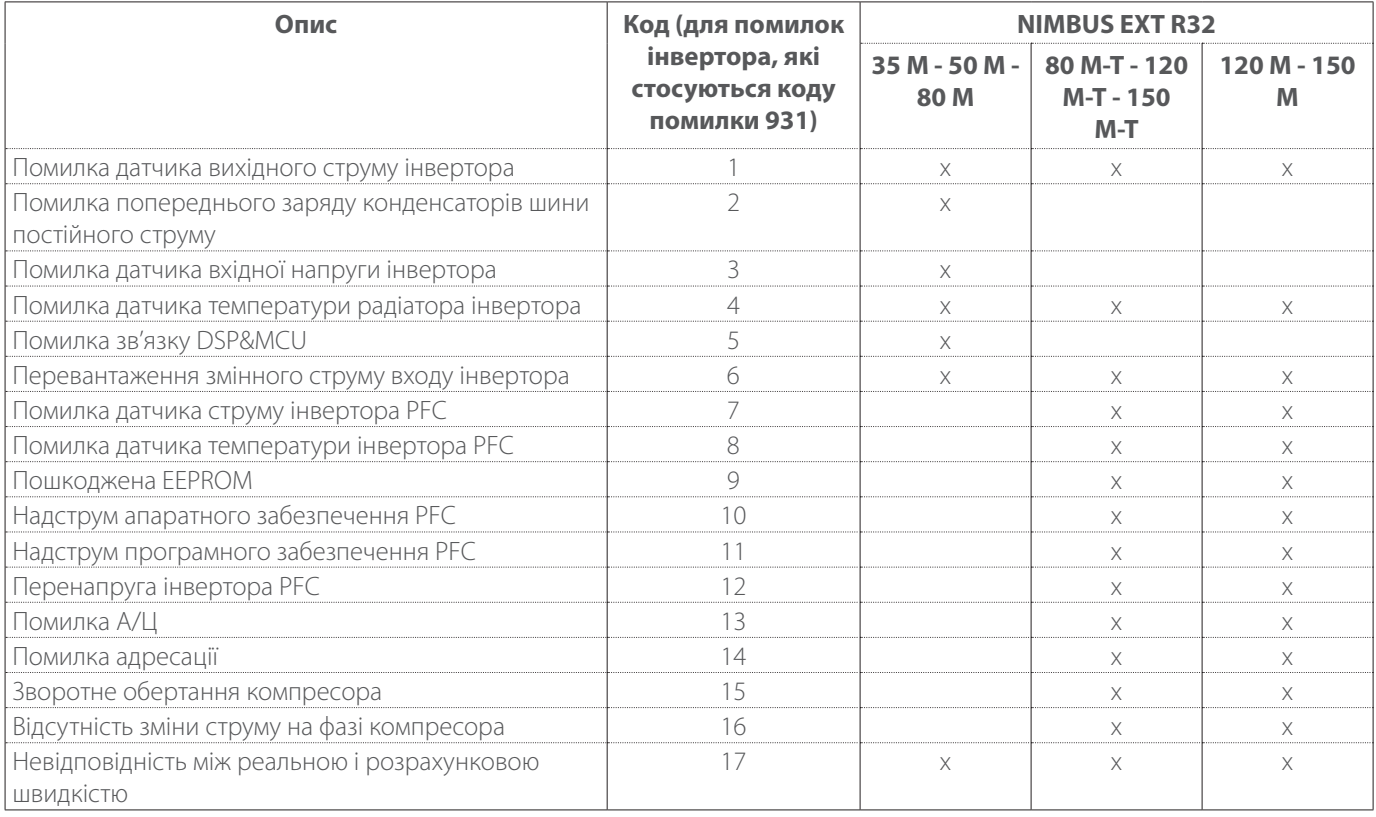

# <span id="page-33-0"></span>**5. Сервіс**

# **5.1 Відхилення від норми й засоби їх усунення**

У разі виникнення проблем здійсніть указані нижче перевірки, перш ніж звертатися в Центр технічної допомоги.

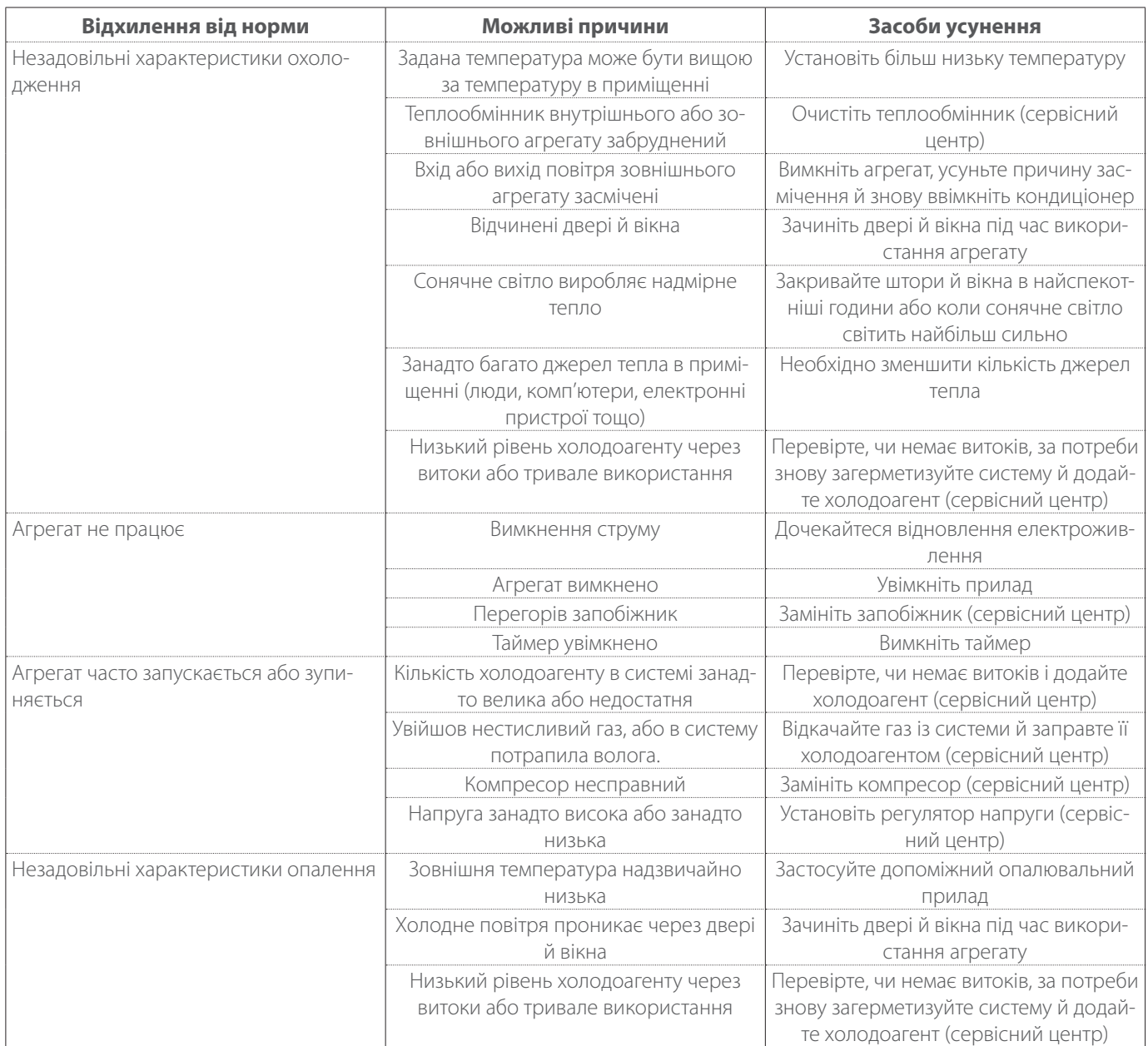

**ПРИМІТКА:** якщо після проведення перевірок і діагностичних процедур, описаних вище, проблема не зникає, негайно вимкніть агрегат і зверніться в Центр технічної допомоги.

# <span id="page-34-0"></span>**5.2 Очищення й перевірка внутрішнього агрегату**

Для очищення агрегату використовуйте лише м'яку й суху тканину.

Якщо агрегат дуже забруднений, можна використовувати тканину, змочену в теплій воді.

Перевірте, чи труба зливу прокладена відповідно до інструкцій. В іншому разі можуть виникнути витоки води з відповідними матеріальними збитками й ризиком виникнення пожежі й ураження електричним струмом.

# **5.3 Очищення й перевірка зовнішнього агрегату**

Для очищення агрегату використовуйте лише м'яку й суху тканину.

Якщо агрегат дуже забруднений, можна використовувати тканину, змочену в теплій воді.

Якщо змінна батарея **(1)** зовнішнього агрегату засмічена, очистіть її від листя й сміття, потім видаліть пил за допомогою потоку повітря або невеликої кількості води. Повторіть таку ж процедуру з передньою решіткою **(2)**.

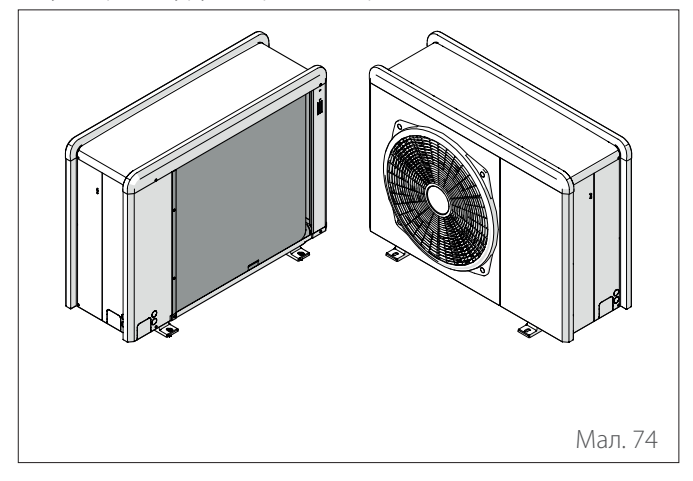

# **5.4 Утилізація**

Виробник зареєстрований у Національному реєстрі AEE відповідно до імплементації Директиви 2012/19/UE та відповідних національних норм, що діють стосовно відходів електричного й електронного обладнання.

Ця директива рекомендує правильну утилізацію електричного й електронного обладнання.

Обладнання, що має значок перекресленого бака для сміття, має бути утилізоване після завершення його життєвого циклу роздільним чином, щоб уникнути шкоди для здоров'я людей і навколишнього середовища.

Електричне й електронне обладнання слід утилізувати разом з усіма його частинами.

Для утилізації «побутових» електричних й електронних приладів виробник рекомендує звертатися до авторизованого дилера або авторизованого екологічного майданчика.

Утилізацію «професійного» електричного й електронного обладнання має здійснювати уповноважений персонал через консорціуми, спеціально створені на певній території.

У зв'язку із цим нижче наведено визначення побутових і професійних відходів електричного й електронного обладнання.

**Відходи електричного й електронного обладнання, що походять від приватних домогосподарств:** відходи електричного й електронного обладнання від приватних домогосподарств, а також від комерційних, промислових, інституційних та інших суб'єктів, подібних за характером і кількістю до тих, що походять від приватних домогосподарств. Відходи електричного й електронного обладнання, які можуть використовуватися як приватними домогосподарствами, так і користувачами, відмінними від приватних домогосподарств, у будь-якому випадку вважаються відходами електричного й електронного обладнання від приватних домогосподарств;

#### **Професійні відходи електричного й електронного об-**

**ладнання:** будь-які відходи електричного та електронного обладнання, крім тих, що надходять від домогосподарств, зазначених у пункті вище.

Це обладнання може містити:

- Газ-холодоагент, який повинен бути повністю зібраний уповноваженим кваліфікованим персоналом в спеціальні контейнери;
- Мастило, що міститься в компресорах і в охолоджувальному контурі, яке необхідно зібрати;
- Суміші з протиморозними добавками, що містяться в гідравлічному контурі, які повинні бути належним чином зібрані;
- Механічні й електричні частини обладнання, які повинні бути відокремлені та утилізовані в дозволеному порядку.

Коли деталі й вузли машин демонтуються для заміни з метою технічного обслуговування або коли весь блок досягає кінця свого терміну служби і його потрібно демонтувати з установки, рекомендується відсортувати відходи за їх характером та передати їх на утилізацію уповноваженому персоналу в існуючих центрах збирання відходів.

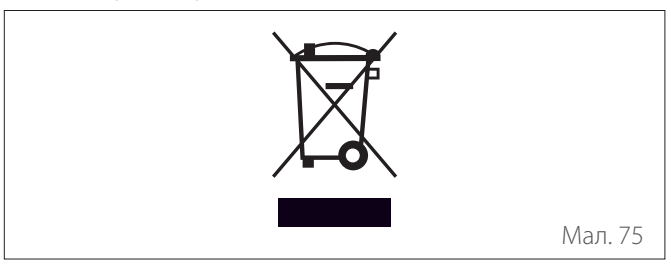

# **Bevezető**

Tisztelt Hölgyem!

Tisztelt Uram!

Köszönjük, hogy a **NIMBUS M NET ARISTON** rendszert választotta.

Ez a kézikönyv tájékoztatja Önt a rendszer kezeléséről, annak érdekében, hogy az összes funkciót a lehető legjobban használhassa.

Őrizze meg ezt a füzetet, mert minden tudnivalót megtalál benne a termékről, amelyre a kezdeti üzembe helyezése után szüksége lesz.

Az Önhöz legközelebbi Műszaki szervizközpont meghatározásához látogasson el webhelyünkre: www.Ariston.com.

Tekintse meg továbbá a garanciatanúsítványt is, amely vagy a csomagolásban található, vagy pedig a beüzemelést végző személy adta át Önnek.

# **A kézikönyvben használt szimbólumok és jelentésük**

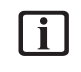

i **FIGYELMEZTETÉS** Fontos információkat és különösen kényes műveleteket jelez.

a **FIGYELMEZTETÉS: VESZÉLY** Olyan műveletekre utal, amelyek nem megfelelő végrehajtása általános személyi sérülésekhez, illetve a készülék meghibásodásához vagy anyagának károsodásához vezethet – így az ilyen műveletek különös figyelmet és megfelelő képzést igényelnek.

# **Garancia**

Az ARISTON termékre hagyományos garancia vonatkozik, amely a készülék megvásárlásának napján lép életbe. A garanciális feltételeket a termékhez mellékelt garanciatanúsítványon találja.

# **Megfelelőség**

A készüléken alkalmazott CE-jelölés tanúsítja, hogy a készülék összhangban van az Európai Közösség alábbi irányelveivel, és kielégíti ezek alapvető követelményeit:

- Elektromágneses összeférhetőségről szóló 2014/30/UE irányelv
- Kisfeszültségről szóló 2014/35/UE irányelv
- RoHS 3 2015/863/EU az elektromos és elektronikus berendezésekben lévő bizonyos veszélyes anyagok használatára vonatkozó korlátozásokról (EN 50581)
- 813/2013 sz. EK-szabályzat az ökodizájnról (2014/C 207/02 sz. - transitional methods of measurement and calculation)
- PED 2014/68/EU irányelv

# **Elhelyezés hulladékként**

A TERMÉK MEGFELEL A 2012/19/EU IRÁNYELVNEK, valamint 49/2014 olaszországi törvényerejű rendeletnek a 2014. március 14-i "A 2012/19/UE direktíva végrehajtása az elektronikus berendezések hulladékairól (WEEE)" 49. törvényerejű rendelet 26. cikkelye alapján.

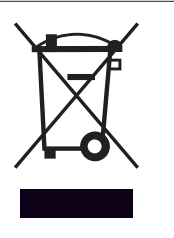

A készüléken vagy a csomagolásán megjelenő, áthúzott kerekes szemétgyűjtőt ábrázoló szimbólum azt jelzi, hogy a terméket hasznos élettartama végén más hulladékoktól elkülönítve kell gyűjteni.

A felhasználónak ezért a leszerelt, használatból kivont terméket egy elektrotechnikai és elektronikai hulladékok szelektív gyűjtésére szakosodott megfelelő helyi létesítményben kell leadnia. Másik megoldásként a leselejtezni kívánt készüléket a forgalmazónál is le lehet adni egy új, vele egyenértékű készülék vásárlásakor. Az ártalmatlanításra szánt elektronikus termékeket, amelyek 25 cm-nél kisebbek, díjmentesen el lehet szállítani az elektronikus berendezések forgalmazóihoz, amennyiben azok létesítményének területe legalább 400 m<sup>2</sup>, anélkül, hogy további termékeket kéne vásárolni.

A leszerelt, használatból kivont készülék utólagos újrahasznosítás, kezelés és környezetbarát ártalmatlanítás céljából elkülönített, megfelelő gyűjtése segít megelőzni a környezetre és az emberi egészségre gyakorolt kedvezőtlen hatásokat, továbbá ösztönzi a készüléket alkotó anyagok újrafelhasználását és/ vagy újrahasznosítását is.
## **Tartalom**

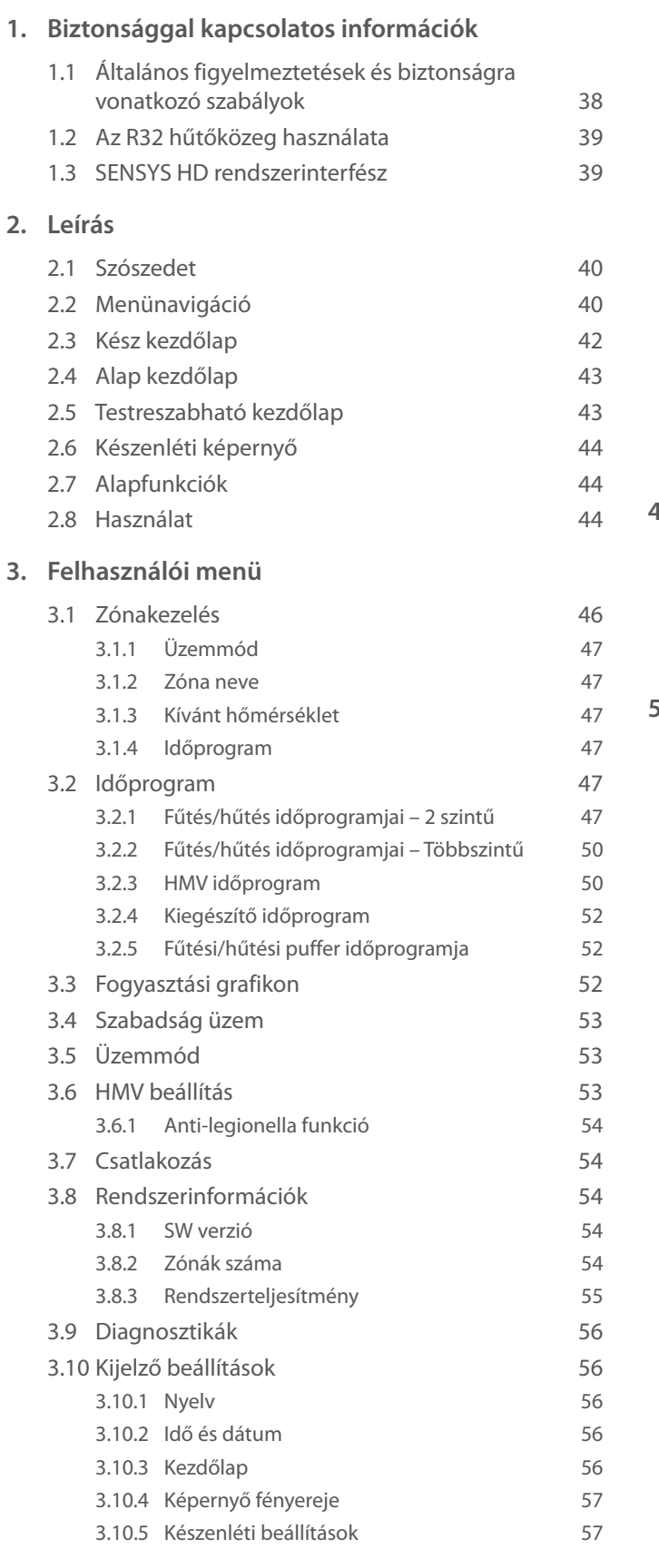

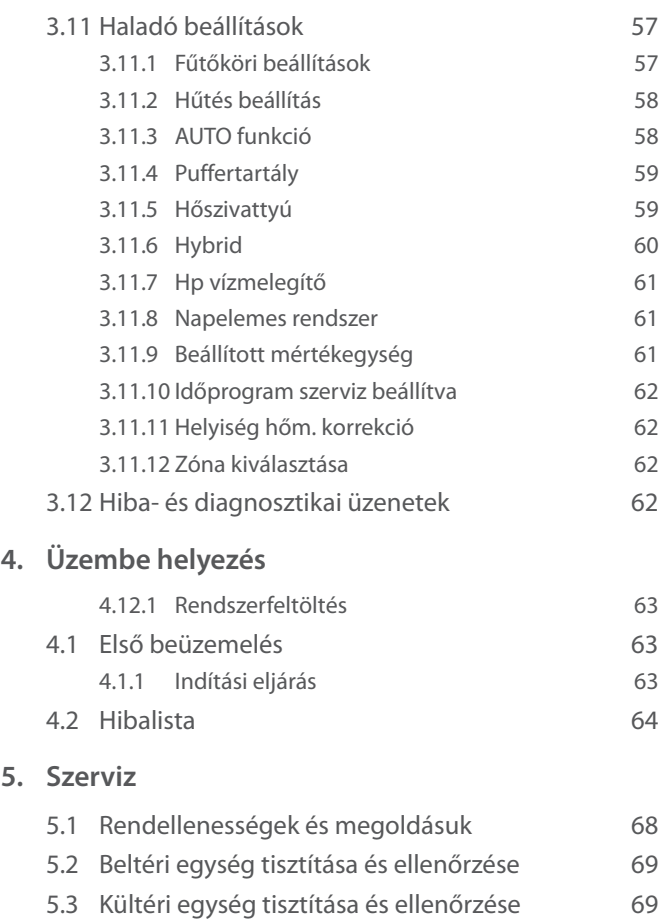

5.4 [Elhelyezés hulladékként](#page-68-0) 69

## <span id="page-37-0"></span>**1. Biztonsággal kapcsolatos információk**

## **1.1 Általános figyelmeztetések és biztonságra vonatkozó szabályok**

- **i** A jelen kézikönyv az ARISTON tulajdonát képezi, és tilos a sokszorosítása vagy a dokumentum tartalmának harmadik félnek való átadása. Minden jog fenntartva. A termék szerves részét képezi; ügyeljen arra, hogy azt eladás/másik tulajdonosnak történő átruházás esetén is mindig mellékelje a készülékhez annak érdekében, hogy a felhasználó vagy a felhatalmazott személyzet megtekinthesse a karbantartási és javítási munkák során.
- **i** Figyelmesen olvassa el a kézikönyv utasításait és figyelmeztetéseit, amelyek hasznos információkkal szolgálnak a biztonságos felszereléssel, használattal és karbantartással kapcsolatosan.
- i A készüléknek a leírásban rögzítettől eltérő célú használata tilos. A gyártó a nem rendeltetésszerű használatból vagy a telepítés során a kézikönyvben szereplő utasítások be nem tartásából eredő károkért felelősséget nem vállal.
- **i** Az összes tervezett és rendkívüli karbantartási műveletet kizárólag szakképzett személy végezheti el, kizárólag eredeti cserealkatrészek használatával. A gyártó nem vállal felelősséget az utasítások be nem tartásából származó esetleges károkért, amelyek befolyásolhatják a telepítés biztonságát is.

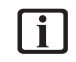

i A termék szétszerelését és újrahasznosítását kizárólag szakképzett műszaki személy végezheti el.

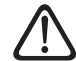

a Ha a rendszer rendelkezik szivárgásérzékelő eszközzel, akkor 12 havonta ellenőrizni kell szivárgás szempontjából. Az egység szivárgással kapcsolatos vizsgálata közben javasoljuk, hogy vezessen részletes jegyzőkönyvet minden műveletről.

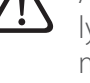

a A készüléket olyan megfelelően szellőző helyiségben szükséges elhelyezni, amelynek méretei megfelelnek az üzemeltetéshez előírtaknak.

- 
- a A hőszivattyút nem használhatják 8 évesnél fiatalabb gyerekek és csökkent fizikai, értelmi vagy mentális képességekkel rendelkező személyek vagy olyan személyek, akik nem rendelkeznek megfelelő ismeretekkel, illetve gyakorlattal, amennyiben nincsenek felügyelet alatt, vagy nem tájékoztatták őket a berendezés biztonságos használatáról és a berendezés kezeléséből fakadó veszélyekről. Ne engedje, hogy gyermekek játsszanak a berendezéssel. A felhasználó által végzendő tisztítást és karbantartást felügyelet nélküli gyermekek nem végezhetik el.
	- Az elektromos beavatkozások során tartsa be az állami és helyi elektromos előírásokat, a hatályos előírásokat és a telepítési kézikönyv utasításait. Független áramkör és különálló konnektor használata szükséges. Ne csatlakoztasson egyéb készülékeket ugyanahhoz az elektromos aljzathoz. Az elégtelen áramellátás vagy a hibás elektromos rendszer áramütést vagy tűzveszélyt okozhat.
- 

a Az elektromos bekötéshez használjon az előírásoknak megfelelő keresztmetszetű kábeleket.

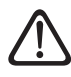

a Ügyeljen az összekötőcsövek és a vezetékek épségére megfelelő védelemmel.

- **i** Bizonyosodjon meg arról, hogy a készülék felszerelésére kijelölt hely és azok a berendezések, amelyekhez azt csatlakoztatni kell, megfelelnek az előírásoknak.
	- a A beavatkozások során viseljen megfelelő védőruhát, és használjon megfelelő védőfelszerelést. A telepített berendezéshez mezítláb és/vagy nedves testrésszel hozzáérni tilos.

<span id="page-38-0"></span>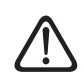

a Égett szag és a készülék belsejéből áramló füst esetén azonnal válassza le az áramellátást, nyissa ki az ablakokat, és értesítse a műszaki szakembert.

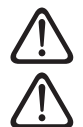

Tilos rálépni a kültéri egységre.

a Ne helyezzen semmilyen gyúlékony tárgyat a rendszer közelébe. Gondoskodjon róla, hogy a rendszer összes alkotóelemének az elhelyezése megfeleljen a hatályos előírásoknak.

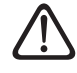

a Ne működtesse a rendszert mérgező gőzök vagy porok telepítési helyiségben lévő jelenlétében.

![](_page_38_Picture_8.jpeg)

Ne helyezzen folyadéktartályt vagy egyéb tárgyat a beltéri és a kültéri egységre.

![](_page_38_Picture_10.jpeg)

a A termék védőpaneljeinek eltávolítását, illetve az összes karbantartási munkálatot és az elektromos alkatrészek csatlakoztatását szakképzett személyeknek kell elvégeznie.

## **1.2 Az R32 hűtőközeg használata**

## **GYÚLÉKONY ANYAG**

![](_page_38_Picture_14.jpeg)

Az R32 hűtőközeg szagtalan.

Ez a rendszer fluorozott gázokat tartalmaz. A gáz típusára és mennyiségére vonatkozó konkrét információk az adattáblán találhatók. Mindig tartsa be a gázok használatára vonatkozó állami előírásokat.

![](_page_38_Picture_17.jpeg)

a A hűtőkörön való beavatkozásokat kizárólag olyan személyek végezhetik el, akik akkreditált szervezet által kibocsátott érvényes tanúsítvánnyal rendelkeznek, amely igazolja, hogy szaktudással rendelkeznek a hűtőközegek biztonságos kezelésében az ágazatban hatályos előírásoknak megfelelően.

![](_page_38_Picture_19.jpeg)

a Az egységen belül használt hűtőközeg gyúlékony. A külső gyújtóforrásnak kitett hűtőközeg szivárgása tűzveszélyt okozhat.

## <span id="page-38-1"></span>**1.3 SENSYS HD rendszerinterfész**

A SENSYS HD rendszerinterfésszel egyszerűen és hatékonyan szabályozható a helyiség és a használati melegvíz hőmérséklete.

A SENSYS HD kompatibilis az Ariston NET-tel.

Köszönjük, hogy az Ariston NET-et választotta; a rendszert, amelyet az ARISTON arra tervezett és gyártott, hogy egy teljesen új élményt nyújtson, amikor fűtő- és melegvíz-rendszerét használja.

Az Ariston NET segítségével bárhol és bármikor elindíthatja vagy leállíthatja a fűtést, és ellenőrizheti a használati melegvíz hőmérsékletét az okostelefonján vagy számítógépén keresztül. Folyamatosan figyeli az energiafogyasztást, hogy visszaszorítsa gázköltségeit, és valós időben értesíti, ha a hőfejlesztésben hiba következne be. Továbbá, ha a távtámogatási szolgáltatást bekapcsolja, akkor a szervizközpontunk képes lesz a legtöbb hibát távolról kijavítani.

További tudnivalókat találhat az Ariston NET honlapján: www. ariston.com/it/ariston-net. Telefonszámunk: 800 300 633. Ügyfélszolgálatunk a hét minden napján elérhető (8:00 és 20:00 között).

## <span id="page-39-0"></span>**2. Leírás**

A rendszerinterfész a fűtésrendszer vezérlését ellátó eszköz. Szobai termosztátként és/vagy a beépítés működését figyelő, illetve a kívánt beállításokat konfiguráló rendszerkezelő felületként is használható.

## **2.1 Szószedet**

**Zóna:** egy fűtésrendszer több, hidraulikus szempontból független területre osztható, amelyeket "zónáknak" nevezünk. Minden zóna önállóan képes generálni egy fűtési/hűtési kérelmet a hőfejlesztő felé. Például egy épületet fel lehet osztani egy sugárzópaneles zónára és egy radiátoros zónára.

**Idősáv:** a felhasználó specifikus időprogramot adhat meg, ha beállítja az ütemezett üzemmódot egy zónában. Az időprogram időközökre van osztva, amelyekre "sávként" hivatkozunk; a rendszer beállításakor megadott időprogram minden idősávjában megadható egy célhőmérséklet (beállított érték).

**Napi 2 szintű időprogram:** a napi 2 szintű időprogrammal az egyes napok 24 órás programját legfeljebb 4 komfortsávra és 4 csökkentett hőmérsékletű sávra lehet felosztani.

**Napi többszintű időprogram:** ebben a módban, amely csak különlegesen konfigurált termékeken érhető el, akár 12 napi sávot is be lehet állítani, amelyek mindegyikéhez meg lehet adni egy specifikus célhőmérsékletet.

## **2.2 Menünavigáció**

Az interfész színes kijelzővel, választókapcsolóval és két gombbal rendelkezik.

Az interfészmenükben navigálni a "menü" gombbal **(A)**, a választókapcsolóval **(B)** és a "vissza" gombbal **(C)** lehet.

- "Menü" gomb **(A)**: lenyomásakor megnyílik a főmenü.
- Ha elforgatja a választókapcsolót **(B)**, a felhasználó a következő funkciókat végezheti el:
	- végiglépegethet a képernyőn kiválasztható elemek között.
	- görgethet a beállítások között, amíg megtalálja a kívánt funkciót vagy paramétert.
- Megnyomva a választókapcsolót **(B)** a felhasználó a következő funkciókat végezheti el:
	- hozzáférhet a képernyőn kiválasztható elemekhez.
	- megerősítheti egy specifikus funkció vagy paraméter beállításait.
- A "vissza" gombbal **(C)** a felhasználó a következő funkciókat végezheti el:
	- visszaléphet az előző menübe vagy almenübe.
	- visszavonhat egy specifikus funkcióhoz vagy paraméterhez megadandó beállítást.

![](_page_39_Figure_21.jpeg)

**Példa navigációra**

![](_page_40_Figure_2.jpeg)

## **Billentyű**

- $\hookrightarrow$ Vissza gomb
- 同 Menü gomb

 $\mathcal{Q}$ 

![](_page_40_Picture_6.jpeg)

Nyomja le a választókapcsolót

<span id="page-41-1"></span><span id="page-41-0"></span>![](_page_41_Picture_1.jpeg)

![](_page_41_Picture_298.jpeg)

- **A** Menü gomb
- **B** Választókapcsoló
- **C** Vissza gomb
- **D** Funkcióikonok<br>**E** Időiárás és küls
- **E** Időjárás és külső hőmérséklet
- **F** Helyiség-hőmérséklet
- **G** Szükséges hőmérséklet
- **H** Idő és dátum
- **I** Működési ikonok
- **L** Nyomásjelző

i **A SENSYS HD interfész kompatibilis az Ariston NET szolgáltatással, ha az ARISTON wifimoduljával együtt használják. További információ: www. ariston.com/it/ariston-net**

![](_page_41_Picture_299.jpeg)

## <span id="page-42-0"></span>**2.4 Alap kezdőlap**

Az "Alap" kezdőlap akkor választható ki, ha az eszköz rendszerinterfészként van konfigurálva (0. zóna).

A központi terület információkat jelenít meg a fűtéssel, hűtéssel vagy használati melegvízzel kapcsolatos üzemmódokról. Az ikonok jelentéséért lásd a "[Kész kezdőlap](#page-41-1)" szakaszt.

![](_page_42_Picture_4.jpeg)

## **2.5 Testreszabható kezdőlap**

![](_page_42_Picture_6.jpeg)

Az "Testreszabható" kezdőlapon a felhasználó információkat kaphat, amelyeket a következő opciók szerint választhat ki:

#### **Belső hőmérséklet**

![](_page_42_Figure_9.jpeg)

külső hőmérséklet **16°** Ha az eszköz zónához kapcsolódik, akkor a releváns zóna helyiseg-homensekietet mútatja. Ha az eszköz renuszem terreszkent<br>(0. zóna) van konfigurálva, akkor a 0.4.0. paraméter szerint megség-hőmérsékletét mutatja. Ha az eszköz rendszerinterfészként határozott zóna helyiség-hőmérsékletét mutatja.

## **Szükséges hőmérséklet**

![](_page_42_Picture_12.jpeg)

Ha az eszköz zónához kapcsolódik, akkor a releváns zóna beállított helyiség-hőmérsékletértékét mutatja. Ha az eszköz rendszerinterfészként (0. zóna) van konfigurálva, akkor a 0.4.0. paraméter szerint meghatározott zóna beállított helyiség-hőmérsékletértékét mutatja. Belső hőmérséklet **20°**

### **Külső hőmérséklet**

![](_page_42_Picture_303.jpeg)

Ez az információ akkor érhető el, ha külső hőmérséklet-érzékelő is van a rendszerben, vagy az "időjárás figyelése interneten" funkció be lett kapcsolva, miután a wifimodult aktiválták.

### **Fűtési időprogramprofil**

![](_page_42_Figure_18.jpeg)

Ha az eszköz zónához kapcsolódik, akkor a releváns zóna fűtési időprogramprofilját mutatja. Ha az eszköz rendszerinterfészként (0. zóna) van konfigurálva, akkor a 0.4.0. paraméter szerint meghatározott zóna fűtési időprogramprofilját mutatja. **Hűtési időprogramprofil**

![](_page_42_Figure_20.jpeg)

Csak a hűtésre konfigurált termékek esetén érhető el. Ha az eszköz zónához kapcsolódik, akkor a releváns zóna hűtési időprogramprofilját mutatja. Ha az eszköz rendszerinterfészként (0. zóna) van konfigurálva, akkor a 0.4.0. paraméter szerint meghatározott zóna hűtési időprogramprofilját mutatja.

#### <span id="page-43-0"></span>**Használati melegvíz időprogramprofilja**

![](_page_43_Picture_2.jpeg)

Ha a rendszer használati melegvíz előállítására van konfigurál-Belső hőmérséklet **20°** va, akkor a használati melegvíz időprogramprofilját mutatja. Kívánt hőmérséklet **21°**

# Használati melegvíz hőszivattyú-üzemmódja<br>**I**

![](_page_43_Picture_319.jpeg)

Ha van felszerelve a használati melegvízhez hőszivattyú, akkor a termék üzemmódja és a víz beállított hőmérsékletértéke jelenik meg.

Az ikonok jelentéséért lásd a "[Kész kezdőlap](#page-41-1)" szakaszt.

### **2.6 Készenléti képernyő**

![](_page_43_Picture_9.jpeg)

## **2.7 Alapfunkciók**

#### **Helyiség-hőmérséklet szabályozása kézi üzemmódban**

A készülékhez társított zóna üzemmódjának beállítása KÉZI **(1)** üzemmódban történik.

Fordítsa el a választókapcsolót a rögzítőpánt közelében elhelyezett mobil kurzor által a kijelzőn jelzett hőmérsékleti érték kiválasztásához. Nyomja meg a választókapcsolót a megerősítéshez.

A kijelzőn megjelenik a beállított hőmérséklet.

![](_page_43_Figure_15.jpeg)

#### **Helyiség-hőmérséklet szabályozása programozott üzemmódban**

A készülékhez társított zóna üzemmódjának beállítása PROG-RAMOZOTT **(2)** üzemmódban történik. A beállított helyiség-hőmérséklet időzített üzemmódban ideiglenesen megváltoztatható.

Fordítsa el a választókapcsolót a gyűrű közelében látható kurzor által jelzett hőmérsékleti érték kiválasztásához. Nyomja meg a választókapcsolót a megerősítéshez.

A kijelzőn megjelenik a beállított hőmérséklet.

A módosítás kívánt megtartásáig hátralévő idő beállításához forgassa el a választókapcsolót.

Nyomja meg a választókapcsolót a megerősítéshez. A kijelzőn megjelenik a **(3)** szimbólum.

A rendszerinterfész a hőmérséklet értékét a beállított időtartam leteltéig a megadott értéken tartja, azután pedig visszaállítja az előre beállított helyiség-hőmérsékletre.

![](_page_43_Figure_23.jpeg)

**Helyiség-hőmérséklet beállítása bekapcsolt AUTO funkcióval** Ha a fűtési meleg víz hőmérséklete nem felel meg a kívánt értéknek, az a "Fűtési beállítások" paraméterén keresztül növelhető vagy csökkenthető. A kijelzőn megjelenik a korrekciós léc. A megerősítéshez nyomja meg a választókapcsolót, vagy nyomja meg a vissza gombot az előző megjelenítéshez való visszatéréshez.

## **2.8 Használat**

A rendszerinterfész kezdőlapja személyre szabható.

A kezdőlapon ellenőrizhetők az idő, a dátum, az üzemmód, a beállított vagy a mért hőmérsékletek, az időprogram és az aktív energiaforrások.

## <span id="page-44-0"></span>**3. Felhasználói menü**

- A felhasználói menü megnyitásához a kezdőlapon nyomja meg a "Menü" a gombot.
- A kijelzőn a felhasználói menü két lapon jelenik meg.
- A választókapcsolót  $\overline{\mathbb{O}}$  elforgatva válassza ki a kívánt menüt.
- A választókapcsolót  $\bigcirc$  megnyomva nyissa meg a kívánt menüt.
- A második lapot úgy érheti el, ha a választókapcsoló elforgatásával a kurzort az első oldal utolsó ikonján túlgörgeti.

![](_page_44_Figure_7.jpeg)

![](_page_44_Picture_210.jpeg)

<span id="page-45-0"></span>– A második lapot úgy érheti el, ha a választókapcsoló elforgatásával a kurzort az első oldal utolsó ikonján túlgörgeti.

#### **2. oldal**

![](_page_45_Picture_3.jpeg)

- A választókapcsolót  $\overline{\mathbb{Q}}$  elforgatva válassza ki a kívánt menüt.
- A választókapcsolót  $\mathbb Q$  megnyomva nyissa meg a kívánt menüt.

![](_page_45_Picture_317.jpeg)

## **3.1 Zónakezelés**

A zónamenüben a felhasználó a zónákra vonatkozó általános információkat tekintheti meg, és konfigurálhatja a fő beállításokat.

Egyszerre akár 6 zóna is megtekinthető.

![](_page_45_Picture_10.jpeg)

Egy adott zóna kiválasztásával a következő információk jeleníthetők meg:

![](_page_45_Picture_318.jpeg)

- A választókapcsolót  $\mathbb{Q}^*$  elforgatva válassza ki a szerkeszteni kívánt elemet.
- A választókapcsolót  $\mathbb Q$  megnyomva beléphet a szerkesztési módba (a szerkesztett mező zölddel van kiemelve).
- A választókapcsolót  $\overline{Q}$  elforgatva állítsa be a kívánt értéket.
- A megerősítéshez nyomja meg a választókapcsolót  $\mathbb Q$ .

## <span id="page-46-0"></span>**3.1.1 Üzemmód**

Segítségével kiválaszthatja a zóna működési üzemmódját.

- **"KI":** a zóna fagyvédelmi módban van. A szoba védelmi hőmérséklete alapértelmezetten 5 °C-ra van állítva.
- **"Kézi":** a beállított hőmérsékletértéket a rendszer 24 órán át tartja.
- **"Időprogram":** a zóna hőmérséklete a zónához beállított időprogramprofilt követi.

## **3.1.2 Zóna neve**

Ezzel a mezővel a zónának nevet választhat az előre beállított lehetőségek közül. (Megj.: a funkció csak akkor érhető el, ha az interfész csatlakoztatva van a konfigurált termékekhez).

## **3.1.3 Kívánt hőmérséklet**

Kézi módban beállíthatja a zóna hőmérsékletét.

## **3.1.4 Időprogram**

Gyors hozzáférés a zóna időprogramjához (csak programozott működési üzemmódban jelenik meg).

## **3.2 Időprogram**

### <span id="page-46-1"></span>**3.2.1 Fűtés/hűtés időprogramjai – 2 szintű**

Az időprogrammal a felhasználó saját preferenciái szerint fűtheti fel a szobát.

A kétszintű időprogramot a felhasználói menü "Haladó beállítások" részében, vagy a műszaki menü 0.4.3. paraméterén keresztül lehet elérni.

Válassza ki a kívánt üzemmódot.

![](_page_46_Figure_17.jpeg)

Az időprogramot a fűtési és a hűtési profilok esetén is ugyanúgy lehet beállítani.

A fűtési és hűtési üzemmódoknak előre beállított értékei vannak az adott időprogramokban.

#### **Zónaválasztás**

Válassza ki és erősítse meg az időprogrammal ellátni kívánt zónát.

![](_page_46_Figure_22.jpeg)

#### **A komfort és a csökkentett beállított hőmérsékletértékek meghatározása**

![](_page_46_Picture_332.jpeg)

- Forgassa el a választókapcsolót  $\overline{Q}$ , és jelölje ki a "Komfort üzemi hőmérséklet" vagy a "Csökkentett üzemi hőmérséklet" opciót.
- A választókapcsolót  $\mathbb Q$  megnyomva lépjen be a szerkesztési módba. A választókapcsoló elforgatásával <sup>(O+</sup> válassza ki a hőmérsékletértéket.
- Az érték megerősítéséhez nyomja meg a választókap- $\cosh \mathbf{Q}$
- Az "Időprogram beállítása" segítségével a felhasználó beállíthatja, hogy a hét melyik napjára vonatkozzon az időprogram.

## **Az időprogram típusának kiválasztása: szabad vagy előre beállított**

![](_page_47_Picture_2.jpeg)

- A választókapcsolót  $\mathbf Q$  megnyomva lépjen be a szerkesztési módba.
- Válassza a "Szabad" opciót, ha személyre szabott heti programprofilt akar beállítani, más esetben válasszon egyet az előre beállított profilok közül:
	- "Családi"
	- "Nincs ebéd"
	- "Déli"
	- "Mindig aktív"
	- "Zöld"
- A "Programozás" megerősítéséhez nyomja meg a választókapcsolót
- Forgassa el a  $\mathbb{O}^*$  választókapcsolót, hogy átlépjen beprogramozandó nap kiválasztásához.

## **A hét napjának kiválasztása**

![](_page_47_Picture_13.jpeg)

- Forgassa el a  $\mathbb{O}^*$  választókapcsolót a hét napjának kiválasztásához. A jelenlegi időprogram előnézete fog megjelenni.
- A választókapcsoló megnyomásával  $\mathbb Q$  választhatja ki a napot.
- Ezzel a módszerrel meghatározhatja a kiválasztott nap idősávját.
- **MEGJ.:** Ha meg akarja tartani a jelenleg megjelenített heti időprogramot:
	- Forgassa el a választókapcsolót $\langle \mathcal{O} \rangle$ , jelölje ki a "Mentés" gombot, majd nyomja meg a választókapcsolót **a** a megerősítéshez.
	- A felhasználó ezzel továbblép a ["Zónák másolása](#page-48-0)" lapra.

#### **Az idősáv meghatározása**

![](_page_47_Picture_21.jpeg)

Miután kiválasztotta a hét egyik napját, megnyílik az idősáv-programozás lapja.

- A választókapcsolót  $\mathbb{C}^*$  elforgatva módosíthatja a "Start" idejét.
- A megerősítéshez nyomja meg a választókapcsolót  $\mathbb Q$

![](_page_47_Figure_25.jpeg)

– Forgassa el választókapcsolót  $\circled{O}$ , ha meg akarja változtatni az adott idősávhoz rendelt hőmérsékletet. **Kiválaszthatja a beállított hőmérsékletértéket is a két előre beállított – komfort és csökkentett – érték közül.**

![](_page_47_Figure_27.jpeg)

 $-$  A megerősítéshez nyomja meg a választókapcsolót

- A választókapcsolót  $\mathbb{Q}^*$  elforgatva módosíthatja a "Vége" idejét.
- A megerősítéshez nyomja meg a választókapcsolót  $\mathbf Q$

Akár 4 napi komfort idősávot is ki lehet választani. Ha vissza akar lépni egy előző elemhez, akkor nyomja meg a

"Vissza" gombot  $\bigodot$ .

 $\sum_{n=1}^{\infty}$ y meg a választókapcsolót  $\mathbb{Q}$ , ha kész továbblépni a következő lapra.

#### **Idősáv hozzáadása**

![](_page_48_Figure_2.jpeg)

Ezen a lapon adhat hozzá idősávot a napi időprogramhoz. A "Periódus hozzáadása" opcióval léphet vissza arra a lapra, ahol meghatározhatja a kívánt idősávot. A "Folyt" opcióval választhatja ki a hét napjait, amelyekre át akarja másolni a meghatározott napi időprogramot.

Ha vissza akar lépni egy előző elemhez, akkor nyomja meg a  $\sqrt{y}$ Vissza" gombot  $\leftarrow$ 

Válassza ki a "Folyt" gombot, majd nyomja meg  $\mathbf Q$  a választókapcsolót, ha kész továbblépni a következő lapra.

#### **A hét napjainak másolása**

![](_page_48_Figure_7.jpeg)

- Forgassa el a  $\ddot{\text{O}}$  választókapcsolót a hét napjának kiválasztásához.
- A választókapcsolót megnyomva $\mathbb Q$  kiválaszthatja azokat a napokat, amelyekre át akarja másolni az időprogramot. A kiválasztott napokat zöld keret jelzi.
- A nap kiválasztásának visszavonásához nyomja meg még egyszer a választókapcsolót.
- Forgassa el a  $\overline{\mathbb{Q}}$  választókapcsolót, és jelölje ki a "Folyt" gombot, majd nyomja meg  $\mathbf Q$  a választókapcsolót a megerősítéshez.

#### <span id="page-48-0"></span>**Zónák másolása**

![](_page_48_Figure_13.jpeg)

- A választókapcsolót $\overline{Q}$  elforgatva lépegessen végig a zónákon.
- A választókapcsoló megnyomásával  $\bigcup$  kiválaszthatja azokat a zónákat, amelyekre át akarja másolni az időprogramot. A kiválasztott zónákat zöld keret jelzi.
- A zóna kiválasztásának visszavonásához nyomja meg  $\mathbf Q$  még egyszer a választókapcsolót.
- Forgassa el a választókapcsolót $\{O^*\}$  és jelölje ki a "Folyt" gombot, majd nyomja meg  $\mathbf Q$  a választókapcsolót a megerősítéshez.
- A rendszer visszalép a beállított hőmérsékletérték kiválasztásának lapjára.

![](_page_48_Figure_19.jpeg)

## <span id="page-49-0"></span>**3.2.2 Fűtés/hűtés időprogramjai – Többszintű**

A többszintű időprogramban a műveletek sorrendje hasonló a kétszintű folyamatéhoz (lásd a ["Fűtés/hűtés időprogramjai – 2](#page-46-1) [szintű"](#page-46-1) szakaszt); az eltérések a következők:

- Nem jelenik meg a komfort és a csökkentett hőmérsékletértékek beállításának lapja.
- Az idősáv meghatározásának lapján kiválaszthatja az erre célra szolgáló beállított értéket. Az egyes létrehozott idősávok mindegyikéhez a 10–30 °C tartományból kell választani.
- Akár 12 napi idősávot is ki lehet választani.

#### **Az idősáv meghatározása**

![](_page_49_Figure_7.jpeg)

#### **3.2.3 HMV időprogram**

**A komfort és a csökkentett beállított hőmérsékletértékek meghatározása**

![](_page_49_Picture_308.jpeg)

- Forgassa el a választókapcsolót  $\mathbb{Q}$ , és lépjen a "HMV beállított hőmérséklete" vagy a "HMV csökkentett hőmérséklete" opcióra.
- A választókapcsolót  $\bigcup$  megnyomva lépjen be a szerkesztési módba. A választókapcsoló elforgatásával válassza ki a hőmérsékletértéket.
- A megerősítéshez nyomja meg a választókapcsolót  $\mathbb Q$
- Az "Időprogram beállítása" segítségével a felhasználó beállíthatja, hogy a hét melyik napjára vonatkozzon az időprogram.

#### **Az időprogram típusának kiválasztása: szabad vagy előre beállított**

![](_page_49_Figure_16.jpeg)

- A választókapcsolót  $\bigcirc$  megnyomva lépjen be a szerkesztési módba.
- Válassza a "Szabad" opciót, ha személyre szabott heti programprofilt akar beállítani, más esetben válasszon egyet az előre beállított profilok közül:
	- "Családi"
	- "Nincs ebéd"
	- "Déli"
	- "Mindig aktív"
	- "Zöld"
- A "Programozás" megerősítéséhez nyomja meg a választókapcsolót  $\mathbb Q$
- Forgassa el a  $\overline{O}$  választókapcsolót, hogy átlépjen beprogramozandó nap kiválasztásához.

#### **A hét napjának kiválasztása**

![](_page_50_Picture_2.jpeg)

- Forgassa el a  $\overline{Q}$  választókapcsolót a hét napjának kiválasztásához. A jelenlegi időprogram előnézete fog megjelenni.
- A választókapcsoló megnyomásával  $\mathbb Q$  választhatja ki a napot.
- Ezzel a módszerrel meghatározhatja a kiválasztott nap idősávját.

#### **Az idősáv meghatározása**

![](_page_50_Picture_7.jpeg)

Miután kiválasztotta a hét egyik napját, megnyílik az idősáv-programozás lapja.

- A választókapcsolót  $\mathbb{O}^*$  elforgatva módosíthatja a "Start" idejét.
- A megerősítéshez nyomja meg a választókapcsolót  $\mathbb Q$

![](_page_50_Figure_11.jpeg)

– Forgassa el választókapcsolót <sup>(O,</sup>, ha meg akarja változtatni az adott idősávhoz rendelt hőmérsékletet. **Kiválaszthatja a beállított hőmérsékletértéket is a két előre beállított – komfort és csökkentett – érték közül.**

– A megerősítéshez nyomja meg a választókapcsolót  $\mathbb Q$ .

![](_page_50_Picture_14.jpeg)

- A választókapcsolót  $\mathbb{Q}^*$  elforgatva módosíthatia a "Vége" idejét.
- A megerősítéshez nyomja meg a választókapcsolót  $\mathbb Q$ .

Akár 4 napi komfort idősávot is ki lehet választani.

Ha vissza akar lépni egy előző elemhez, akkor nyomja meg a  $\sqrt{V}$ issza" gombot  $\leftarrow$ .

Nyomja meg a választókapcsolót  $\mathbb Q$ , ha kész továbblépni a következő lapra.

#### **Idősáv hozzáadása**

![](_page_50_Figure_21.jpeg)

Ezen a lapon adhat hozzá idősávot a napi időprogramhoz.

A "Periódus hozzáadása" opcióval léphet vissza arra a lapra, ahol meghatározhatja a kívánt idősávot. A "Folyt" opcióval választhatja ki a hét napjait, amelyekre át akarja másolni a meghatározott napi időprogramot.

Ha vissza akar lépni egy előző elemhez, akkor nyomja meg a  $\sqrt{V}$ issza" gombot  $\leftarrow$ .

Válassza ki a "Folyt" gombot, majd nyomja meg  $\bigcirc$  a választókapcsolót, ha kész továbblépni a következő lapra.

#### <span id="page-51-0"></span>**A hét napjainak másolása**

![](_page_51_Picture_344.jpeg)

- Forgassa el a  $\mathbb{O}^*$  választókapcsolót a hét napjának kiválasztásához.
- A választókapcsolót megnyomva $\mathbb Q$ kiválaszthatja azokat a napokat, amelyekre át akarja másolni az időprogramot. A kiválasztott napokat zöld keret jelzi.
- A nap kiválasztásának visszavonásához nyomja meg  $\mathbb Q$ még egyszer a választókapcsolót.
- Forgassa el a  $\circledcirc$  választókapcsolót, és jelölje ki a "Folyt" gombot, majd nyomja meg  $\mathbf Q$  a választókapcsolót a megerősítéshez.

## **3.2.4 Kiegészítő időprogram**

A kiegészítő időprogram a következő funkciókra használható, amelyeket a menüben állíthat be:

- Hőszivattyús alkalmazások: HMV működési mód = "Zöld".
- Friss vizű állomás: idővezérlésű visszakeringető szivatytvúfunkció (Par. 10.2.1 – "HMV-szivattvú típusa" = "Időzít- $V\infty''$ ).

A kiegészítő időprogramot hasonlóan lehet beállítani, mint a HMV-időprogramot.

Az idősáv meghatározása lapon nem állíthatja be a kívánt értéket, de be-/kikapcsolhatja a funkciót a Be/Ki értékekkel.

![](_page_51_Figure_13.jpeg)

#### **3.2.5 Fűtési/hűtési puffer időprogramja**

A puffer időprogramját a fűtési és a hűtési módok esetén is ugyanúgy lehet beállítani, mint a HMV-időprogramot. A puffer időprogramja két hőmérsékletszinten alapszik.

## **3.3 Fogyasztási grafikon**

A "Fogyasztási grafikon" menü segítségével a felhasználó hisztogramok formájában megtekintheti a rendszer generátora gáz- és áramfogyasztásának becsléseit a következő módokban: fűtés, használati melegvíz és hűtés.

A kezdőlapot a grafikonokon látható adatok pontosságára vonatkozó figyelmeztetés elolvasása után elérni.

![](_page_51_Figure_19.jpeg)

A "Típus" mezőben kiválaszthatja , hogyan jelenjenek meg a fogyasztási adatok (energia vagy pénz szerint kifejezve, a gáz- és áramdíjak alapján átszámítva).

Az energia és a gáz- és a áramdíjak mértékegységeit ebben a menüben állíthatja be: "Rendszerinformációk"-> "Rendszerteljesítmény" "Energiafogyasztás" "Mértékegység beállítás".

Az "Időprogram" mezőben kiválaszthatja az időtartományt a fogyasztási előzmények grafikonjára vonatkozóan:

- "Futó hónap"
- "Futó év"
- "Tavaly"

## <span id="page-52-0"></span>**3.4 Szabadság üzem**

A "Szabadság üzem" használata:

- A fűtés, hűtés és a használati melegvíz üzemmódok kikapcsolása a nyaralási időszak alatt.
- A rendszer HMV és fagyvédelmi módba kapcsolása a beállított dátumig.

![](_page_52_Picture_5.jpeg)

- Forgassa el  $\overline{Q}$ a választókapcsolót, ha meg akaria változtatni a kiválasztott mező értékét.
- Nyomja meg $\bigcup$  a választókapcsolót, ha tovább akar lépni a következő elemre
- Ha egy előzőleg beállított értéket meg akar változtatni, nyomja meg a "Vissza" gombot  $\bigodot$

![](_page_52_Picture_9.jpeg)

Lépjen a "Mentés" gombra, majd nyomja meg a választókap- $\cosh Q$ 

![](_page_52_Picture_11.jpeg)

Egy üzenet fog megjelenni, megerősítve a beállításokat.

## **3.5 Üzemmód**

Segítségével kiválaszthatja a rendszer működési üzemmódiát:

- **"Nyár":** használati melegvíz előállítása, helyiségfűtés kikapcsolva.
- **"Tél":** használati melegvíz előállítása, helyiségfűtés bekapcsolva.
- **"Csak fűtés":** használati melegvíz közvetett fűtése (ha van) kikapcsolva.
- **"Hűtési üzemmód és Használati melegvíz":** használati melegvíz előállítása és hűtés.
- **"Csak Hűtési üzemmód":** használati melegvíz közvetett fűtése (ha van) kikapcsolva.
- **"KI":** rendszer kikapcsolva, fagyvédelmi funkció bekapcsolva.

## **3.6 HMV beállítás**

A "HMV beállítás" funkcióval kiválaszthatja:

- A kívánt vízhőmérsékletet.
- A használati melegvíz előállításának üzemmódját.
- A HMV-tartály (ha van) termikus fertőtlenítési funkcióját.

![](_page_52_Picture_345.jpeg)

- **"HMV beállított hőmérséklete":** a komfort sáv beállított hőmérséklet-értékének beállítása.
- **"HMV csökkentett hőmérséklete":** a csökkentett sáv beállított hőmérséklet-értékének beállítása.
- **"Comfort funkció":** a használati melegvíz előállításának üzemmódjának beállítása ("Kikapcsolva"/"Időzítve"/ "Mindig aktív").
- **"Tároló töltési mód":** a vízmelegítő feltöltési üzemmódjának beállítása hibrid rendszerekben ("Alap"/ "Gyors").
- **"HMV gyorsított":** a vízmelegítő gyors feltöltése (elérhető a fűtő hőszivattyúval és a használati melegvízzel).
- **"Anti-legionella funkció":** lásd a következő szakaszt.
- **"HMV időprogram":** közvetlen hozzáférés a HMV-időprogram menüjéhez.

## <span id="page-53-0"></span>**3.6.1 Anti-legionella funkció**

![](_page_53_Picture_2.jpeg)

- **"Anti-legionella funkció":** be-/kikapcsolja a HMV-vízmelegítő termikus fertőtlenítését.
- **"Antilegionella frekvencia" (ahol elérhető):** beállítja a fertőtlenítési ciklus gyakoriságát (24 óra–30 nap).
- **"Antiolegionella kezdési ideje [hh:min]" (ahol elérhető):** beállítja a termikus fertőtlenítési ciklus kezdési idejét.

![](_page_53_Picture_6.jpeg)

a **Ha a termikus fertőtlenítési ciklus nem megy végbe a beprogramozott időben, akkor a következő napon megismétlődik a megadott időpontban.**

#### **3.7 Csatlakozás**

![](_page_53_Picture_248.jpeg)

- **"Wifi-hálózat be/ki":** Be-/kikapcsolja a rendszerhez csatlakoztatott wifimodult
- **"Hálózat konfigurálása":** Lehetővé teszi a rendszerbe beszerelt wifimodul konfigurálását. További információkért olvassa el a termék kézikönyvét.
- **"Gyári szám":** Megjeleníti a beszerelt wifieszköz gyártási számát.
- **"Újrakonfigurálás":** Visszaállítja a wifieszközt gyári beállításokra.
- **"Jelszint":** Megjeleníti a wifi jelerősségét egy 0–100-as skálán.
- **"Internet idő":** Engedélyezi a rendszernek, hogy az internetről állítsa be az időt
- **"Internetes időjárás":** Engedélyezi a külső hőmérséklet és az időjárás adatainak az internetről történő letöltését

### **3.8 Rendszerinformációk**

![](_page_53_Picture_249.jpeg)

#### **3.8.1 SW verzió**

Megjeleníti az eszköz szoftververzióját.

#### **3.8.2 Zónák száma**

Megjeleníti az eszközhöz kapcsolt zónát.

## <span id="page-54-0"></span>**3.8.3 Rendszerteljesítmény**

![](_page_54_Picture_312.jpeg)

### **ENERGIAFOGYASZTÁS**

![](_page_54_Figure_4.jpeg)

- "Fogyasztási grafikon": lásd a "Fogyasztási grafikon" szakaszt.
- **"Fogyasztási táblázat":** Kimutatja a fűtési, hűtési és HMV-módok fogyasztásának becsült, számszerűsített értékeit. A becsült érték kiszámításának alapja a kiválasztott mértékegység és az aktuális, illetve a tavalyi év fogyasztási adatai.

![](_page_54_Figure_7.jpeg)

– **"Termelési grafikon":** kimutatja a becsült termelt hőenergiát hisztogramok formájában. A becsült értékek kiszámítása a rendszerbe beszerelt, a fűtés, a HMV- és hűtési módokban használt generátor típusától függ.

![](_page_54_Figure_9.jpeg)

#### – **"Mértékegység beállítás":**

- "Pénznem": ezzel a paraméterrel állítható be a fogyasztási grafikonok pénzneme.
- "Gáz típus": itt választható ki a gázfogyasztási becslések kiszámításához a használt gáz típusa.
- "Gáz mértékegysége": itt választható ki a gázfogyasztási becslések mértékegysége.
- "Gáz költsége": itt állítható be mértékegységenként felszámolt díj, amely alapján a rendszer kiszámítja a gázfogyasztás költségének becsléseit.
- "Áram mértékegysége": itt választható ki az áramfogyasztási becslések mértékegysége.
- "Elektromos energia költsége": itt állítható be mértékegységenként felszámolt díj, amely alapján a rendszer kiszámítja az áramfogyasztás költségének becsléseit.

![](_page_54_Picture_313.jpeg)

## <span id="page-55-0"></span>**SCOP**

Megjeleníti a hőszivattyú becsült szezonális COP-értékét (csak erre konfigurált eszközökön).

## **SEER**

Megjeleníti a hőszivattyú becsült szezonális EER-értékét (csak erre konfigurált eszközökön).

## **CO2 MEGTAKARÍTÁS**

Megjeleníti a napelemes fűtőrendszer által megtakarított CO2-kibocsátás becsült tömegét kilogrammokban.

## **ZUHANYZÁSOK SZ**

Megjeleníti a fennmaradó zuhanyzások számát (ha van napelemes fűtésvezérlő vagy HMV-hőszivattyú beszerelve).

## **JELENTÉS NULLÁZÁSA**

Visszaállítja a rendszerteljesítmény lapjain megjelenő adatokat.

## **3.9 Diagnosztikák**

![](_page_55_Figure_12.jpeg)

A diagnosztikai lap mutatja a rendszerbe beszerelt eszközök fő üzemi paramétereit.

![](_page_55_Figure_14.jpeg)

## **3.10 Kijelző beállítások**

**3.10.1 Nyelv**

![](_page_55_Picture_315.jpeg)

- A választókapcsolót <sup>(O)</sup> elforgatva válassza ki a "Nyelv" opciót
- A választókapcsolót  $\mathbb Q$  megnyomva lépjen be a szerkesztési módba.
- A választókapcsolót  $\overline{O}$  elforgatva válassza ki a kívánt nyelvet.
- A megerősítéshez nyomja meg a választókapcsolót $\mathbb Q$ .

## **3.10.2 Idő és dátum**

![](_page_55_Figure_23.jpeg)

- Forgassa el  $\ddot{\odot}$  a választókapcsolót, ha meg akarja változtatni a kiválasztott mező értékét.
- Nyomja meg  $\bigcirc$  a választókapcsolót, ha tovább akar lépni a következő elemre.
- Ha egy előzőleg beállított értéket meg akar változtatni, nyomja meg a "Vissza" gombot  $\leftarrow$ .

## **3.10.3 Kezdőlap**

Ebben a menüben állíthatja be a kezdőlap típusát.

- A választókapcsolót  $\mathbb Q$  megnyomva lépjen be a szerkesztési módba.
- A választókapcsolót  $\mathbb{Q}$  elforgatva válassza ki az egyik lehetőséget: "Kész", "Alap", "Testreszabható" és "Hp vízmelegítő".

### <span id="page-56-0"></span>**3.10.4 Képernyő fényereje**

Ebben a menüben beállíthatja a kijelző fényerejét.

- A választókapcsolót  $\mathbb Q$  megnyomva lépjen be a szerkesztési módba.
- A választókapcsolót  $\bigcirc$  elforgatva állíthatja az aktív állapotú kijelző fényerejét (10%-tól 100%-ig).
- A megerősítéshez nyomja meg a választókapcsolót  $\mathbb Q$ .

#### **3.10.5 Készenléti beállítások**

![](_page_56_Picture_272.jpeg)

- **"Készenléti fényerő":** itt állíthatja be a készenléti állapotú kijelző fényerejét (10%-tól 30%-ig).
- **"Készenlét időzítése":** itt állíthatja be az időközt (1 perctől 10 percig), amelynek el kell telnie a legutóbbi művelet végrehajtása után, hogy a kijelző készenléti módba váltson, és fényereje lecsökkenjen a készenléti fényerőnél megadott értékre.
- **"Képernyővédő kiválasztás":** itt választhatja ki, mi jelenjen meg a kijelzőn készenléti módban.

![](_page_56_Figure_11.jpeg)

- **"KI":** megjeleníti a kiválasztott kezdőlapot.
- **"Helyiség-hőmérséklet":** megjeleníti az aktuális helyiség-hőmérsékletet.

## **3.11 Haladó beállítások**

#### **3.11.1 Fűtőköri beállítások**

![](_page_56_Picture_273.jpeg)

- **"Fűtőköri hőmérsékletek beállítása":** a menüben beállíthatja a víz beállított hőmérsékletét fűtési módban a rendszer összes hidraulikus zónájára vonatkozóan. A menü használható:
	- a beállított hőmérséklet módosítására, ha az automatikus vezérlőfunkció ("AUTO funkció") ki van kapcsolva.
	- a beállított hőmérséklet korrigálására csúszka segítségével, ha az automatikus hőmérséklet-vezérlő funkció ("AUTO funkció") be van kapcsolva, és a víz hőmérséklete nem egyezik a kívánt hőmérséklettel.

![](_page_56_Figure_20.jpeg)

<span id="page-57-0"></span>– **"Görbe meredekségének beállítása":** ha az automatikus hőmérséklet-vezérlő funkció ("AUTO funkció") be van kapcsolva, a csúszkával szabályozhatja a klímagörbe meredekségét. További információkért olvassa el a rendszerbe beépített hőfejlesztő kézikönyvét.

![](_page_57_Figure_2.jpeg)

![](_page_57_Figure_3.jpeg)

– **"S / W funkció":** segítségével szabályozni lehet a hőigényt a külső hőmérsékletnek megfelelően. A funkció bekapcsolásához külső hőmérséklet-érzékelőt kell beszerelni a rendszerbe, vagy, ha elérhető, az "internetes időjárás-jelentésnek" aktívnak kell lennie (lásd a "Csatlakozás" szakaszt). A funkció a rendszer minden egyes zónájára vonatkozóan aktiválható.

![](_page_57_Figure_5.jpeg)

- **"S / W funkció aktiválása":** segítségével aktiválható a funkció.
- **"S / W hőmérséklet küszöb":** segítségével beállítható a külső hőmérsékletküszöb, amely érték felett a zóna fűtési kérelme le lesz tiltva.
- "S / W késleltetési idő": a fűtési kérelem le lesz tiltva, ha a külső hőmérséklet a küszöbérték felett marad az ebben a paraméterben meghatározott minimális időn túl.

### **3.11.2 Hűtés beállítás**

- **"Hűtőkör hőmérséklete":** a menüben beállíthatja a víz beállított hőmérsékletét hűtési módban a rendszer összes hidraulikus zónájára vonatkozóan. A menü használható:
	- a beállított hőmérséklet módosítására, ha az automatikus vezérlőfunkció ("AUTO funkció") ki van kapcsolva.
	- a beállított hőmérséklet korrigálására csúszka segítségével, ha az "AUTO" funkció be van kapcsolva, és a víz hőmérséklete nem egyezik a kívánt hőmérséklettel.

### **3.11.3 AUTO funkció**

Ez a funkció kiszámolja a víz beállított hőmérsékletét a fűtési és/vagy hűtési módban minden zónára nézve, a hőmérséklet-vezérlés beállított típusától függően (műszaki menü) és a hőmérséklet-érzékelőtől (környezetihőmérséklet-érzékelő és/ vagy külső hőmérséklet-érzékelő – ha van) függően.

## <span id="page-58-0"></span>**3.11.4 Puffertartály**

![](_page_58_Picture_2.jpeg)

Ez a funkció csak akkor érhető el, ha a rendszerbe a fűtéshez és/vagy a hűtéshez van műszaki víztartály (puffer) beszerelve.

- **"Puffer aktiválás":** segítségével be-/kikapcsolható a puffertöltés.
- **"Puffer komfort fűtési hőm.alapérték":** szabályozza a kívánt puffertöltési hőmérsékletet fűtési módban a komfort idősávban.
- **"Csökkentett fűtési alapérték":** szabályozza a kívánt puffertöltési hőmérsékletet fűtési módban a csökkentett idősávban.
- **"Puffer komfort hűtési hőm.alapérték":** szabályozza a kívánt puffertöltési hőmérsékletet hűtési módban a komfort idősávban.
- **"Csökkentett hűtési alapérték":** szabályozza a kívánt puffertöltési hőmérsékletet hűtési módban a csökkentett idősávban.
- **"Puffer beállítási mód":** szabályozza a puffertöltési módot.
	- **"Rögzített":** a puffertöltési hőmérséklet a fenti paraméterek szerint lesz meghatározva.
	- **"Változó":** a puffertöltési hőmérséklet az automatikus hőmérséklet-vezérlő funkciónak (ha aktív) megfelelőn lesz kiszámolva.

## **3.11.5 Hőszivattyú**

Ez a menü csak akkor érhető el, ha fűtési/hűtési funkciójú hőszivattyú van beszerelve. További információkért lásd a termék kézikönyvét.

![](_page_58_Picture_310.jpeg)

– **"Csendes üzemmód":** a következő beállítások segítségével csökkentheti hőszivattyú zajszintjét a kompresszor frekvenciájának korlátozásával.

a **Ennek a funkciónak az aktiválása csökkentheti a gép teljesítményét.**

- **"Csendes üzemmód aktiválása":** be-/kikapcsolja a csendes üzemmódot.
- **"Csendes mód kezdési idő [h;m]":** itt állíthatja be az időpontot, amettől a gép csendes üzemmódra vált.
- **"Csendes mód befejezési idő [h;m]":** itt állíthatja be az időpontot, amettől a gép kilép a csendes üzemmódból.
- **"Fűtés AUX hőforrás indítási logika":** a paraméter segítségével kiválaszthatja, mikor aktiválódjon a hőszivattyú másodlagos hőforrása (fűtőelemek, ha van ilyen és be van kapcsolva, vagy egy segédhőforrás) fűtési üzemmódban.
	- A hőszivattyú meghibásodása és integrált hőfejlesztés ("Hő integráció + Hősziv hiba történet") esetén: a másodlagos hőforrás bekapcsol a fűtés/HMV-előállítás integrálása céljából, illetve a hőszivattyú meghibásodásának esetén.
	- Csak hőszivattyú meghibásodása esetén ("Hősziv hiba történet"): a másodlagos hőforrás csak a hőszivattyú meghibásodása esetén kapcsol be.
- **"HMV AUX hőforrás indítási logika":** a paraméter segítségével kiválaszthatja, mikor aktiválódjon a hőszivattyú másodlagos hőforrása (fűtőelemek, ha vannak és be vannak kapcsolva, vagy segédhőforrás) HMV-üzemmódban.
- <span id="page-59-0"></span>– **"HMV működési mód":** ez a paraméter szabályozza a HMV-előállítás üzemmódját.
	- **"Alap":** a használati melegvizet a rendszer mind a hőszivattyú, mind a másodlagos hőforrás használatával állítja elő az integráció elérése céljából.
	- **"Zöld üzemmód":** a fűtőelemek nem vesznek részt a használati melegvíz előállításában, és csak a hőszivattyú meghibásodása esetén kapcsolnak be. A használati melegvíz előállítása a kiegészítő időprogramot követi.
	- **"HC HP":** a használati melegvíz előállítása csak akkor engedélyezett, ha az EDF-jel aktív és megfelel a legolcsóbb áramdíjnak. A hőszivattyú EDF-jelének konfigurálásához lásd a termék kézikönyvét.
	- **"HC HP 40":** a használati melegvíz előállítása csak akkor engedélyezett, ha az EDF-jel aktív; ha a jel inaktív, a HMV-melegítőt a minimális 40 °C hőmérsékleten tartja a rendszer. A hőszivattyú EDF-jelének konfigurálásához lásd a termék kézikönyvét.

#### **3.11.6 Hybrid**

Ez a menü csak akkor érhető el, ha hibrid termék van beszerelve. További információkért lásd a termék kézikönyvét.

![](_page_59_Picture_200.jpeg)

- **"Csendes üzemmód":** lásd a "Hőszivattyú" szakaszt.
- **"Energia Manager logika":** a paraméter segítségével kiválaszthatja a hibrid rendszer üzemmódját, mely "Max megtakarítás" vagy "Max ökológia" lehet.
- **"Hibrid Mód":** a paraméter segítségével kiválaszthatja a hő előállításában részt vevő hőfejlesztőket.
	- "Automata": mind a hőszivattyú, mind a kazán részt vesz a hőfejlesztésben, az előző paraméter beállításának megfelelően.
	- "Csak a kazán": csak a kazán vesz részt a hőfejlesztésben.
	- "Csak a hőszivattyú": csak a hőszivattyú vesz részt a hőfejlesztésben.
- **"Energiaárak beállítása":** a menü segítségével megadhatja a gáz és az áram díját, valamint a csökkentett áramdíjat is. Az árak centben vannak kifejezve.

## <span id="page-60-0"></span>**3.11.7 Hp vízmelegítő**

Ez a menü csak akkor érhető el, ha van HMV-hőszivattyú a rendszerben. További információkért lásd a termék kézikönyvét.

- **"Üzemmód":** szabályozza a HMV-előállítás módját.
- **"Csendes üzemmód aktiválás Hősziv. bojler"** lásd a "Hőszivattyú" szakaszt. HMV-hőszivattyúk esetén csak bekapcsolni lehet a funkciót. Kezdési és befejezési időt nem adhat meg.

![](_page_60_Picture_260.jpeg)

### **"Üzemmód":**

- **"Zöld":** a fűtőelemek nem vesznek részt a használati melegvíz előállításában, és csak a hőszivattyú meghibásodása esetén kapcsolnak be.
- **"Komfort":** a használati melegvíz előállításában mind a hőszivattyú, mind a fűtőelemek részt vesznek.
- **"Gyors":** a használati melegvíz előállításában mind a hőszivattyú, mind a fűtőelemek egyszerre részt vesznek. A fűtőelemek a hőszivattyúval együtt kapcsolnak be, hogy minimalizálják a HMV-tartály töltési idejét.
- **"I-memory":** egy algoritmus optimalizálja a használati melegvíz előállítását a felhasználó szokásai szerint.
- **"HC HP":** a használati melegvíz előállítása az EDF-jel beállításait követi. A hőszivattyú EDF-jelének konfigurálásához lásd a termék kézikönyvét.

### **3.11.8 Napelemes rendszer**

Ez a menü azokon a termékeken érhető el, amelyek konfigurálva vannak napelemes rendszerrel történő integrációra (fűtés/ hűtés, hibrid, HMV-hőszivattyúk).

- **"Napelemes rendszer":** szabályozza a HMV-tartály fűtőelemeinek használatát a támogatott hőszivattyúk esetén (további információkért lásd a termék kézikönyvét).
	- "Nincs"
	- "Napelemes rendszer": aktiválja a HMV-tartály fűtőelemeit (egy időben a fűtési és hűtési körökben is), ha további elektromos energia áll rendelkezésre a napelemes rendszerből.
- **"PV kiegyenlítés HMV beállított hőm":** ha fűtő hőszivattyú vagy hibrid rendszer lett kialakítva, ez a paraméter szabályozza a HMV-tartály töltésének beállított hőmérsékletéhez hozzáadandó fokokat, ha további elektromos energia áll rendelkezésre a napelemes rendszerből.
- **"PV hőm.alapérték":** ha HMV-hőszivattyú van beszerelve, ez a paraméter szabályozza a HMV-tartály töltésének beállított hőmérsékletét, ha további elektromos energia áll rendelkezésre a napelemes rendszerből.

#### **3.11.9 Beállított mértékegység**

Ez a paraméter szabályozza a mértékegységet (SI vagy angolszász)

![](_page_60_Picture_261.jpeg)

#### <span id="page-61-0"></span>**3.11.10 Időprogram szerviz beállítva**

Szabályozza az időprogramot, amelyet a rendszer a fűtéshez és hűtéshez használ.

- **"Kétszintű beállítás":** a napi 2 szintű időprogrammal az egyes napok 24 órás programját legfeljebb 4 komfortsávra és 4 csökkentett hőmérsékletű sávra lehet felosztani. Be lehet állítani egy hőmérsékletet a komfort sávnak és egy másikat a csökkentett hőmérsékletű sávnak.
- **"Többszintű beállítás":** a napi többszintű időprogram módban, amely csak különlegesen konfigurált termékeken érhető el, akár 12 napi sávot is be lehet állítani, amelyek mindegyikéhez meg lehet adni egy specifikus beállított hőmérsékletet.

![](_page_61_Picture_236.jpeg)

### **3.11.11 Helyiség hőm. korrekció**

Ezzel a paraméterrel korrigálható az eszköz által mért helyiség-hőmérséklet ±5 °C-kal.

## **3.11.12 Zóna kiválasztása**

Ezen a lapon kiválaszthatja, mely hidraulikus zónák jelenjenek meg a "Zónakezelés" menüben.

![](_page_61_Figure_10.jpeg)

### **3.12 Hiba- és diagnosztikai üzenetek**

![](_page_61_Figure_12.jpeg)

A diagnosztikai események (hibák, figyelmeztetések stb.) felugró ablakban jelennek meg a kezdőlapon.

A felugró ablakon a következő információk láthatók:

- Hibakód
- Hibaleírás
- Meghibásodott eszköz/termék
- Hibaelhárítási intézkedések

A felugró ablakot a Vissza gombbal zárhatja be. A hibaüzenet látható marad a kezdőlapon, ahol a hibaikon  $\bigwedge$ , a hibakód és a leírás is látható.

A részletes információkat tartalmazó ablak egy perc elteltével ismét fel fog ugrani. Manuálisan is megnyithatja, ha ismét megnyomja a Vissza gombot  $\leftarrow$ .

## <span id="page-62-0"></span>**4. Üzembe helyezés**

#### **Információk a felhasználó számára**

Tájékoztassa a felhasználót a felszerelt rendszer üzemmódjairól. Adja át a felhasználónak a kezelési kézikönyvet és tájékoztassa arról, hogy ezt a berendezés közelében kell tárolnia.

Ezenkívül, tájékoztassa a felhasználót az alábbi műveletek szükséges elvégzéséről:

- A berendezésben lévő víznyomás rendszeres ellenőrzése.
- Szükség esetén állítsa vissza a rendszer nyomását légtelenítéssel.
- Állítsa be a beállítási paramétereket és a szabályozó berendezéseket az optimális működés elérése és a rendszer gazdaságosabb kezelése érdekében.
- Az előírásoknak megfelelően végeztesse el a rendszeres karbantartást.

### **4.12.1 Rendszerfeltöltés**

Rendszeresen ellenőrizze a víznyomást a manométeren, és hideg rendszer mellett ellenőrizze, hogy a nyomás 0,5 és 1,5 bar között van-e.

Amennyiben a nyomás a minimumérték alatt van, azt a feltöltőcsappal helyre kell állítani.

Az 1,2 bar középértéket elérve zárja el a csapot.

A fűtési/hűtési rendszer maximális nyomása 3 bar.

![](_page_62_Picture_14.jpeg)

![](_page_62_Picture_15.jpeg)

a **Ha a rendszerének gyakori (havonta vagy még gyakrabban) utántöltésre van szüksége, az egy esetleges beépítési probléma jele is lehet (szivárgások, tágulási tartállyal kapcsolatos hibák). Mielőbb keressen fel egy megbízható szakembert a probléma elemzése és orvoslása céljából, hogy elkerülje az alkatrészek korróziójából fakadó károkat, amelyeket a túlzott vízcsere okoz a rendszerben.**

## **4.1 Első beüzemelés**

![](_page_62_Picture_18.jpeg)

a **A rendszerinterfész biztonságos és megfelelő működése érdekében az üzembe helyezést a jogszabályi előírások birtokában lévő szakképzett szerelőnek kell elvégeznie.**

#### **4.1.1 Indítási eljárás**

- Óvatosan lefelé nyomva helyezze be a rendszerinterfészt a csatlakozósínbe. Rövid inicializálást követően az eszköz készen áll a konfigurálásra.
- A kijelző a "Select language" (Nyelvválasztás) képernyőt mutatja. A választókapcsoló elfordításával válassza ki a kívánt nyelvet.
- Nyomja meg a választókapcsolót $\mathbf Q$
- A kijelzőn megjelenik az "Idő és dátum". A választókapcsoló elforgatásával válassza ki az évet, a hónapot és a napot. Minden egyes választásnál nyomja meg a választókapcsolót a megerősítéshez. A dátum beállítását követően a kiválasztás az idő beállításához lép. Forgassa el a választókapcsolót a pontos idő beállításához, nyomja meg a választókapcsolót a megerősítéshez, és folytassa a percek kiválasztásával és beállításával. A megerősítéshez nyomja meg a választókapcsolót
- Az idő beállítását követően a kiválasztás a téli időszámítás beállításához lép. A választókapcsoló elforgatásával válassza ki az AUTO vagy KÉZI lehetőséget. Ha azt szeretné, hogy a rendszer automatikusan frissítse az időszakot a hatályos téli időszámítással, válassza ki az AUTO lehetőséget.
- Nyomja meg a választókapcsolót  $\mathbb Q$

#### **MEGJ.:**

A kijelző alapértelmezés szerint többszintű alapjel-időprogrammal van beállítva. Amennyiben megjelenik egy üzenet az időprogram ütközéséről:

- A felhasználói menü megnyitásához a kezdőlapon nyomja meg a "Menü" a gombot.
- Fordítsa el a választókapcsolót  $\mathbb{Q}^*$  a "Haladó beállítások" menü kiválasztásához, majd nyomja meg a választókapcsolót $\mathbf \mathbf Q$
- Fordítsa el a  $\ddot{\mathbf{Q}}$  választókapcsolót az "Időzítőprogram szolgáltatás típusa" menü kiválasztásához, és nyomja meg a  $\mathbf Q$ választókapcsolót.
- Fordítsa el a  $\mathbb{Q}$  választókapcsolót, és válassza ki ugyanazt az értéket (kétszintes beállítási pont vagy többszintes beállítási pont), amely a többi felhasználói interfészen található (Lásd a 0.4.3 műszaki paramétert a kazán interfészén, ha elérhető), majd nyomja meg a  $\mathbb Q$ választókapcsolót.
- Amennyiben továbbra is ütközés állna fenn, ismételje meg az eljárást, és használja a választókapcsolót a kétszintes beállítási pont kiválasztásához, majd nyomja meg a  $\mathbf Q$ választókapcsolót.

#### **MEGJ.:**

Bizonyos paraméterek hozzáférési kóddal (biztonsági kóddal) védettek, amely megvédi a berendezést a jogosulatlan felhasználóktól.

## <span id="page-63-0"></span>**4.2 Hibalista**

A hibák a beltéri egység interfészén jelennek meg (lásd a ["SENSYS HD rendszerinterfész](#page-38-1)" szakaszt).

## **Beltéri egység hibák**

![](_page_63_Picture_148.jpeg)

![](_page_64_Picture_152.jpeg)

## **Kültéri egység hibák**

![](_page_65_Picture_558.jpeg)

#### **Inverterhiba**

![](_page_66_Picture_204.jpeg)

## <span id="page-67-0"></span>**5. Szerviz**

## **5.1 Rendellenességek és megoldásuk**

Problémák esetén futtassa le a következő ellenőrzéseket, mielőtt a Műszaki szervizközpont segítségét kérné.

![](_page_67_Picture_213.jpeg)

**MEGJ.:** ha a probléma a fenti ellenőrzések és diagnosztikai eljárások elvégzése után is fennáll, azonnal kapcsolja ki az egységet, majd kérje a Műszaki szervizközpont segítségét.

## <span id="page-68-0"></span>**5.2 Beltéri egység tisztítása és ellenőrzése**

A készülék tisztításához csak puha, száraz ruhát használjon. Ha a készülék különösen szennyezett, használjon langyos vízben benedvesített ruhát.

Ellenőrizze, hogy a leeresztőcső az utasításoknak megfelelően legyen elvezetve. Ellenkező esetben vízszivárgás léphet fel, ami anyagi károkat, valamint tűz- és áramütés veszélyt okozhat.

#### **5.3 Kültéri egység tisztítása és ellenőrzése**

A készülék tisztításához csak puha, száraz ruhát használjon. Ha a készülék különösen szennyezett, használjon langyos vízben benedvesített ruhát.

Ha a kültéri egység **(1)** elpárologtatója eltömődött, távolítsa el a leveleket és a törmeléket, majd távolítsa el a port levegősugárral vagy kevés vízzel. Ismételje meg ugyanezen eljárást az elülső **(2)** ráccsal.

![](_page_68_Figure_7.jpeg)

#### **5.4 Elhelyezés hulladékként**

A gyártó a 2012/19/EU irányelv végrehajtásának és az elektromos és elektronikus berendezések hulladékaira vonatkozó hatályos országos szabályozásoknak megfelelően be van jegyezve az Országos AEE Nyilvántartásba.

Ez az irányelv az elektromos és elektronikus berendezések megfelelő ártalmatlanítását javasolja.

Az áthúzott szemetes logóval ellátottakat az életciklusuk végén differenciáltan kell ártalmatlanítani az emberi egészség és a környezet károsodásának elkerülése érdekében.

Az elektromos és elektronikus berendezéseket az összes alkatrészükkel együtt kell ártalmatlanítani.

A "háztartási" elektromos és elektronikus berendezések ártalmatlanításához a gyártó azt javasolja, hogy vegye fel a kapcsolatot egy hivatalos márkakereskedővel vagy egy hivatalos környezetbarát telephellyel.

A "professzionális" elektromos és elektronikus berendezések ártalmatlanítását erre felhatalmazott személyeknek kell elvégeznie, kifejezetten az adott területen létrehozott konzorciumokon keresztül.

Ebben a tekintetben a háztartási és a professzionális elektromos és elektronikus berendezések hulladékainak meghatározásáról az alábbiakban esik említés.

**A magánháztartásokból származó elektromos és elektronikus berendezések hulladékai:** a magánháztartásokból származó elektromos és elektronikus berendezések hulladékai, valamint a kereskedelmi, ipari, intézményi és egyéb típusú elektromos és elektronikus berendezések hulladékai, amelyek természetükben és mennyiségükben hasonlóak a magánháztartásokból származókhoz. Az elektromos és elektronikus berendezések azon hulladékát, amelyet a magánháztartások és a magánháztartásokon kívüli felhasználók is felhasználhatnak, mindenképpen magánháztartásokból származó elektromos és elektronikus berendezések hulladékának kell tekinteni;

#### **Professzionális elektromos és elektronikus berendezé-**

**sek hulladékai:** az összes olyan elektromos és elektronikus berendezések hulladéka, amelyek nem a fenti pontban említett háztartásokból származnak.

Ezek berendezések az alábbiakat tartalmazhatják:

- Hűtőközeggáz, amelyet a szükséges képesítéssel rendelkező szakembereknek kell teljesen visszanyernie speciális tartályokba;
- A kompresszorokban és a hűtőkörben található kenőolaj, amelyet össze kell gyűjteni;
- A vízkörben lévő fagyálló keverékek, amelyek tartalmát megfelelően össze kell gyűjteni;
- Mechanikus és elektromos alkatrészek, amelyeket szét kell választani és engedéllyel kell ártalmatlanítani.

Ha karbantartási okokból kiszerelik a gép alkatrészeit cserére, vagy amikor az egész egység eléri élettartama végét, és el kell távolítani azokat a berendezésből, ajánlatos a hulladékot természete szerint válogatni, és szakemberrel ártalmatlanítani a meglévő engedélyezett gyűjtőállomásokon.

![](_page_68_Picture_25.jpeg)

## **Introducere**

Stimată doamnă, Stimate domn,

vă mulțumim că ați ales sistemul **NIMBUS M NET ARISTON**.

Acest manual a fost redactat cu scopul de a vă informa cu privire la utilizarea sistemului, pentru a permite folosirea optimă a tuturor funcțiilor acestuia.

Păstrați manualul pentru a avea acces la toate informațiile despre produs ce pot fi necesare după instalarea acestuia.

Pentru a găsi Centrul de asistenţă tehnică cel mai apropiat de dvs., consultați pagina noastră de internet www.Ariston.com. De asemenea, vă rugăm să consultați certificatul de garanție care se află în interiorul ambalajului sau pe care vi l-a predat instalatorul dvs.

## **Simboluri folosite în manual și semnificația acestora**

**AVERTIZARE** Pentru a indica informații importante și operațiuni deosebit de delicate.

![](_page_69_Picture_8.jpeg)

**ATENȚIE PERICOL** Pentru a indica acțiuni care, dacă nu sunt efectuate corect, pot provoca accidente generale, defecțiuni sau deteriorări materiale ale aparatului; de aceea, necesită o atenție specială și o pregătire corespunzătoare.

## **Garanția**

Produsul ARISTON se bucură de o garanție convențională, valabilă de la data cumpărării aparatului. Pentru condițiile de garanție, consultați certificatul de garanție furnizat.

## **Conformitate**

Marcajul CE de pe aparat atestă conformitatea cu următoarele Directive comunitare, fiind îndeplinite condițiile esențiale din:

- Directiva 2014/30/UE privind compatibilitatea electromagnetică
- Directiva 2014/35/UE privind tensiunea joasă
- RoHS 3 2015/863/UE privind restricția utilizării anumitor substanțelor periculoase în echipamentele electrice și electronice (EN 50581)
- Regulamentul (UE) nr.813/2013 cu privire la ecodesign (nr.2014/C 207/02 - transitional methods of measurement and calculation)
- Directiva PED 2014/68/UE

## **Eliminarea**

PRODUS CONFORM DIRECTIVEI UE 2012/19/UE - Decretul legislativ 49/2014 în conformitate cu art.26 din Decretul legislativ nr.49 din 14 martie 2014 "Aplicarea directivei 2012/19/UE privind deșeurile echipamentelor electrice și electronice (RAEE)".

![](_page_69_Picture_21.jpeg)

Simbolul tomberonului barat care apare pe aparate sau pe ambalajul acestora indică necesitatea colectării acestora separat de deșeurile menajere, la sfârșitul duratei de viață utile.

Utilizatorul va trebui, așadar, să predea echipamentul scos din uz centrelor de colectare selectivă a deșeurilor electronice și electrotehnice. Ca alternativă a gestionării autonome, puteți preda echipamentul pe care doriți să îl eliminați revânzătorului, în momentul achiziționării unui nou aparat de tip asemănător. La magazinele de produse electronice cu o suprafață de vânzare de cel puțin 400 m<sup>2</sup> de asemenea, se pot preda gratuit, fără obligația de a cumpăra, produsele electronice pe care doriți să le eliminați, cu dimensiuni mai mici de 25 cm.

Colectarea separată corespunzătoare realizată în vederea reciclării, tratării sau eliminării echipamentelor scoase din uz, în mod compatibil cu mediul înconjurător, contribuie la limitarea posibilelor efecte negative asupra mediului înconjurător și sănătății omului, favorizând refolosirea și/sau reciclarea materialelor componente ale echipamentului.

## **Cuprins**

**1. [Informații privind siguranța](#page-71-0)**

![](_page_70_Picture_534.jpeg)

![](_page_70_Picture_535.jpeg)

5.3 [Curățarea și verificarea unității externe](#page-102-0) 103 5.4 [Eliminarea](#page-102-0) 103

## <span id="page-71-0"></span>**1. Informații privind siguranța**

## **1.1 Avertismente generale și reguli de siguranță**

- 1 Acest manual este proprietatea ARISTON, iar reproducerea sau transferul către terți a conținutului acestuia este interzisă. Toate drepturile sunt rezervate. Manualul este parte integrantă din produs; asigurați-vă că este furnizat întotdeauna împreună cu aparatul, chiar dacă acesta este vândut/transferat unui alt proprietar, pentru a putea fi consultat de către utilizator sau de către personalul autorizat să efectueze operațiuni de întreținere și reparații.
- ii Citiți cu atenție indicațiile și avertizările din acest manual; acestea conțin informații importante pentru garantarea siguranței în timpul instalării, utilizării și întreținerii produsului.
- **i** Nu este permisă folosirea produsului în alt scop decât cel specificat în acest manual. Producătorul nu va fi considerat responsabil pentru eventualele daune cauzate de utilizarea necorespunzătoare a produsului sau de lipsa unei instalări corespunzătoare, conformă cu instrucțiunile din acest manual.
- **i** Toate operațiunile de întreținere obișnuită sau extraordinară a produsului trebuie efectuate exclusiv de către un personal calificat, utilizând numai piese de schimb originale. Producătorul nu va fi considerat responsabil pentru eventualele daune cauzate de nerespectarea prezentelor indicații, care ar putea duce la compromiterea siguranței instalației.

![](_page_71_Picture_7.jpeg)

**i** Operațiunile de dezinstalare și reciclare a produsului trebuie să fie efectuate de către un personal tehnic calificat.

![](_page_71_Picture_9.jpeg)

Dacă în sistem este instalat un dispozitiv de detectare a pierderilor, este necesară verificarea absenței pierderilor cel puțin o dată la 12 luni. Atunci când sunt efectuate controalele privind absența pierderilor la nivelul unității se recomandă păstrarea unui registru detaliat cu toate verificările.

![](_page_71_Picture_11.jpeg)

a Aparatul trebuie să fie amplasat într-o încăpere bine aerisită, ale cărei dimensiuni să corespundă celor specificate pentru funcționare.

- a Aparatul poate fi utilizat de copiii în vârstă de peste 8 ani și de către persoane cu abilități fizice, senzoriale sau mentale reduse, sau fără experiența sau cunoștințele necesare, cu condiția să se afle sub supraveghere sau după ce au primit instrucțiuni privind folosirea în siguranță a aparatului și au înțeles pericolele inerente acestuia. Copiii nu trebuie să se joace cu aparatul. Curățarea și întreținerea menite să fie realizate de către utilizator nu trebuie efectuată de copiii nesupravegheați.
- 
- Pentru intervențiile electrice, respectați prevederile codului electric național, standardele locale, reglementările în vigoare și cerințele din manualul de instalare. Trebuie să utilizați un circuit independent și o singură priză de alimentare. Nu conectați alte aparate la aceeași priză electrică. O capacitate electrică insuficientă sau o instalație electrică defectă poate cauza riscuri de electrocutare sau de incendiu.
- Realizați racordurile electrice folosind cabluri cu secțiune corespunzătoare.

![](_page_71_Picture_17.jpeg)

Protejați tuburile și cablurile de legătură pentru a evita deteriorarea acestora.

![](_page_71_Picture_19.jpeg)

 $\left| \begin{array}{c} \bullet \\ \bullet \end{array} \right|$  Asigurați-vă că locul de amplasare și instalațiile la care este racordat aparatul sunt conforme cu normele în vigoare.

![](_page_71_Picture_21.jpeg)

În timpul lucrărilor purtați haine și echipamente de protecție personală. Este interzisă atingerea produsului instalat fără încălțăminte și/sau cu părți ale corpului ude.
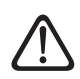

a În cazul în care simțiți miros de ars sau vedeți fum ieșind din aparat, întrerupeți alimentarea electrică, deschideți ferestrele și anunțați tehnicianul.

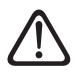

Este interzis să vă urcați în picioare pe unitatea externă.

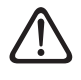

a În apropierea sistemului nu trebuie amplasat niciun obiect inflamabil. Asigurați-vă că amplasarea tuturor componentelor sistemului este conform normelor în vigoare.

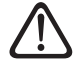

a Nu puneți sistemul în funcțiune dacă în spațiul de instalare există vapori sau pulberi nocive.

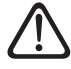

a Nu amplasați recipiente pentru lichide sau alte obiecte pe unitățile internă și externă.

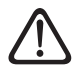

Scoaterea panourilor de protecție ale produsului și toate operațiunile de întreținere și conectare a componentelor electrice trebuie să fie efectuate doar de către un personal calificat.

## **1.2 Utilizarea agentului frigorific R32**

## **MATERIAL INFLAMABIL**

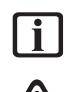

Agentul frigorific R32 este inodor.

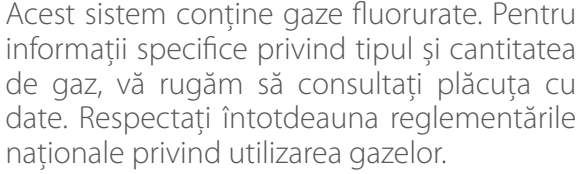

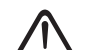

a Intervențiile efectuate asupra circuitului de refrigerare trebuie efectuate numai de către persoane care dețin o certificare valabilă, emisă de un organism acreditat, care să ateste că dețin competențele necesare pentru manipularea în siguranță a agenților frigorifici în conformitate cu specificațiile în vigoare în materie.

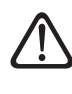

Agentul frigorific utilizat în această unitate este inflamabil. O pierdere a agentului frigorific care este expusă la o sursă externă de aprindere poate crea un risc de incendiu.

## <span id="page-72-0"></span>**1.3 Interfață de sistem SENSYS HD**

Interfața de sistem SENSYS HD permite o gestionare simplă și eficientă a termoreglării încăperilor și controlul apei calde menajere.

SENSYS HD este compatibilă cu Ariston NET.

Vă mulțumim că ați ales Ariston NET, sistemul conceput și produs de ARISTON pentru a oferi o nouă experiență a utilizării propriului sistem casnic de încălzire și apă menajeră.

Cu Ariston NET puteți porni, opri și controla temperatura de încălzire și cea a apei menajere prin intermediul smartphone-ului sau de la PC, oricând și oriunde v-ați afla.

Permite monitorizarea constantă a consumului de energie, cu garanția economisirii reflectată în factura de gaz și notifică în timp real dacă există o defectare a generatorului de căldură. De asemenea, activând serviciul de teleasistență, centrul de asistență poate rezolva majoritatea problemelor de la distanță. Pentru informații detaliate vizitați site-ul web Ariston NET la adresa: www.ariston.com/it/ariston-net. Sau sunați-ne la numărul 800 300 633. Serviciul nostru pentru clienți este la dispoziția dumneavoastră 7 zile din 7 (de la 8 la 20).

## **2. Descriere**

Interfața de sistem este un dispozitiv de control al sistemului de încălzire care poate fi utilizat ca termostat de cameră și/sau ca interfață de sistem pentru a monitoriza informațiile principale despre funcționarea instalației și pentru a efectua setările dorite.

### **2.1 Glosar**

**Zonă:** un sistem de încălzire poate fi subdivizat în mai multe arii independente din punct de vedere hidraulic, denumite zone. Fiecare zonă poate genera automat o cerere de căldură/ răcire la generatorul de căldură. De exemplu, o clădire poate fi împărțită într-o zonă cu panouri radiante și o zonă cu radiatoare.

**Interval orar:** selectând modalitatea de functionare programată pentru o zonă e posibilă stabilirea unui profil de programare orară. Intervalele de timp în care este împărțită programarea orară sunt denumite intervale și pentru fiecare interval este posibilă definirea unei temperaturi țintă (setpoint) în baza modalității de programare orară setată în faza de configurare a sistemului.

**Programare orară zilnică pe 2 niveluri:** programarea orară pe 2 niveluri permite subdivizarea profilului de programare până la un maxim de 4 intervale de confort și 4 intervale cu temperatură redusă în 24h.

**Programare orară zilnică pe mai multe niveluri:** în programarea orară pe mai multe niveluri, disponibilă doar la produsele prevăzute cu această modalitate, este posibilă stabilirea a până la 12 orare zilnice, iar pentru fiecare dintre acestea poate fi setată o valoare de temperatură țintă specifică.

### **2.2 Navigare meniu**

Interfața este dotată cu un display color, cu un selector și două taste.

Navigarea în meniurile interfeței se realizează prin intermediul tastei "Meniu" **(A)**, cu ajutorul selectorului **(B)** și al tastei "Înapoi" **(C)**.

- Tasta "Meniu" **(A)**: dacă este apăsată, este accesat meniul principal.
- Rotind <sup>(O)</sup> selectorul (B) puteți efectua următoarele funcții:
	- mutarea cursorului între rubricile selectabile de pe ecran.
	- derularea valorilor de setare ale unei funcții specifice sau ale unui parametru.
- $-$  Apăsând  $\bigcirc$  selectorul **(B)** puteți efectua următoarele funcții:
	- accesarea rubricilor selectabile de pe ecran.
	- confirmarea valorilor de setare ale unei anumite funcții sau parametru.
- Tasta "Înapoi" **(C)** permite efectuarea următoarelor funcții:
	- întoarcerea la meniul sau submeniul anterior.
	- anularea introducerii unei valori de setare a unei anumite funcții sau parametru.

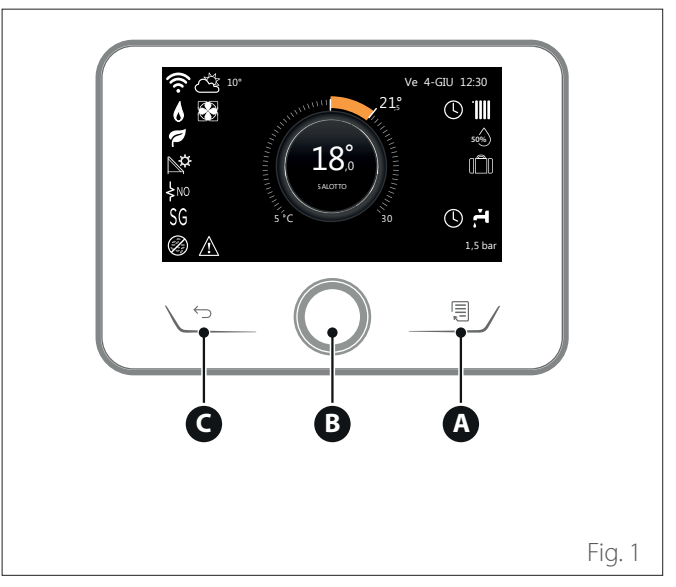

**Exemplu de navigare**

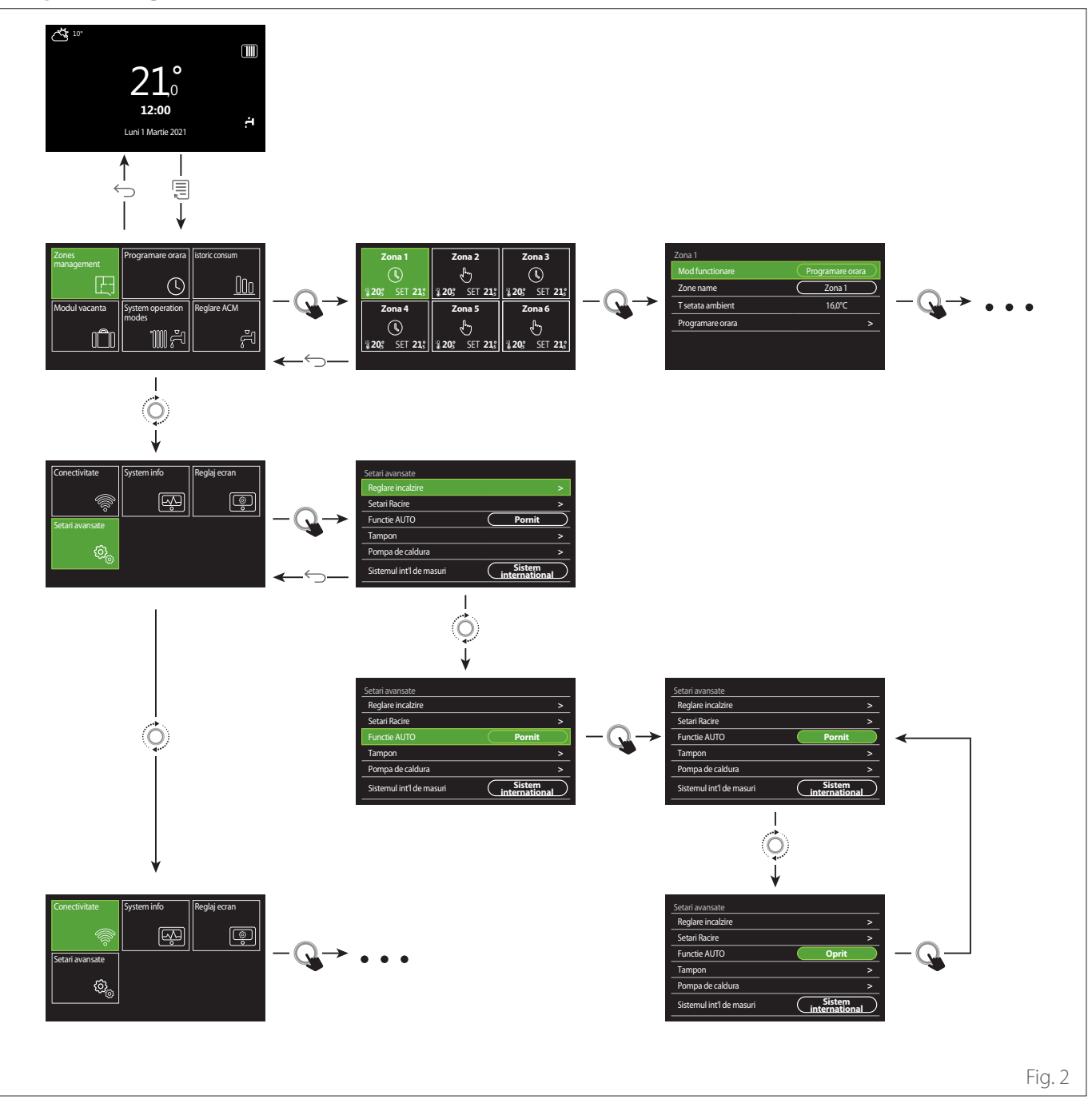

### **Legendă**

 $\hookrightarrow$ tasta înapoi

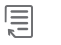

tasta meniu

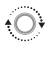

 $\mathbf Q$ 

rotirea selectorului

apăsarea selectorului

## <span id="page-75-0"></span>**2.3 Ecran inițial Complete**

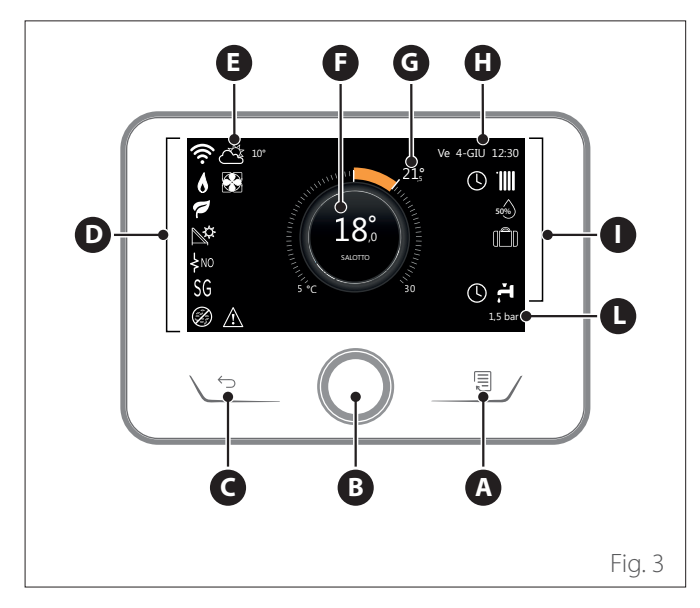

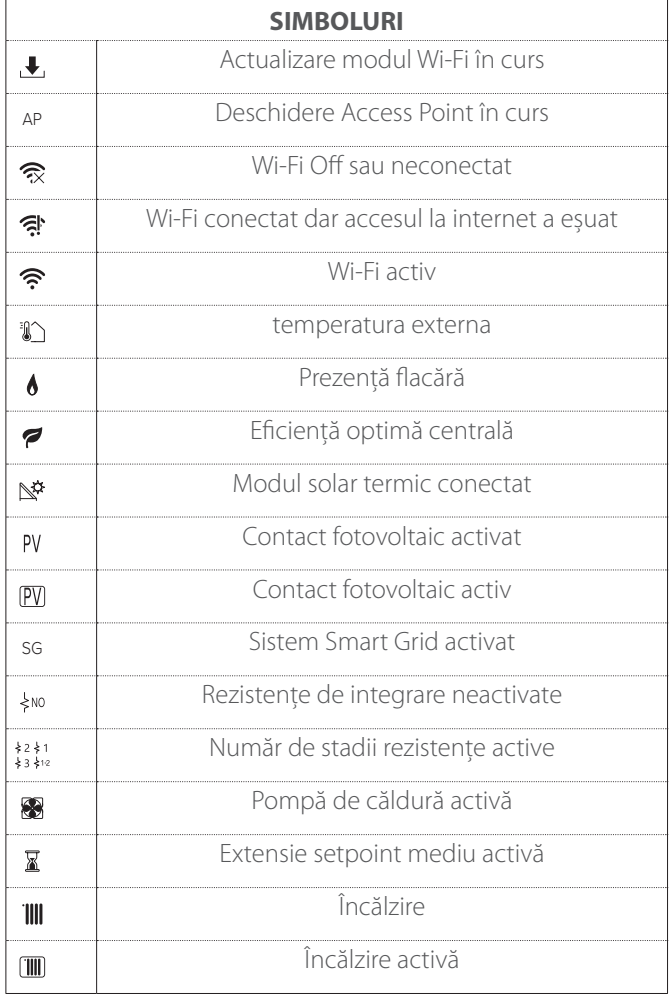

- **A** Tastă meniu
- **B** Selector
- **C** Tasta Înapoi
- **D** Pictograme funcționale
- **E** Meteo și temperatura externă<br>**F** Temperatura ambiantă
- **F** Temperatura ambiantă
- **G** Temperatura dorita<br>**H** Data si ora
- Data si ora
- **I** Pictograme operaționale
- **L** Indicarea presiunii

**i** Interfața SENSYS HD este compatibilă cu Ariston **NET în combinație cu un modul WiFi ARISTON. Aflați mai multe pe www.ariston.com/it/ariston-net**

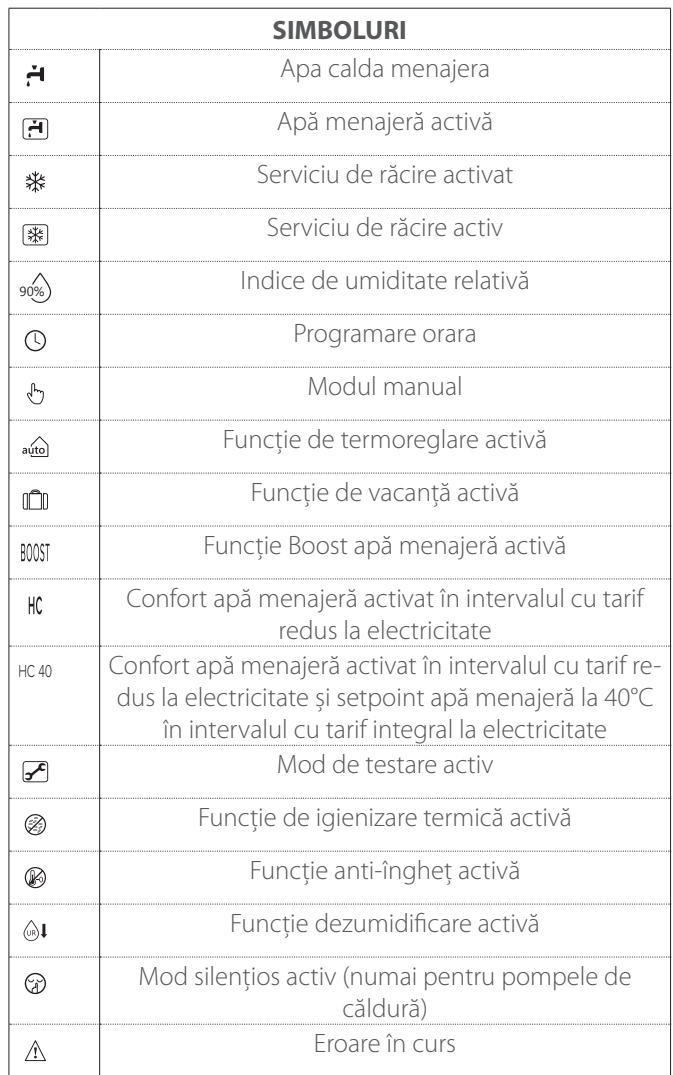

## **2.4 Ecran inițial De baza**

Ecranul inițial "De baza" poate fi selectat dacă dispozitivul este configurat ca interfață de sistem (Zona 0).

În zona centrală sunt indicate informațiile referitoare la modalitatea de încălzire, răcire sau apă caldă menajeră.

Pentru semnificația pictogramelor consultați par. "[Ecran inițial](#page-75-0) [Complete](#page-75-0)".

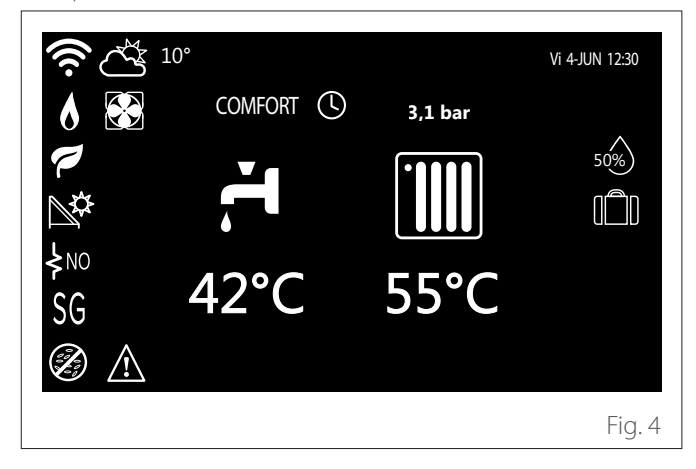

**2.5 Ecran inițial Personalizare**

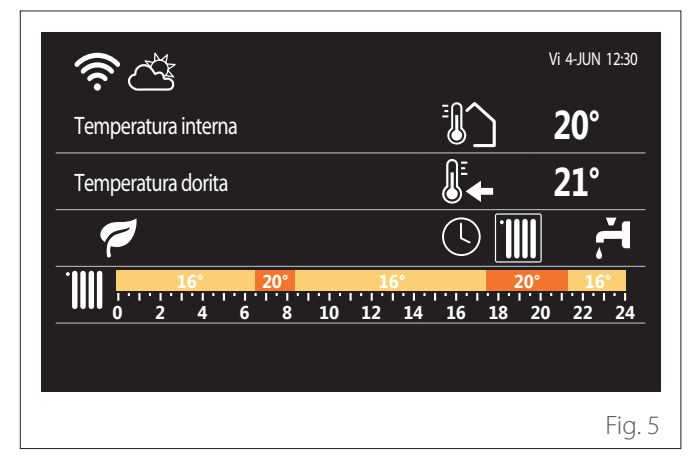

Ecranul inițial "Personalizare" permite vizualizarea informațiilor ce pot fi selectate dintre opțiunile:

### **Temperatura interna**

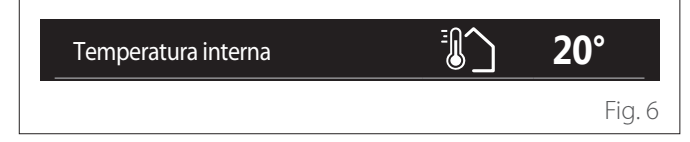

Dacă dispozitivul este asociat unei zone, este afișată temperatura armolanta a zoner respective. Daca dispozitivul este comi-<br>gurat ca interfață de sistem (Zona 0), este afișată temperatura tura ambiantă a zonei respective. Dacă dispozitivul este confiambiantă a zonei definite de parametrul 0.4.0.

### **Temperatura dorita**

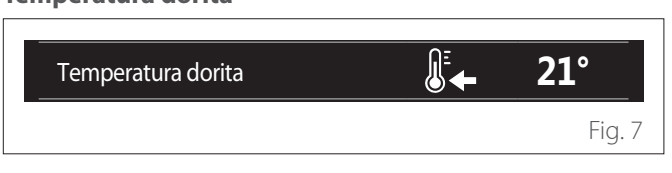

Dacă dispozitivul este asociat unei zone, este afișată temperatura ambiantă de setpoint a zonei respective. Dacă dispozitivul este configurat ca interfață de sistem (Zona 0), este afișată temperatura ambiantă de setpoint a zonei definite de parametrul  $0.4.0.$ 

#### **temperatura externa**

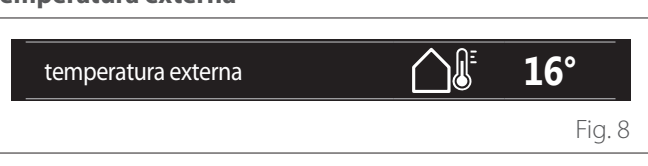

Informație disponibilă dacă este conectată o sondă de temperatură externă sau dacă este activată funcția "meteo de pe internet" la activarea modulului Wi-Fi.

### **Profil de programare orară încălzire**

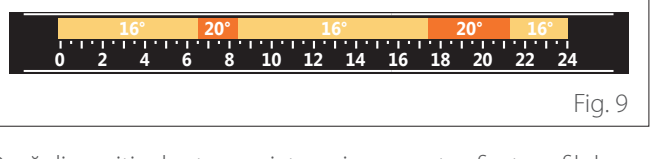

Dacă dispozitivul este asociat unei zone, este afișat profilul programării orare de încălzire a zonei respective. Dacă dispozitivul este configurat ca interfață de sistem (Zona 0), este afișat profilul programării orare de încălzire a zonei definite de parametrul 0.4.0.

#### **Profil de programare orară răcire**

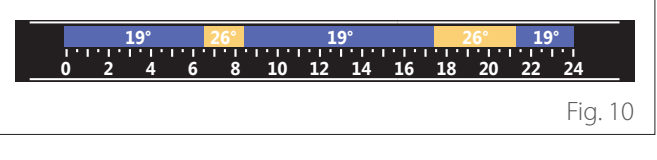

Disponibil doar pentru produsele prevăzute cu modul de răcire. Dacă dispozitivul este asociat unei zone, este afișat profilul programării orare de răcire a zonei respective. Dacă dispozitivul este configurat ca interfață de sistem (Zona 0), este vizualizat profilul programării orare de răcire a zonei definite de parametrul 0.4.0.

#### **Profil de programare orară apă caldă menajeră**

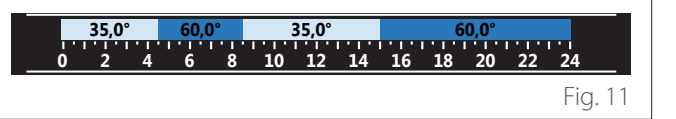

Dacă sistemul este pregătit pentru producerea apei calde menajere, este afișat profilul programării orare pentru apă caldă menajeră. Temperatura interna **20°**

#### **Modul de operare al pompei de căldură pentru apă caldă**  Temperatura dorita **21° menajeră** temperatura externa **16°**

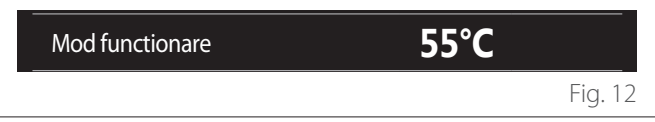

Dacă este prezentă o pompă de căldură pentru apă caldă menajeră, este afișat modul de operare al produsului și temperatura de setpoint a apei calde menajere.

Pentru semnificația pictogramelor consultați par. "[Ecran inițial](#page-75-0) [Complete](#page-75-0)".

### **2.6 Ecran de stand by**

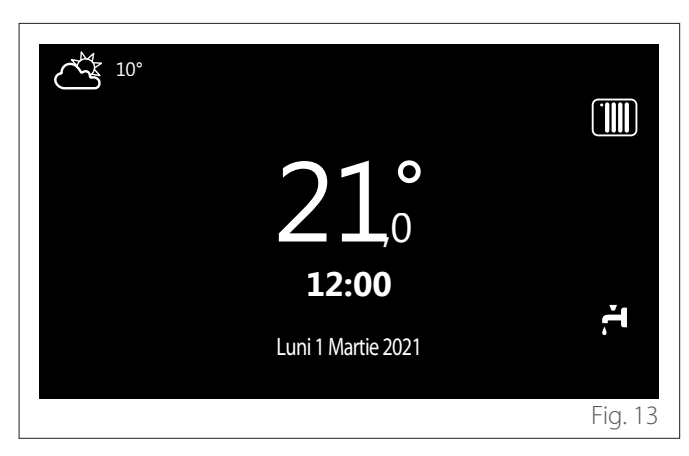

#### **2.7 Funcții de bază**

#### **Reglarea temperaturii ambiante în modul Manual**

Modul de operare al zonei asociate cu dispozitivul este setat pe MANUAL **(1)**.

Rotiți selectorul pentru a selecta valoarea de temperatură indicată pe ecran, de la cursorul mobil de lângă cadran. Apăsați selectorul pentru a confirma.

Display-ul afișează temperatura setată.

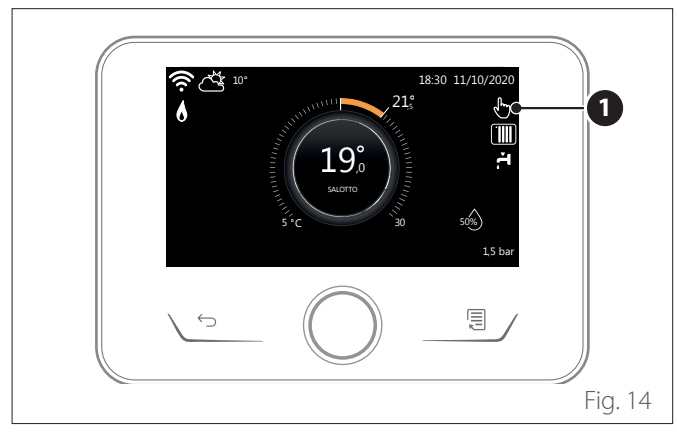

#### **Reglarea temperaturii ambiante în modul Programare orară**

Modul de operare al zonei asociate cu dispozitivul este setat pe PROGRAMARE ORARĂ **(2)**. În timpul funcționării programării orare este posibil să modificați temporar temperatura ambiantă setată.

Rotiți selectorul pentru a selecta valoarea de temperatură indicată de cursorul mobil de lângă cadran. Apăsați selectorul pentru a confirma.

Display-ul afișează temperatura setată.

Rotiți selectorul pentru a seta ora până la care doriți să se mențină modificarea.

Apăsați selectorul pentru a confirma. Display-ul afișează simbolul **(3)**.

Interfața de sistem va menține valoarea temperaturii până la ora setată, după care va reveni la temperatura ambiantă prestabilită.

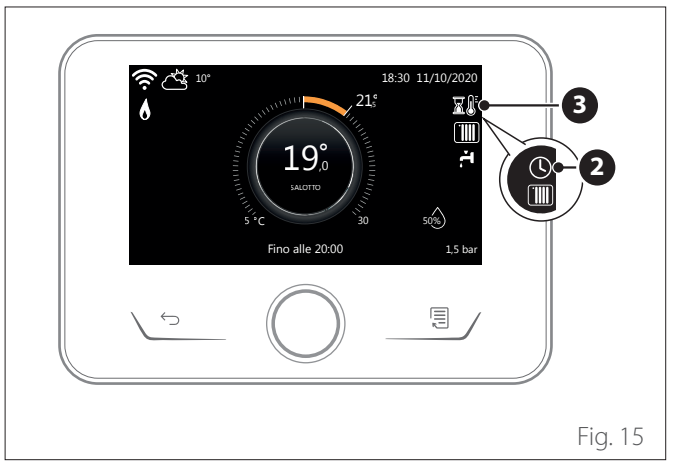

#### **Reglarea temperaturii ambiante cu funcția AUTO activă**

Dacă temperatura apei calde pentru încălzire nu corespunde celei dorite, aceasta poate fi crescută sau redusă de la "Setări încălzire". Display-ul afișează bara de corecție.

Apăsați selectorul pentru a confirma, sau apăsați tasta Înapoi pentru a reveni la afișarea anterioară fără a salva.

### **2.8 Funcționare**

Ecranul principal al interfeței de sistem este personalizabil. În ecranul principal poate fi verificată ora, data, modul de funcționare, temperaturile setate sau detectate, programarea orară și sursele de energie active.

## **3. Meniu utilizator**

- **Pagina 1**
- Din ecranul inițial apăsați tasta "Meniu" e pentru a accesa meniul de utilizator.
- Display-ul afișează meniul de utilizator format din două pagini.
- Rotiți selectorul  $\overline{Q}$  pentru a evidenția meniul dorit.
- Apăsați selectorul  $\mathbf Q$  pentru a accesa meniul selectat.
- Pentru a accesa cea de-a doua pagină, rotiți selectorul și derulați cursorul până la depășirea ultimei pictograme de pe prima pagină.

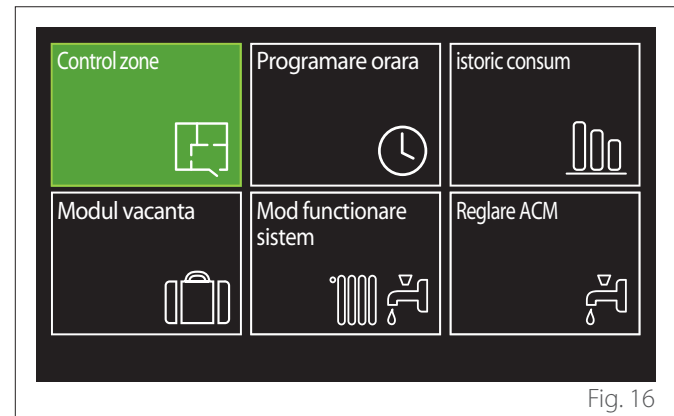

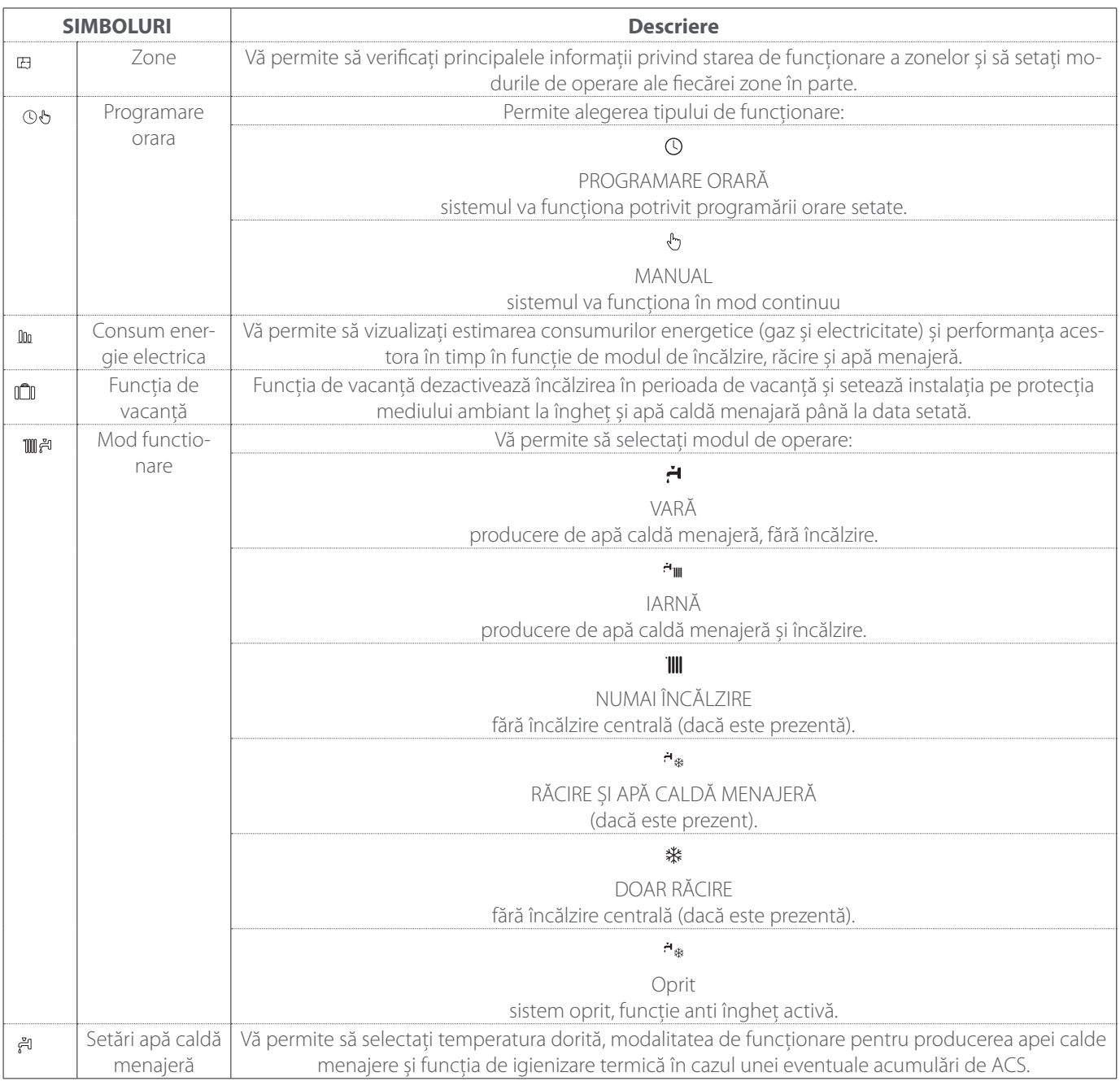

– Pentru a accesa cea de-a doua pagină, rotiți selectorul și derulați cursorul până la depășirea ultimei pictograme de pe prima pagină.

#### **Pagina 2**

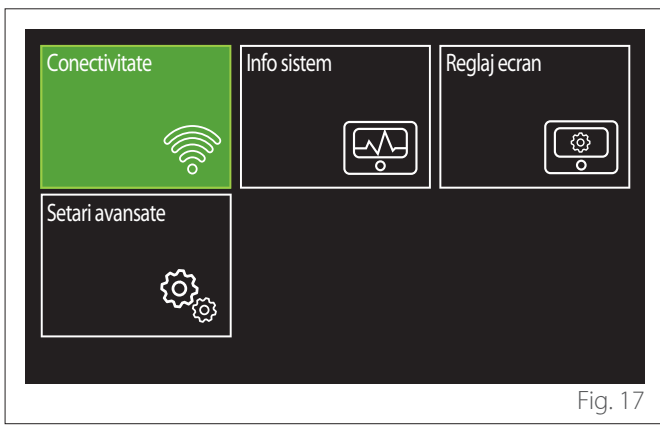

- Rotiți selectorul  $\overline{Q}$  pentru a evidenția meniul dorit.
- Apăsați selectorul  $\bigcirc$  pentru a accesa meniul selectat.

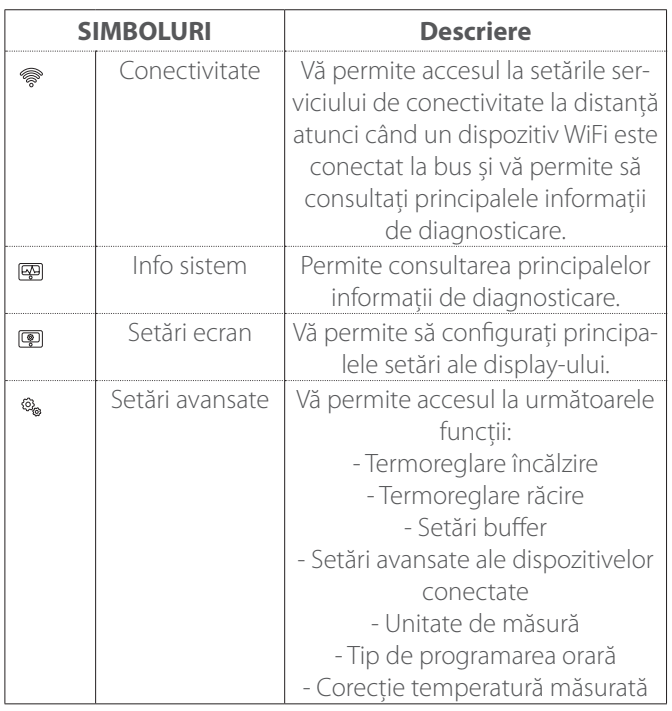

### **3.1 Control zone**

Meniul Zone permite vizualizarea informațiilor de bază și efectuarea setărilor principale ale zonelor.

Sistemul permite vizualizarea unui număr maxim de 6 zone.

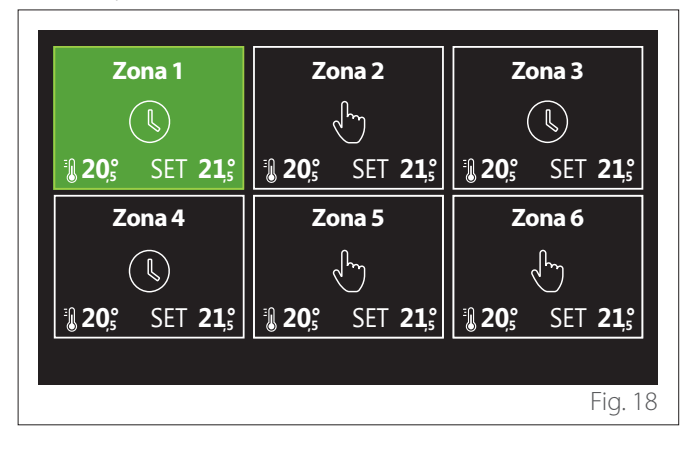

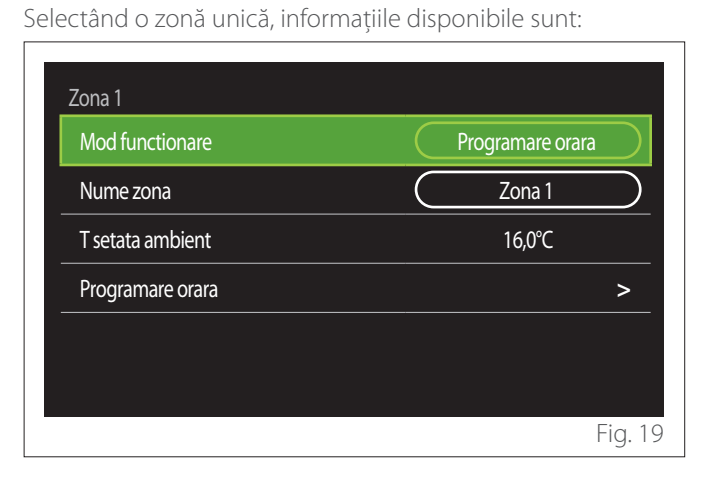

- Rotiți selectorul  $\bigcirc$  pentru a evidenția rubrica ce trebuie modificată.
- Apăsați selectorul  $\mathbf Q$  pentru a intra în modul de modificare (câmpul ce trebuie modificat este evidențiat cu verde).
- Rotiți selectorul  $\overline{Q}$  pentru a seta valoarea dorită.
- Apăsați selectorul  $\bigcirc$  pentru a confirma.

### **3.1.1 Mod functionare**

Vă permite să selectați modul de operare al zonei.

- **"Oprit":** zona este protejată împotriva înghețului. Temperatura de protecție a mediului este setată la 5°C în mod implicit.
- **"Modul manual":** temperatura de setpoint setată este menținută timp de 24h.
- **"Programare orara":** temperatura ambiantă a zonei respectă profilul de programare orară a zonei.

#### **3.1.2 Nume zona**

Prin intermediul acestui câmp este posibilă atribuirea unui nume zonei dintr-o listă de valori prestabilite. (Notă: funcția este disponibilă doar dacă interfața este conectată la produse prevăzute).

#### **3.1.3 T setata ambient**

În modul manual este posibilă setarea temperaturii zonei.

#### **3.1.4 Programare orara**

Accesul rapid la programarea orară a zonei (vizibil numai dacă modul de operare este se află pe Programare orară).

#### **3.2 Programare orara**

#### <span id="page-80-0"></span>**3.2.1 Programarea orară Încălzire/Răcire - 2 niveluri**

Programarea orară permite încălzirea mediului potrivit nevoilor dvs.

Programarea orară cu două niveluri poate fi selectată în "Setari avansate" al meniului utilizatorului sau de la parametrul 0.4.3 al meniului tehnic.

Selectați modul de programare dorit.

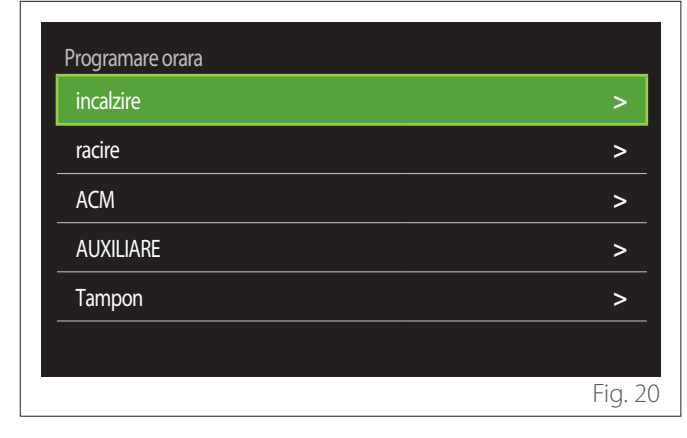

Programarea orară este efectuată în același mod atât pentru profile de încălzire, cât și pentru profile de răcire.

Modalitățile de încălzire și răcire au un setpoint de mediu specific în respectivele programări.

#### **Selectarea Zonei**

Selectați și confirmați zona pentru care doriți să efectuați programarea orară.

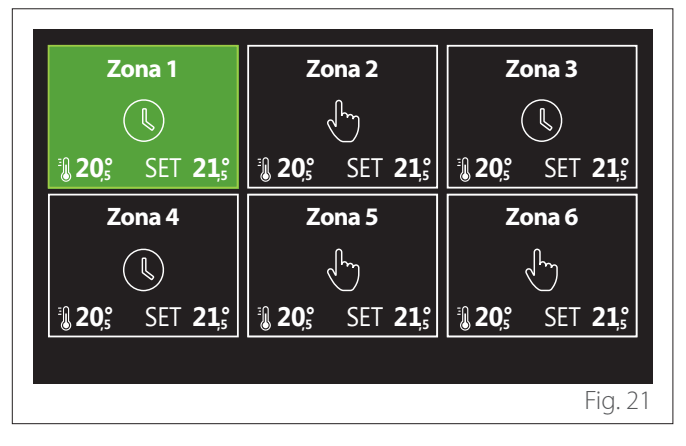

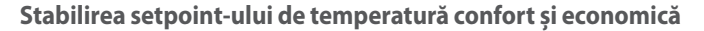

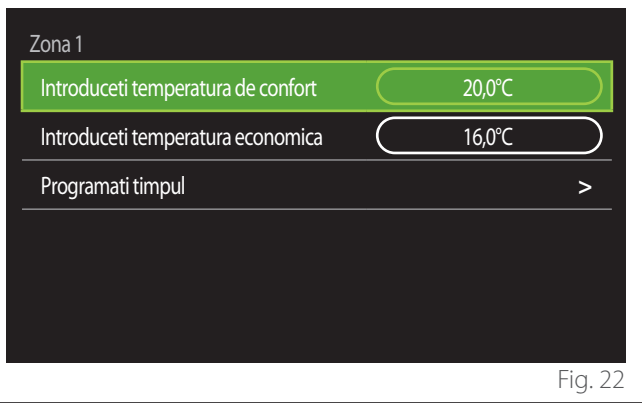

- Rotiti selectorul  $\{O\}$  pentru a evidenția câmpul "Introduceti temperatura de confort" sau "Introduceti temperatura economica".
- Apăsați selectorul  $\bigcirc$  pentru a intra în modul de modificare. Rotiti selectorul  $\ddot{\mathbb{O}}$  pentru a stabili setpoint-ul de temperatură.
- Apăsați selectorul  $\bigcirc$  pentru a confirma valoarea.
- Câmpul "Programati timpul" permite stabilirea zilei din săptămână ce trebuie programată.

#### **Selectarea tipului de programare orară: neprogramat sau preselectat**

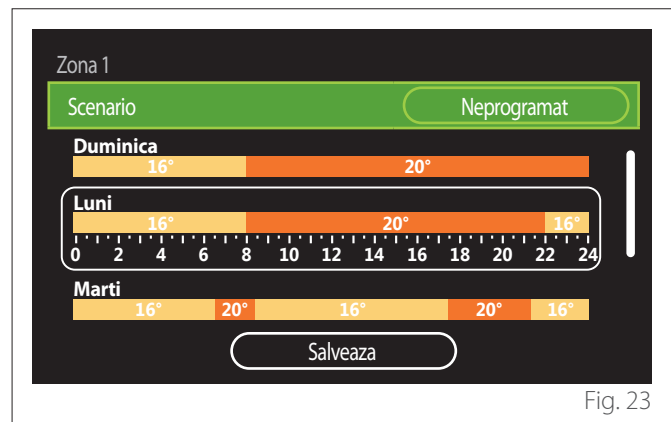

- Apăsați selectorul  $\bigcirc$  pentru a intra în modul de modificare.
- Selectați rubrica "Neprogramat" dacă doriți să creați o programare săptămânală personalizată, în caz contrar, selectați unul dintre profilele prestabilite:
	- "Familie"
	- "Fara pranz"
	- "Miezul zilei"
	- "Mindig bekapcsolva"
	- "GREEN"
- Apăsați selectorul  $\bigcirc$  pentru a confirma "Scenario".
- Rotiti selectorul  $\overline{Q}$  pentru a trece la selectarea zilei din săptămână ce trebuie programată.

#### **Selectarea zilei din săptămână**

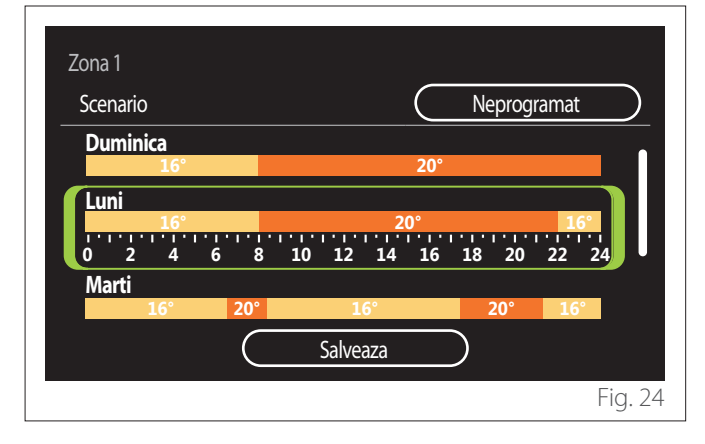

- Rotiți selectorul  $\mathbb{O}^*$  pentru a derula zilele din săptămână. Este afișată o previzualizare a programării orare curente.
- Apăsați selectorul  $\mathbf Q$  pentru a selecta ziua.
- În acest mod se trece la stabilirea intervalului orar pentru ziua selectată.
- **NOTĂ:**Pentru a menține programarea orară săptămânală afișată în prezent:
	- Rotiti selectorul  $\overline{Q}$ , până la rubrica "Salveaza" și apăsați selectorul  $\mathbb Q$  pentru a confirma.
	- În acest mod se trece direct la ecranul "[Copierea zo](#page-82-0)[nelor"](#page-82-0).

### **Stabilirea intervalului orar**

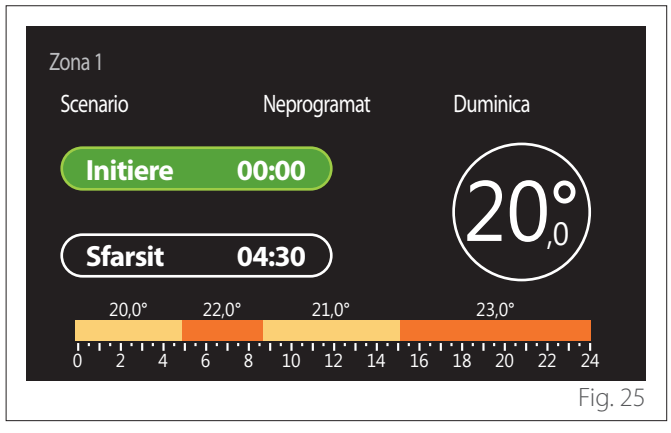

Odată selectată ziua săptămânii, se deschide pagina de programare a intervalului orar.

- Rotiti selectorul  $\{O_r\}$  pentru a modifica orarul de "Initiere".
- Apăsați selectorul  $\mathbb Q$  pentru a confirma.

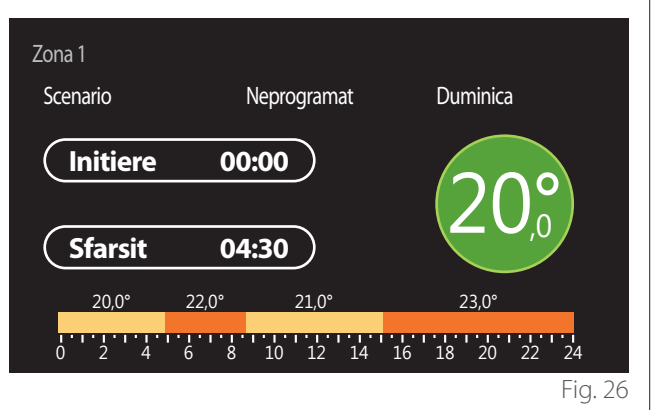

- Rotiți selectorul  $\overline{Q}$  pentru a modifica temperatura intervalului orar corespunzător. **Puteți selecta valoarea setpoint-ului de temperatură alegând dintre două valori, confort sau economic.**
- Apăsați selectorul  $\mathbb Q$  pentru a confirma.

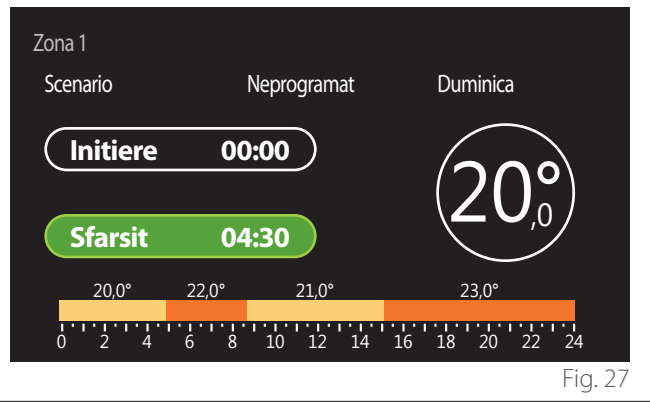

- Rotiți selectorul  $\mathbb{Q}^*$  pentru a modifica orarul de "Sfarsit".
- Apăsați selectorul  $\mathbf Q$  pentru a confirma.

Puteți seta până la 4 intervale de confort zilnice. Pentru a reveni la una dintre rubricile anterioare apăsați tasta

 $\hat{I}$ napoi"  $\leftarrow$ .

Apăsați selectorul  $\mathbf Q$  pentru a trece la ecranul următor.

### **Adăugarea unui interval orar**

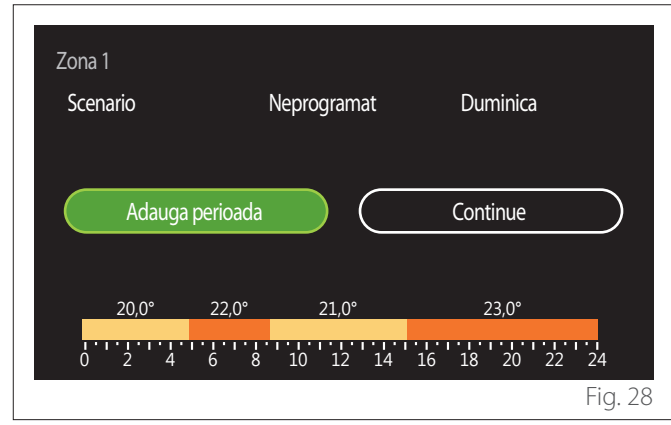

În această pagină puteți adăuga un interval pentru programarea orară zilnică.

"Adauga perioada" permite revenirea la ecranul de stabilire a intervalului orar dorit. "Continue" permite selectarea zilelor din săptămână în care poate fi copiat profilul zilnic stabilit.

Pentru a reveni la una din rubricile anterioare apăsați tasta Îna $poi \rightarrow$ .

Selectați "Continue" și apăsați selectorul  $\mathbb Q$  pentru a trece la ecranul următor.

## **Copierea zilelor din săptămână**

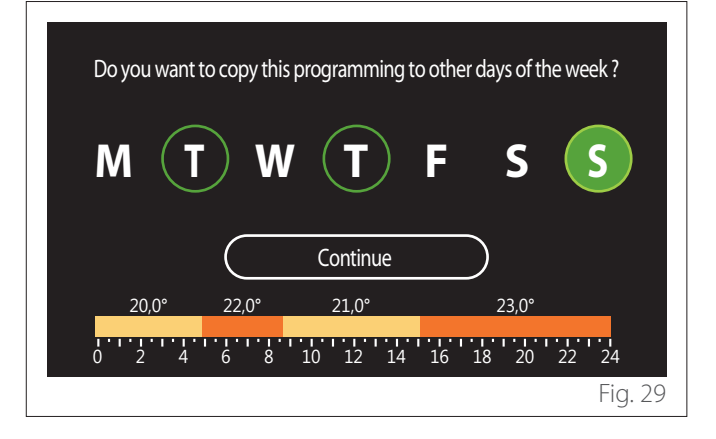

- Rotiți selectorul  $\overline{Q}$  pentru a derula zilele din săptămână.
- Apăsați selectorul  $\bigcup$  pentru a selecta zilele în care se dorește copierea programării orare. Zilele selectate sunt evidențiate de un chenar verde.
- Pentru a deselecta o zi apăsați din nou selectorul  $\mathbb Q$ .
- Rotiti selectorul  $\overline{Q}$  până selectați Continue și apăsați selectorul  $\mathbf Q$  pentru a confirma.

#### <span id="page-82-0"></span>**Copierea zonelor**

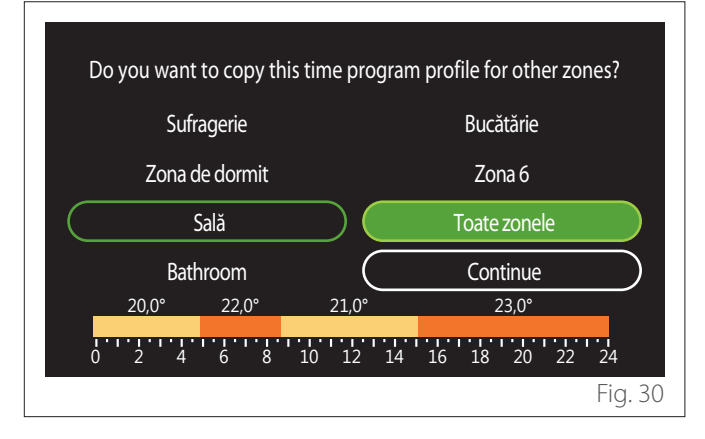

- Rotiți selectorul  $\overline{Q}$  pentru a derula zonele.
- Apăsați selectorul  $\bigcirc$  pentru a selecta zonele în care se dorește copierea programării orare. Zonele selectate sunt evidențiate cu un chenar verde.
- Pentru a deselecta o zonă apăsați din nou selectorul  $\mathbb Q$ .
- Rotiți selectorul  $\overline{O}$ , până la selectarea "Continue" și apăsați selectorul  $\mathbb Q$  pentru a confirma.
- Se revine la pagina de selectare a setpoint-ului de temperatură.

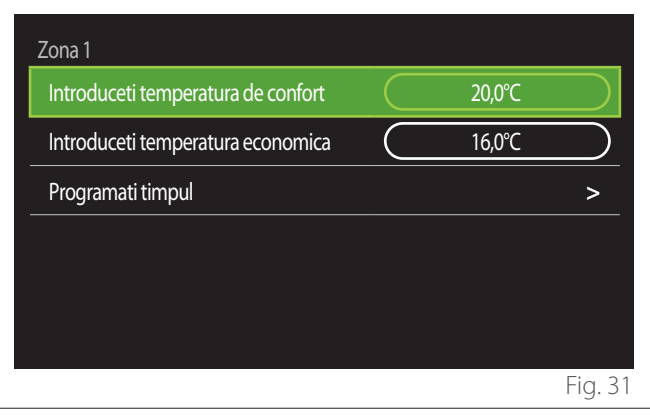

### **3.2.2 Programarea orară Încălzire/Răcire - pe mai multe niveluri**

În programarea orară pe mai multe niveluri secvența operațiunilor este asemănătoare cu cea pentru două niveluri (consultați paragraful "[Programarea orară Încălzire/Răcire - 2 niveluri"](#page-80-0)) cu excepția etapelor următoare:

- Pagina de setare a temperaturilor de confort și economic nu este afișată.
- În pagina de stabilire a intervalului orar poate fi selectată o valoare de setpoint specifică. Intervalul este între (10 - 30°C) pentru fiecare interval care se creează.
- E posibilă crearea a până la 12 intervale orare zilnice.

#### **Stabilirea intervalului orar**

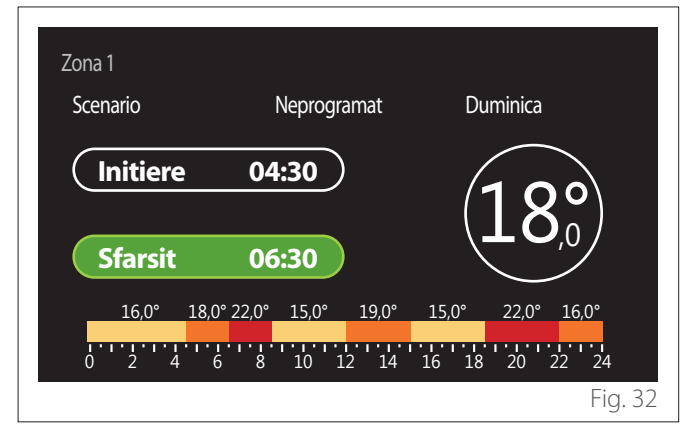

## **3.2.3 Programare ACM**

**Stabilirea setpoint-ului de temperatură confort și economică**

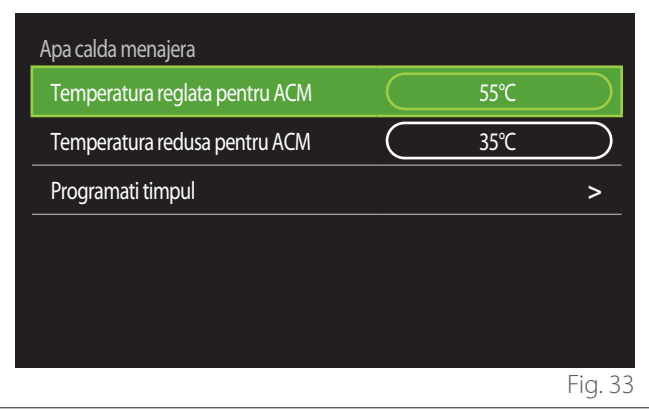

- Rotiți selectorul  $\overline{O}$  pentru a selecta rubrica "Temperatura reglata pentru ACM" sau "Temperatura redusa pentru ACM".
- Apăsați selectorul  $\bigcirc$  pentru a intra în modul de modificare. Rotiți selectorul  $\overline{\mathbb{O}}$  pentru a stabili setpoint-ul de temperatură.
- Apăsați selectorul  $\bigcirc$  pentru a confirma.
- Câmpul "Programati timpul" permite stabilirea zilei din săptămână ce trebuie programată.

## **Selectarea tipului de programare orară: neprogramat sau preselectat**

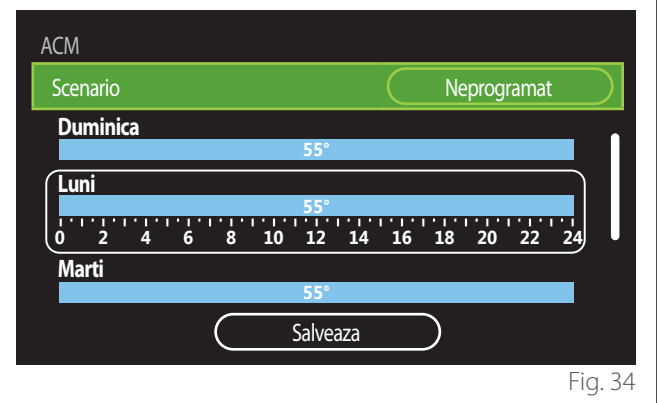

- Apăsați selectorul  $\mathbb Q$  pentru a intra în modul de modificare.
- Selectați rubrica "Neprogramat" dacă doriți să creați o programare săptămânală personalizată, în caz contrar, selectați unul dintre profilele prestabilite:
	- "Familie"
	- "Fara pranz"
	- "Miezul zilei"
	- "Mindig bekapcsolva"
	- "GREEN"
- Apăsați selectorul  $\bigcirc$  pentru a confirma "Scenario".
- Rotiti selectorul  $\overline{Q}$  pentru a trece la selectarea zilei din săptămână ce trebuie programată.

#### **Selectarea zilei din săptămână**

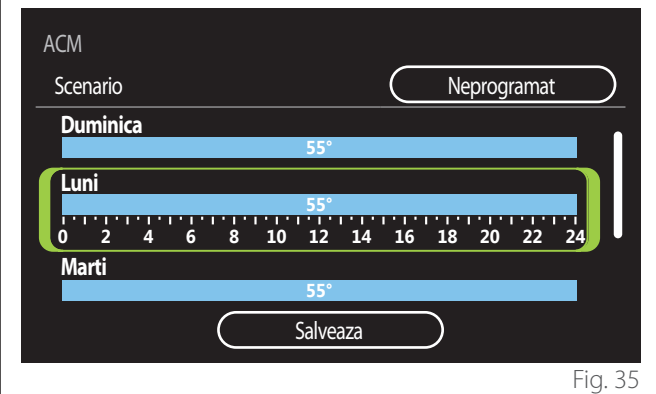

- Rotiți selectorul  $\overline{Q}$  pentru a derula zilele din săptămână. Este afișată o previzualizare a programării orare curente.
- Apăsați selectorul  $\mathbf Q$  pentru a selecta ziua.
- În acest mod se trece la stabilirea intervalului orar pentru ziua selectată.

#### **Stabilirea intervalului orar**

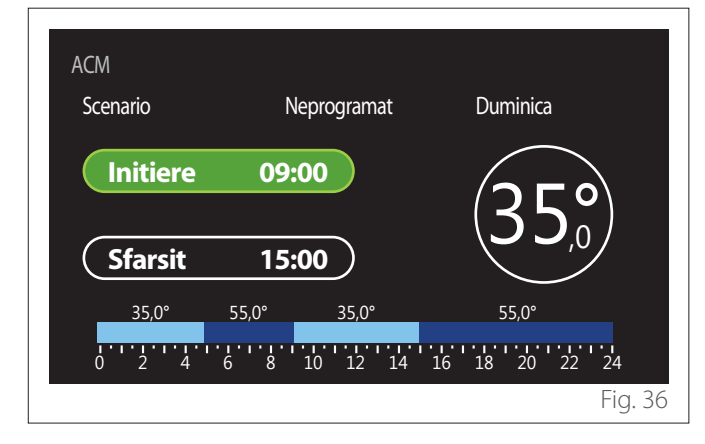

Odată selectată ziua săptămânii, se deschide pagina de programare a intervalului orar.

- Rotiți selectorul  $\overline{Q}$  pentru a modifica orarul de "Initiere".
- Apăsați selectorul  $\mathbf Q$  pentru a confirma.

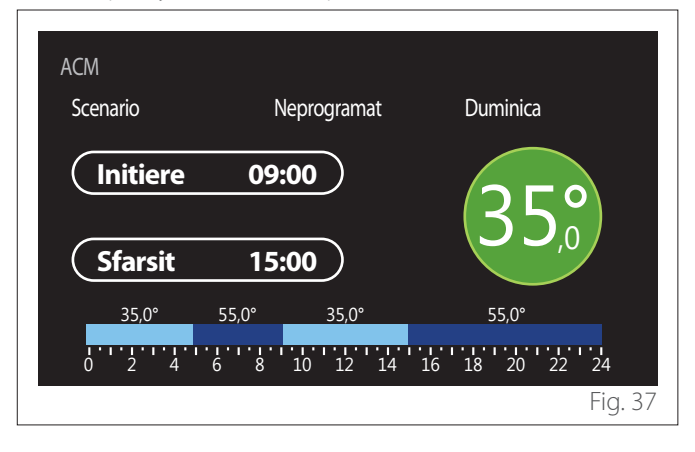

- Rotiți selectorul  $\overline{Q}$  pentru a modifica temperatura intervalului orar corespunzător. **Puteți selecta valoarea setpoint-ului de temperatură alegând dintre două valori, confort sau economic.**
- Apăsați selectorul  $\mathbf Q$  pentru a confirma.

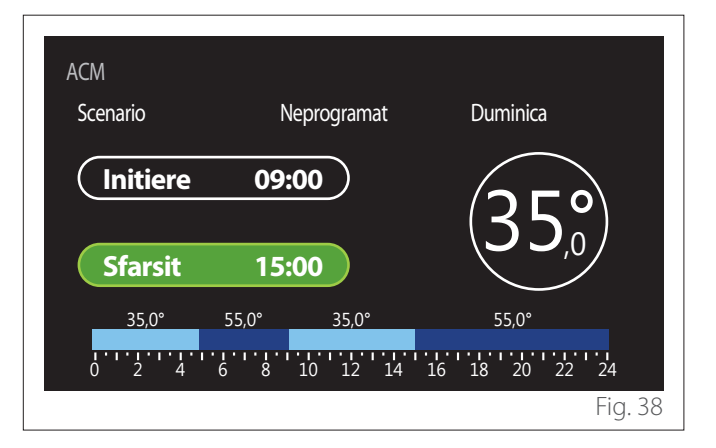

- Rotiti selectorul  $\overline{Q}$  pentru a modifica orarul de "Sfarsit".
- Apăsați selectorul  $\mathbf Q$  pentru a confirma.

E posibilă setarea a până la 4 intervale de confort zilnice. Pentru a reveni la una dintre rubricile anterioare apăsați tasta  $\hat{N}$ inapoi"  $\sum$ .

Apăsați selectorul  $\mathbf Q$  pentru a trece la ecranul următor.

#### **Adăugarea unui interval orar**

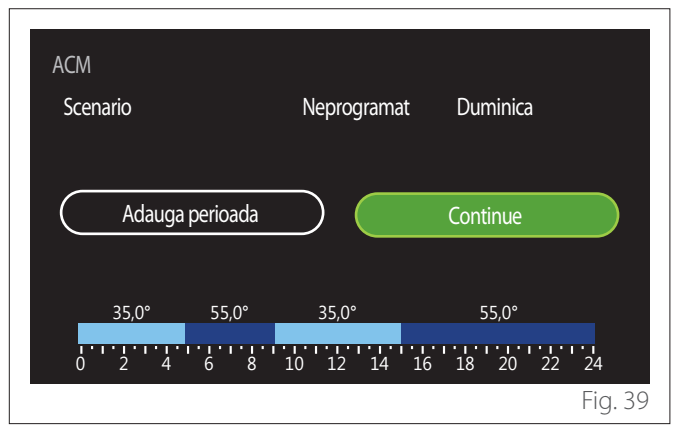

În această pagină puteți adăuga un interval pentru programarea orară zilnică.

"Adauga perioada" permite revenirea la ecranul de stabilire a intervalului orar dorit. "Continue" permite selectarea zilelor din săptămână în care poate fi copiat profilul zilnic stabilit.

Pentru a reveni la una din rubricile anterioare apăsați tasta Îna $poi \rightarrow$ .

Selectați "Continue" și apăsați selectorul  $\mathbb Q$  pentru a trece la ecranul următor.

#### **Copierea zilelor din săptămână**

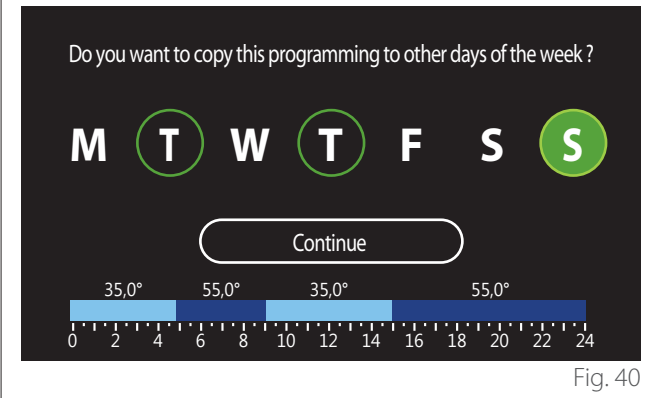

- Rotiți selectorul  $\overline{Q}$  pentru a derula zilele din săptămână.
- Apăsați selectorul  $\bigcirc$  pentru a selecta zilele în care se dorește copierea programării orare. Zilele selectate sunt evidențiate de un chenar verde.
- Pentru a deselecta o zi apăsați din nou selectorul  $\mathbb Q$
- Rotiți selectorul  $\overline{Q}$  până selectați Continue și apăsați selectorul  $\mathbf Q$  pentru a confirma.

#### **3.2.4 Programare orară auxiliară**

Programarea orară auxiliară este utilizată pentru următoarele funcții ce pot fi setate din meniu:

- Aplicații cu pompe de căldură: mod de operare apă caldă menajeră = "GREEN".
- Fresh water station: funcție pompă de recirculare temporizată (Par. 10.2.1 - "tip pompa de circulatie sanitara" = "Temporizata").

Programarea orară auxiliară se realizează în același mod cu programarea menajeră.

În pagina de stabilire a intervalului orar nu puteți seta setpoint-ul dorit, ci puteți activa/dezactiva funcția setând valorile ON/OFF.

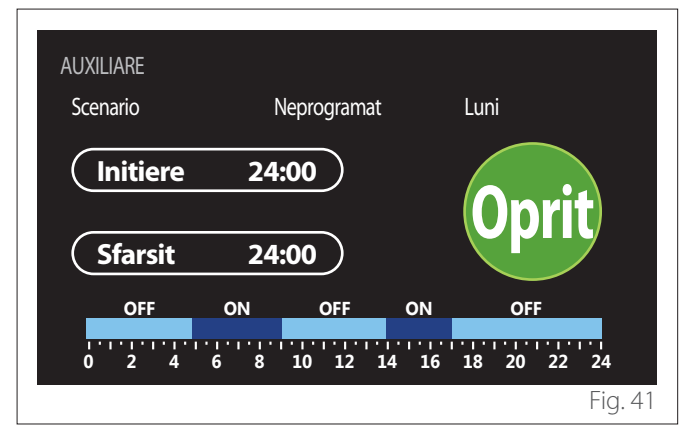

#### **3.2.5 Programarea orară a buffer-ului încălzire/răcire**

Programarea orară a buffer-ului se realizează în același mod ca programarea orară menajeră, atât pentru modul de încălzire, cât și pentru modul de răcire.

Programarea orară a buffer-ului poate fi făcută pe două niveluri de temperatură.

#### **3.3 Grafic consum**

Meniul "Grafic consum" permite vizualizarea prin intermediul histogramelor a estimării consumurilor de gaz și/sau electricitate ale generatorului prezent în instalație în modurile: încălzire, apă caldă menajeră și răcire.

Accesați ecranul principal după ce ați citit avertismentul privind precizia datelor indicate în grafice.

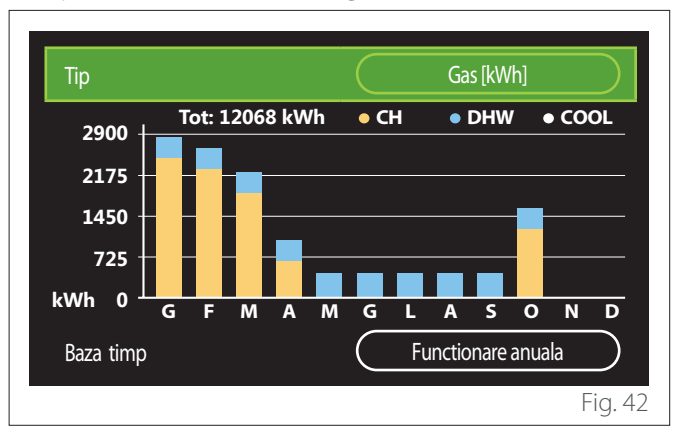

În câmpul "Tip" puteti selecta tipurile de consum ce pot fi vizualizate (în energie sau convertite la tarifele de gaz și electricitate). Unitățile de măsură pentru energie și tarifele de gaz și electricitate pot fi setate din meniul: "Info sistem"
<sub>r</sub>Performantele sistemului" "Consum energie electrica" "Unitate masura si costuri".

În câmpul "Baza timp" e posibilă selectarea bazei temporale folosite pentru a vizualiza istoricul:

- "Functionare lunara"
- "Functionare anuala"
- "Anul trecut"

#### **3.4 Modul vacanta**

"Modul vacanta" permite:

- Dezactivarea funcționării încălzirii, răcirii și apei calde menajere în timpul perioadei de vacanță.
- Setați instalația pe protecția împotriva înghețului mediului și apei menajere până la data setată.

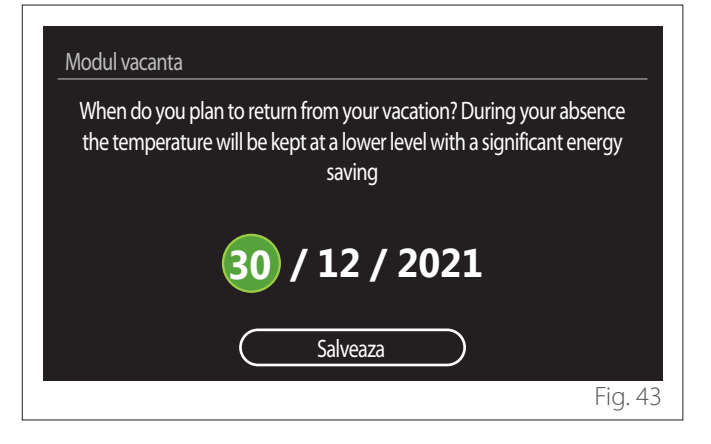

- Rotiți selectorul  $\overline{Q}$  pentru a modifica valoarea câmpului selectat.
- Apăsați selectorul  $\bigcirc$  pentru a trece la rubrica următoare
- Pentru a modifica o valoare setată anterior apăsați tasta  $\hat{a}$ Înapoi"  $\leftarrow$

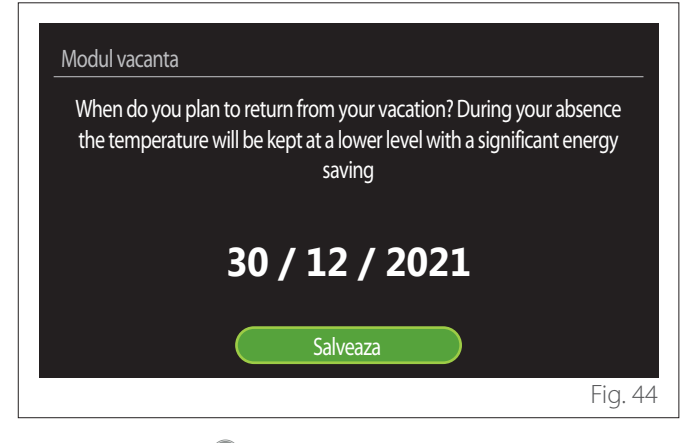

Apăsați selectorul  $\mathbf Q$  evidențiind rubrica "Salveaza".

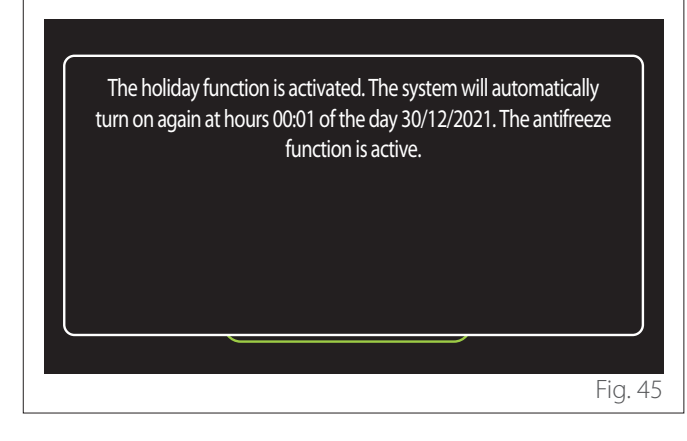

Se afișează un mesaj de confirmare a setărilor efectuate.

#### **3.5 Mod functionare**

Vă permite să selectați modul de operare al sistemului:

- **"vara":** producere de apă caldă menajeră, fără încălzire.
- **"Iarna":** producere de apă caldă menajeră și încălzire.
- **"Numai incalzire":** fără încălzire centrală (dacă este prezentă).
- **"Mod racire și Apa calda menajera":** producere de apă caldă menajeră și răcire.
- **"Doar Mod racire":** fără încălzire centrală (dacă este prezentă).
- "Oprit": sistem oprit, funcție anti îngheț activă.

### **3.6 Reglare ACM**

Funcția "Reglare ACM" permite selectarea:

- Temperaturii dorite a apei.
- Modului de funcționare pentru producerea de apă caldă menajeră.
- Funcției de igienizare termică a unei eventuale acumulări de ACM.

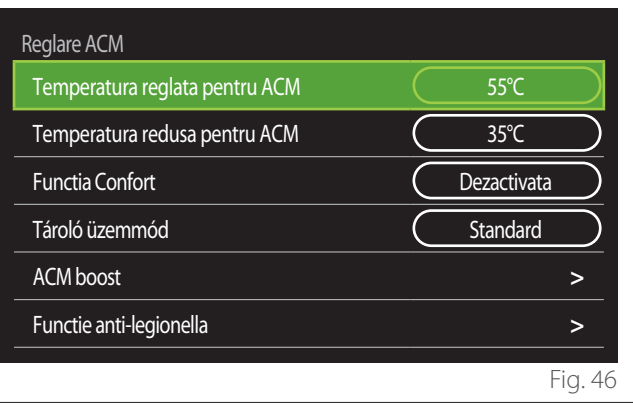

- **"Temperatura reglata pentru ACM":** setare setpoint de temperatură în intervalul confort.
- **"Temperatura redusa pentru ACM":** setare setpoint de temperatură în intervalul economic.
- **"Functia confort":** setarea modului de funcționare pentru producerea de apă caldă menajeră ("Dezactivata"/"Temporizata"/"Mindig bekapcsolva").
- **"Mod de încărcare a boilerului":** setarea modului de încărcare a boilerului în sistemele hibride ("Standard"/ "Rapid").
- **"ACM boost":** încărcare rapidă a boilerului (disponibilă pentru pompe de căldură pentru încălzire și apă caldă menajeră).
- **"Ciclu de igienizare termică":** a se vedea următorul paragraf.
- "Programare ACM": acces direct la meniul de programare orară apă menajeră.

### **3.6.1 Ciclu de igienizare termică**

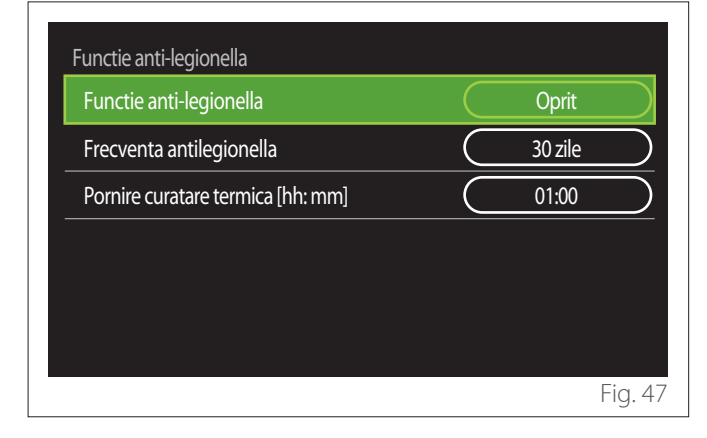

- **"Ciclu de igienizare termică":** activează/dezactivează funcția de igienizare termică a boilerului menajer.
- **"Frecvența ciclului" (dacă este disponibil):** setează frecvența temporală de execuție a ciclului de igienizare (24 de ore - 30 de zile).
- **"Pornire curatare termica [hh: mm]" (dacă este disponibil):** setează programul de activare a ciclului de igienizare termică.

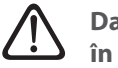

a **Dacă ciclul de igienizare termică nu este finalizat în timpul prevăzut, va fi repetat în ziua următoare programului stabilit.**

#### **3.7 Conectivitate**

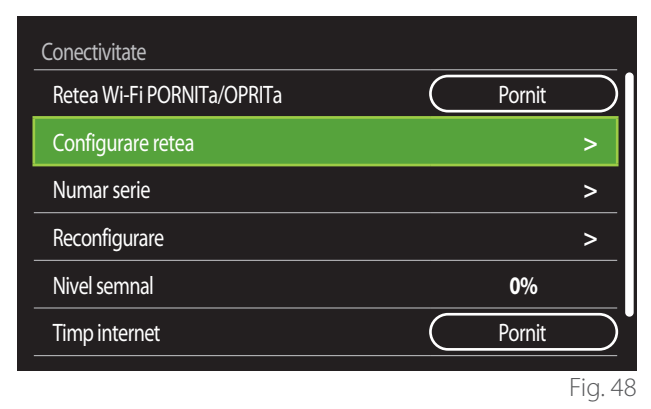

- **"Retea WI-FI ON/OFF":** Activează/dezactivează modulul Wi-Fi conectat la sistem
- **"Configurare retea":** Activează procedura de configurare a modulului Wi-Fi prezent în sistem. Urmați instrucțiunile produsului pentru informații detaliate.
- **"Numar serie":** Afișează numărul de serie al dispozitivului Wi-Fi instalat.
- **"Reconfigurare":** Restabilește setările din fabrică ale dispozitivului Wi-Fi prezent.
- **"Nivel semnal":** Afișează nivelul de semnal Wi-Fi pe o scară de la 0-100.
- **"Timp internet":** Activează obținerea orei de sistem de pe internet
- **"Vreme prin Internet":** Activează obținerea temperaturii externe și a condițiilor meteo de pe internet

### **3.8 Info sistem**

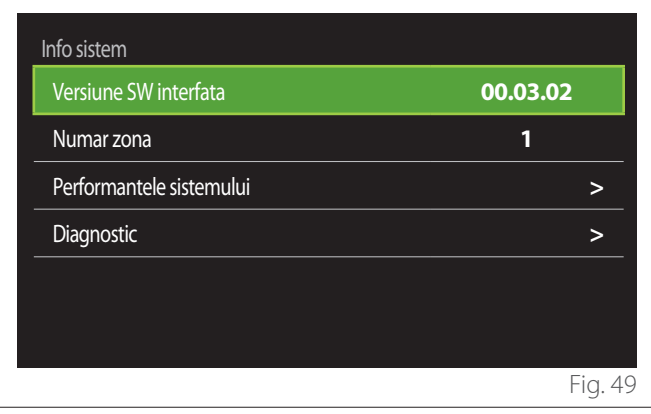

#### **3.8.1 Versiune SW interfata**

Afișează versiunea de software a dispozitivului.

#### **3.8.2 Numar zona**

Afișează zona asociată dispozitivului.

#### **3.8.3 Performantele sistemului**

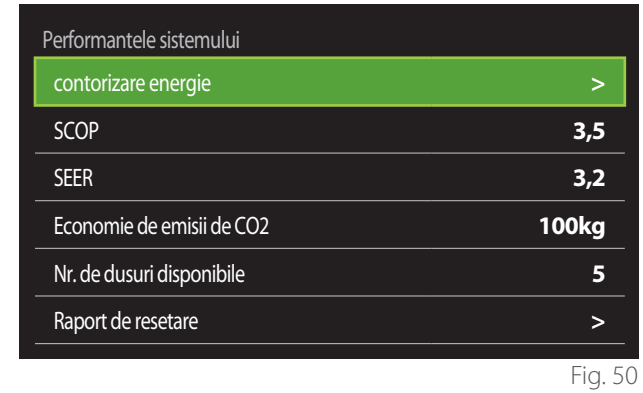

#### **CONSUM ENERGIE ELECTRICA**

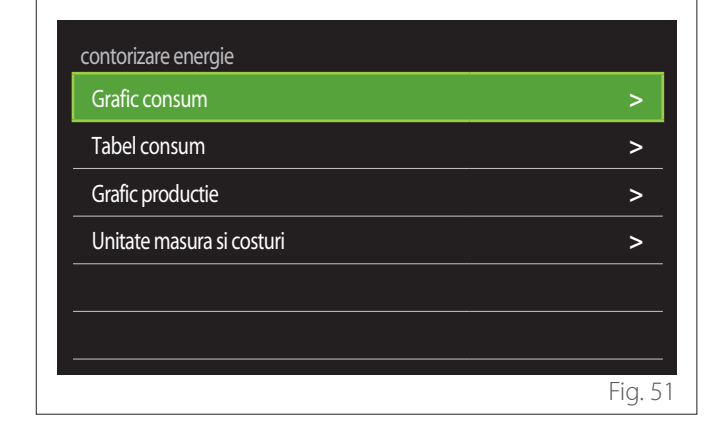

- "Grafic consum": consultați paragraful "Grafic consum".
- **"Tabel consum":** este afișată estimarea în format numeric a consumurilor la încălzire, răcire și apă menajeră. Estimarea e calculată în baza unității de măsură selectate și în baza anului curent sau a celui precedent.

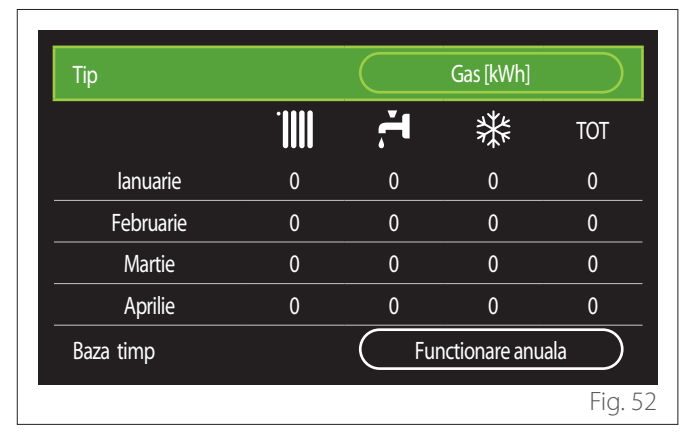

– **"Grafic productie":** permite vizualizarea prin intermediul histogramelor a estimării energiei termice produse. Estimarea este calculată în baza tipului de generator prezent în instalație în modurile de încălzire, apă caldă menajeră și răcire.

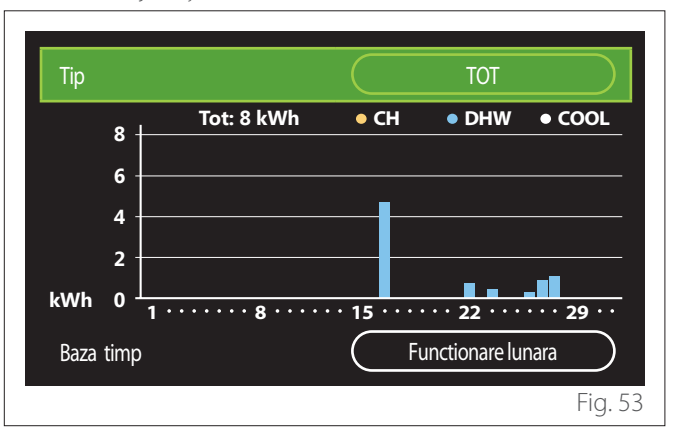

#### – **"Unitate masura si costuri":**

- "Moneda": parametrul setează moneda afișată în graficele de consum exprimate în costuri.
- "Tip de gaz": selectează tipul de gaz utilizat în calculul estimărilor de consum de gaz.
- "Unitati gaz": selectează unitatea de măsură a gazului în care sunt afișate estimările consumului de gaz.
- "Costuri gaz": setează valoarea în sutimi a costului unității de măsură a gazului utilizată în calculul estimărilor consumului de gaz.
- "Unitati electrice": selectează unitatea de măsură a energiei electrice în care sunt afișate estimările consumurilor electrice.
- "Costuri electricitate": setează valoarea în sutimi a costului unității de măsură a energiei electrice utilizate în calculul estimării consumurilor electrice.

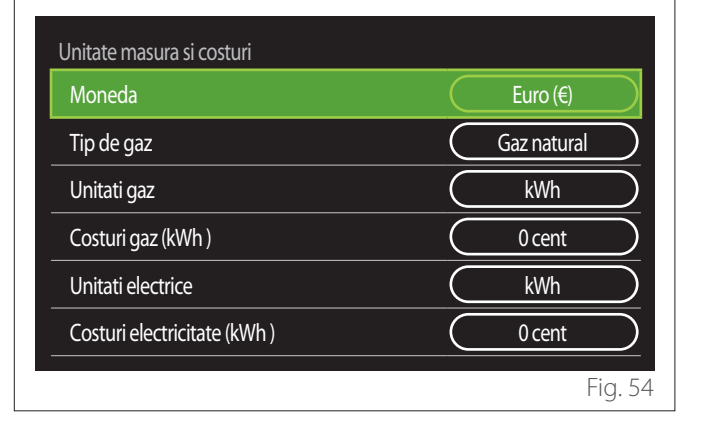

### **SCOP**

Este afișată estimarea COP sezonieră a pompei de căldură (doar pentru dispozitivele prevăzute).

#### **SEER**

Este afișată estimarea EER sezonieră a pompei de căldură (doar pentru dispozitivele prevăzute).

### **ECONOMIE DE EMISII DE CO2**

Este afișată estimarea de kg de CO2 economisite datorită producției termice a instalației solare.

### **NR. DE DUSURI DISPONIBILE**

Este afișată estimarea dușurilor disponibile (dacă este prezent un controlor solar sau o pompă de căldură menajeră).

#### **RAPORT DE RESETARE**

Resetează datele indicate în paginile prestațiilor sistemului.

### **3.9 Diagnostic**

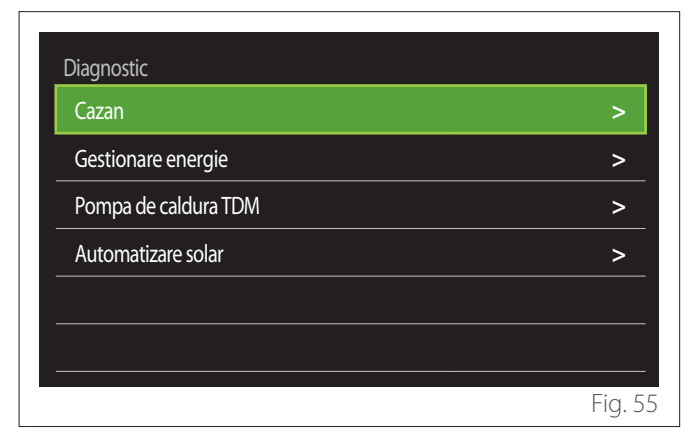

În pagina de diagnosticare sunt afișați principalii parametri de funcționare a dispozitivelor prezente în sistem.

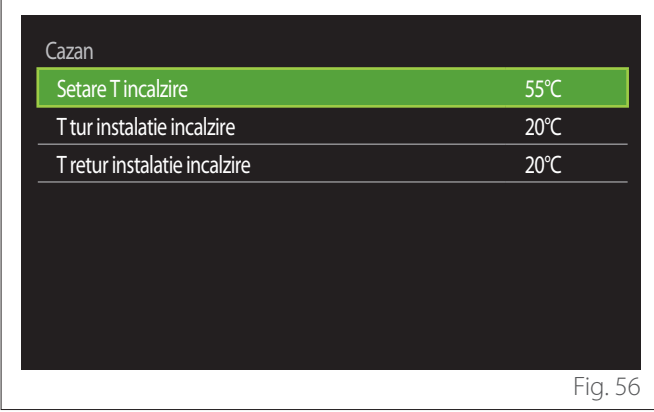

### **3.10 Reglaj ecran**

#### **3.10.1 Limba**

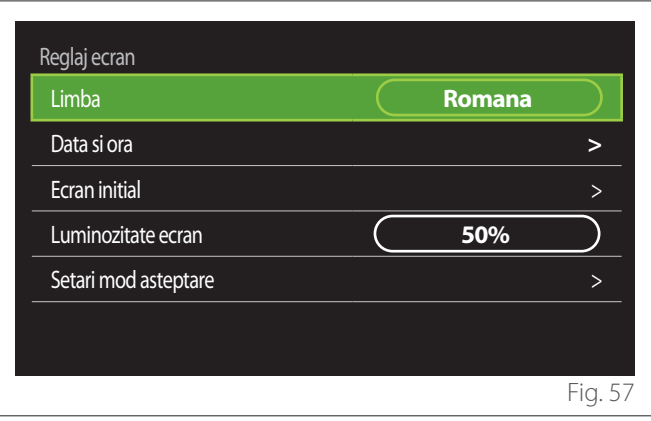

- Rotiți selectorul  $\overline{Q}$  pentru a evidenția rubrica "Limba"
- Apăsați selectorul  $\bigcirc$  pentru a intra în modul de modificare.
- Rotiți selectorul  $\mathbb{O}^*$  pentru a selecta limba dorită.
- $-$  Apăsați selectorul  $\bigcirc$  pentru a confirma alegerea.

#### **3.10.2 Data si ora**

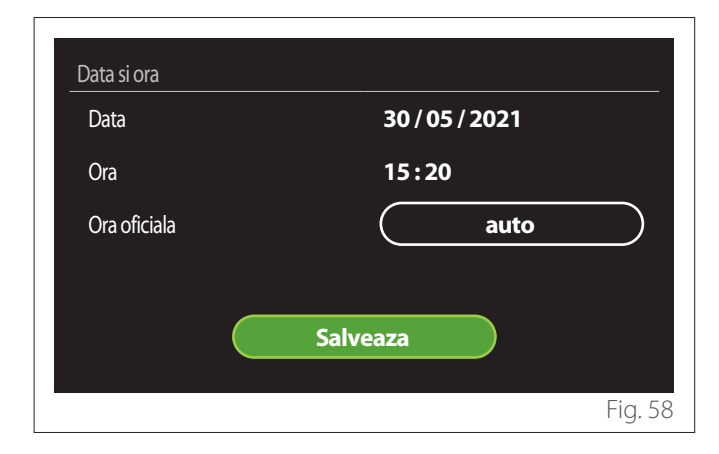

- Rotiți selectorul  $\mathbb{O}^*$  pentru a modifica valoarea câmpului selectat.
- Apăsați selectorul  $\bigcirc$  pentru a trece la rubrica următoare.
- Pentru a modifica o valoare setată anterior apăsați tasta  $\hat{a}$ Înapoi" $\leftarrow$

### **3.10.3 Ecran initial**

Din acest meniu este posibilă setarea tipului de ecran inițial.

- Apăsați selectorul  $\bigcirc$  pentru a intra în modul de modificare.
- Rotiți selectorul  $\circled{O}$  pentru a selecta una dintre setările disponibile: "Complete", "De baza", "Personalizare" și "Incalzire apa Hp".

#### **3.10.4 Luminozitate ecran**

Din acest meniu e posibilă modificarea luminozității display-ului.

- Apăsați selectorul  $\mathbf Q$  pentru a intra în modul de modificare.
- Rotiți selectorul  $\mathbb{Q}^*$  pentru a regla luminozitatea display-ului când se află în modul activ (interval de modificare 10 % - 100 %).
- Apăsați selectorul  $\mathbb Q$  pentru a confirma.

#### **3.10.5 Setari mod asteptare**

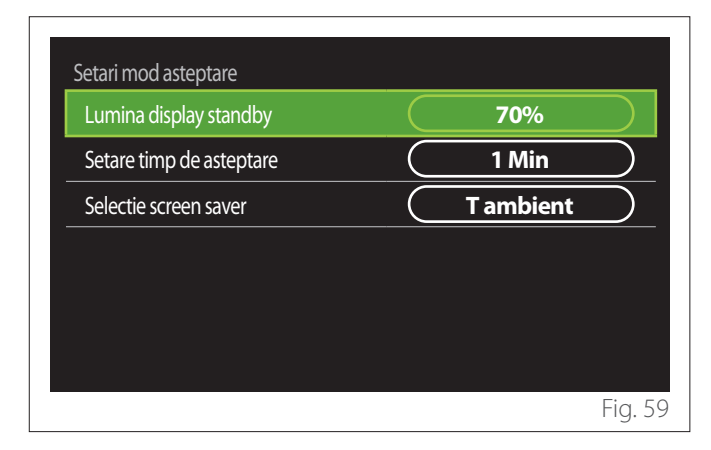

- **"Lumina display standby":** permite reglarea luminozității ecranului când dispozitivul se află în modul standby (interval de modificare 10 % - 30 %).
- **"Setare timp de asteptare":** permite reglarea intervalului temporal (1 minut - 10 minute) de la ultima operațiune efectuată pe dispozitiv, după care ecranul trece în modul stand-by și scade luminozitatea la valoarea setată pentru modul stand-by.
- **"Selectie screen saver":** permite selectarea tipului de ecran de afișare în modul stand-by.

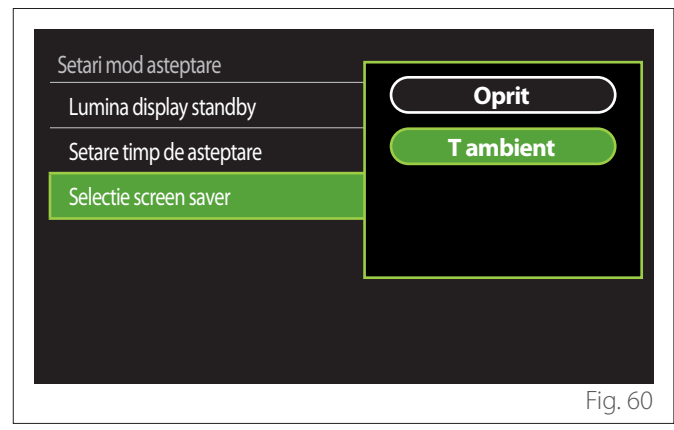

- **"Oprit":** este păstrat ecranul inițial selectat.
- **"T ambient":** este afișată temperatura ambiantă corectă.

#### **3.11 Setari avansate**

#### **3.11.1 Reglare incalzire**

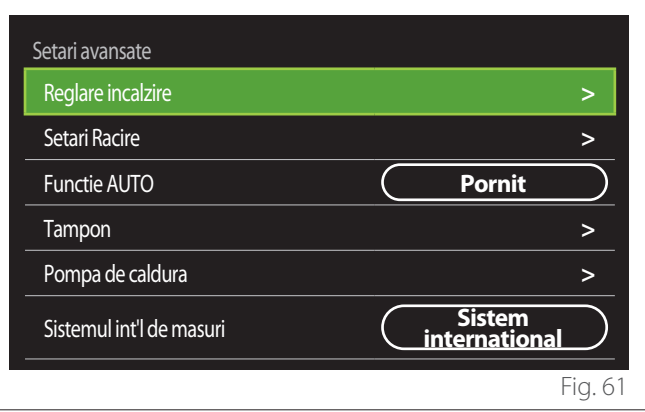

- **"Temperatura incalzire":** în meniu este posibilă setarea setpoint-ului dorit de temperatură a apei pentru încălzire pentru fiecare zonă hidraulică prezentă în instalație. Meniul permite:
	- reglarea setpoint-ului de temperatură dacă funcția de termoreglare automată ("Functie AUTO") este dezactivată.
	- aplicarea unei corecții prin intermediul barei grafice asupra setpoint-ului de temperatură dacă funcția de termoreglare automată ("Functie AUTO") e activă și temperatura apei nu corespunde celei dorite.

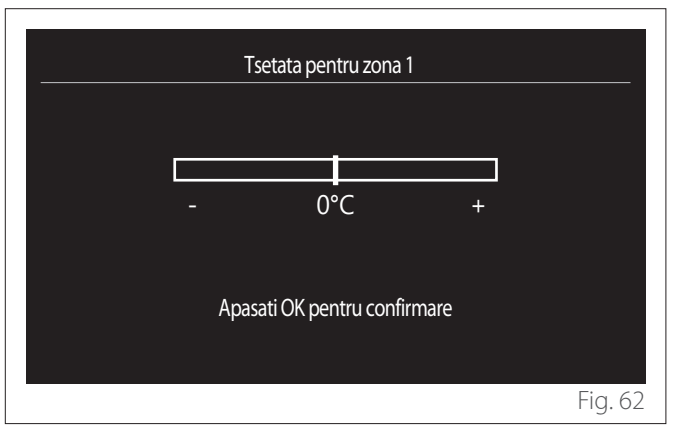

– **"Panta curbei de temperatura":** dacă funcția de termoreglare automată ("Functie AUTO") e activă, bara grafică permite modificarea înclinării curbei climatice. Consultați manualul generatorului de căldură prezent în instalație pentru mai multe informații.

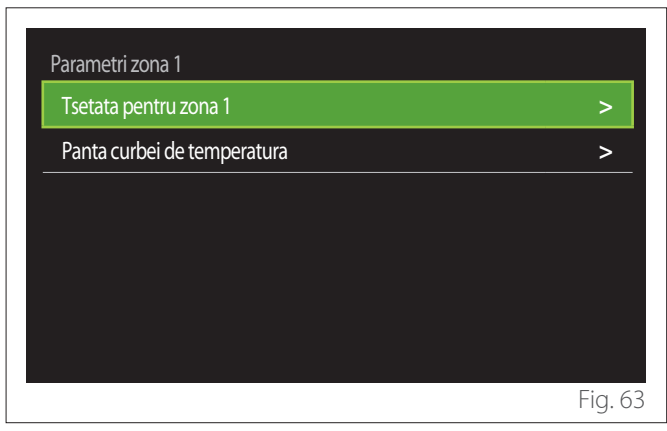

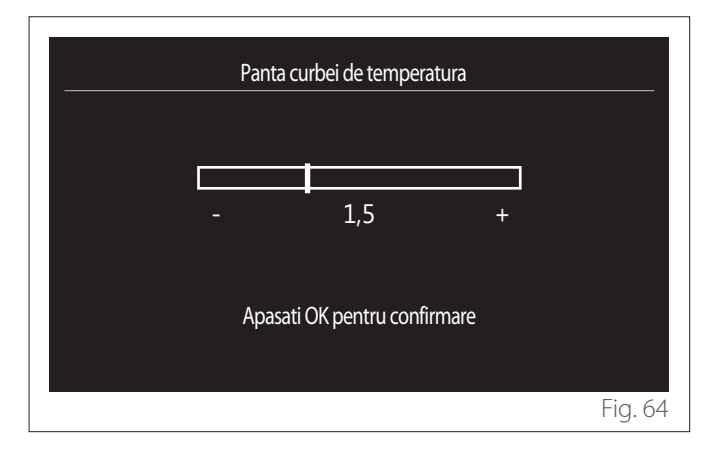

– **"Mod de iarnă automat":** permite reglarea cererii de căldură în funcție de temperatura externă. Pentru a activa funcția, este nevoie ca o sondă de temperatură externă să fie prezentă pe instalație sau ca funcția "meteo de pe internet" să fie activă (dacă este disponibilă) (consultați paragraful "Conectivitate"). Funcția poate fi activată pentru fiecare zonă a instalației.

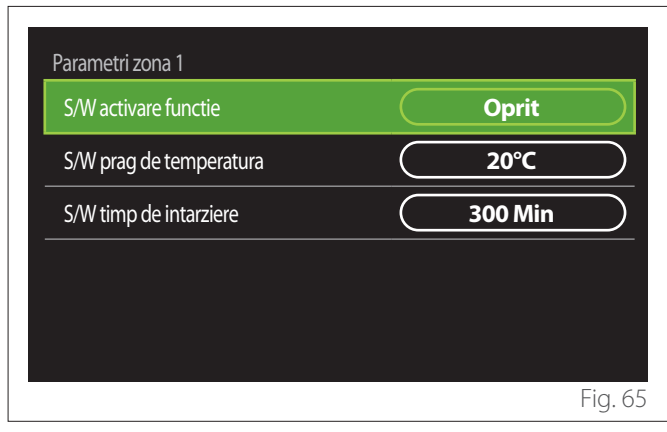

- **"S/W activare functie":** permite activarea funcției.
- **"S/W prag de temperatura":** permite setarea pragului de temperatură externă peste care cererea de căldură a zonei este inhibată.
- **"S/W timp de intarziere":** cererea de căldură e inhibată dacă temperatură externă rămâne peste prag pentru o perioadă minimă stabilită de parametru.

#### **3.11.2 Setari Racire**

- **"Setpoint Temp Racire":** în meniu e posibilă setarea setpoint-ului de temperatură dorită a apei pentru răcire pentru fiecare zonă hidraulică prezentă în instalație. Meniul permite:
	- Reglarea setpoint-ului dacă funcția de termoreglare automată ("Functie AUTO") e dezactivată.
	- Aplicarea unei corecții prin intermediul unei bare grafice asupra setpoint-ului de temperatură dacă funcția "AUTO" e activă și temperatura apei nu corespunde celei dorite.

### **3.11.3 Functie AUTO**

Funcția calculează setpoint-ul de temperatură a apei pentru încălzire și/sau răcire pentru fiecare zonă individuală în funcție de tipul de termoreglare setată (meniu tehnic) și de sondele de temperatură externă (sondă de temperatură încăpere și/sau sondă de temperatură externă - dacă sunt prezente).

#### **3.11.4 Rezervor tampon**

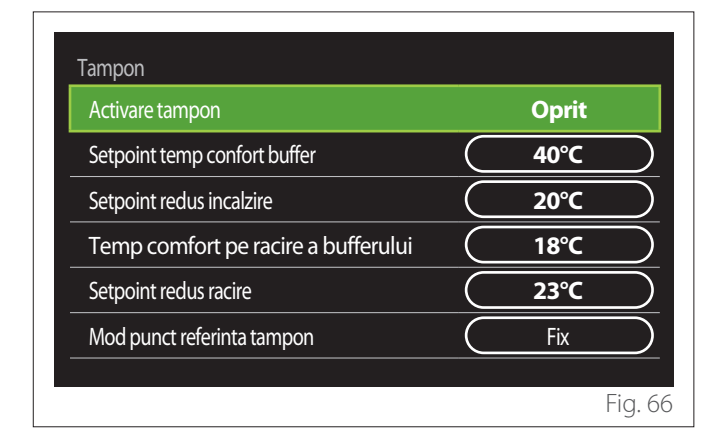

Rubrica e afișată dacă în sistem este instalat un rezervor pentru apă tehnică (buffer) pentru încălzire și/sau răcire.

- **"Activare tampon":** permite activarea/dezactivarea încărcării buffer-ului.
- **"Setpoint temp confort buffer":** setează temperatura dorită de încărcare a buffer-ului la încălzire în intervalul confort.
- **"Setpoint redus incalzire":** setează temperatura dorită de încărcare a buffer-ului la încălzire în intervalul economic.
- **"Temp comfort pe racire a bufferului":** setează temperatura dorită de încărcare a buffer-ului la răcire în intervalul confort.
- **"Setpoint redus racire":** setează temperatura dorită de încărcare a buffer-ului la răcire în intervalul economic.
- **"Mod punct referinta tampon":** setează modul de încărcare a buffer-ului.
	- **"Fix":** temperatura de încărcare a buffer-ului e cea stabilită de parametri prezentați anterior.
	- **"Variabil":** temperatura de încărcare a buffer-ului e calculată în baza funcției de termoreglare automată (dacă este activă).

#### **3.11.5 Pompa de caldura**

Meniu disponibil doar dacă este prezentă o pompă de căldură pentru încălzire/răcire. Pentru mai multe informații, consultați manualul produsului.

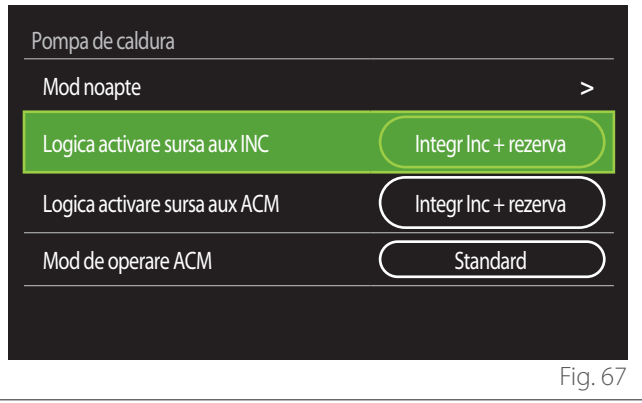

– **"Mod noapte":** următoarele setări permit reducerea zgomotului produs de pompa de căldură limitând frecvența compresorului.

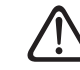

#### a **Activarea funcției ar putea reduce performanțele mașinii.**

- **"Activare mod noapte":** activează/dezactivează modul silențios.
- **"Incepere mod noapte PC [hh;min]":** setează ora de pornire a aparatului în modul silențios.
- **"Incheiere mod noapte PC [hh;min]":** setează ora de oprire a aparatului în modul silențios.
- **"Logica activare sursa aux INC":** parametrul permite alegerea intervenției sursei de căldură secundare (rezistente, dacă sunt activate sau prezente, sau o eventuală sursă de căldură auxiliară) a pompei de căldură pentru încălzire.
	- În caz de avarie a pompei de căldură și integrare a producției de căldură ("Integr Inc + rezerva"): sursa de căldură secundară intervine atât în integrarea încălzirii/apei calde menajere la pompa de căldură, cât și în caz de avarie a pompei de căldură.
	- Doar în caz de avarie a pompei de căldură ("Copiere de sigurantă HP"): sursa de căldură secundară intervine doar în caz de avarie a pompei de căldură.
- **"Logica activare sursa aux ACM":** parametrul permite alegerea intervenției sursei de căldură secundare (rezistențe, dacă activate sau prezente, sau o eventuală sursă de căldură auxiliară) a pompei de căldură pentru apa menajeră.
- **"Mod de operare ACM":** parametrul setează modalitățile de producere a apei calde menajere.
	- **"Standard":** producția de apă caldă menajeră este efectuată utilizând atât pompa de căldură, cât și sursa de căldură secundară din dotare.
	- "Mod Green": rezistentele sunt excluse din producția de apă caldă menajeră; acestea intervin doar în caz de avarie a pompei de căldură. Producția de apă caldă se referă la programarea orară auxiliară.
	- **"Contact tarif de noapte":** producția de apă caldă menajeră e permisă doar când semnalul EDF este activ în baza tarifului electric cel mai avantajos. Pentru configurarea semnalului EDF a pompei de căldură, consultați manualul produsului.
	- **"Contact tarif de noapte 40":** producția de apă caldă menajeră este permisă doar când semnalul EDF este activ; când semnalul nu este activ, boilerul de apă caldă menajeră e menținut la temperatura minimă de 40°C. Pentru configurarea semnalului EDF a pompei de căldură consultați manualul produsului.

#### **3.11.6 Hibrid**

Meniu disponibil doar dacă este prezent un produs hibrid. Pentru mai multe informații, consultați manualul produsului.

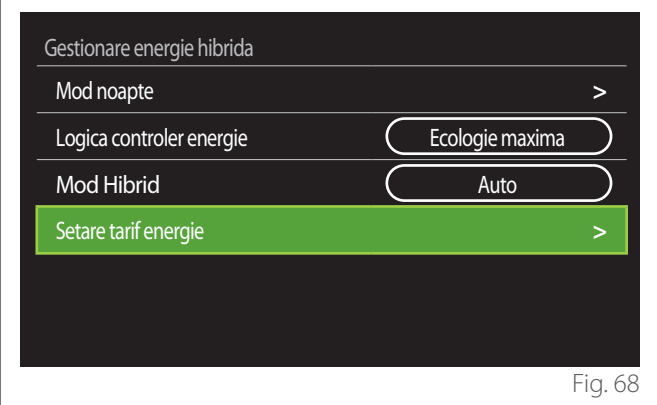

- "Mod noapte": consultați paragraful "Pompa de caldura".
- **"Logica controler energie":** parametrul permite alegerea funcționării sistemului hibrid bazat pe "Economie maxima" sau "Ecologie maxima".
- "Mod Hibrid": parametrul permite alegerea generatoarelor de căldură ce trebuie activate în producția de căldură.
	- "Auto": atât pompa de căldură, cât și centrala sunt utilizate în producția de căldură în funcție de setarea parametrului anterior.
	- "numai cazan": doar centrala e utilizată în producția de căldură.
	- "Numai HP": doar pompa de căldură e utilizată în producția de căldură.
- **"Setare tarif energie":** în meniu e posibilă setarea costului gazului, electricității și unui eventual tarif electric redus. Costurile sunt exprimate în sutimi.

#### **3.11.7 Incalzire apa Hp**

Meniu disponibil doar dacă e prezentă o pompă de căldură pentru apă caldă menajeră. Pentru mai multe informații, consultați manualul produsului.

- **"Mod functionare":** setează modalitățile de producere a apei calde menajere.
- **"Quiet mode activation HPWH"** consultați paragraful "Pompa de caldura". Pentru pompele de căldură pentru apă caldă menajeră puteți activa doar funcția. Nu e posibilă setarea unei ore de început și de final.

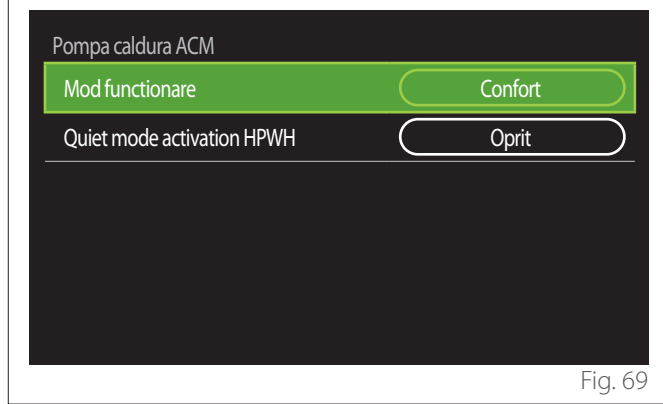

#### **"Mod functionare":**

- **"GREEN":** rezistențele sunt excluse din producția de apă caldă menajeră; acestea intervin doar în caz de avarie a pompei de căldură.
- **"Confort":** producția de apă caldă menajeră este efectuată utilizând atât pompa de căldură, cât și rezistențele electrice.
- **"Rapid":** producția de apă caldă menajeră este efectuată utilizând în același timp atât pompa de căldură, cât și rezistențele electrice. Rezistențele electrice sunt pornite în același timp cu pompa de căldură pentru minimizarea timpului de încărcare a rezervorului de apă menajeră.
- **"Memorie":** logica utilizează un algoritm pentru a optimiza producția de apă caldă în baza obișnuințelor utilizatorului.
- **"Contact tarif de noapte":** producția de apă caldă menajeră e permisă în baza gestiunii semnalului EDF. Pentru configurarea semnalului EDF a pompei de căldură, consultați manualul produsului.

#### **3.11.8 Integrare fotovoltaica**

Meniul este disponibil pentru produsele care prevăd integrarea cu un sistem fotovoltaic (pompe de căldură încălzire/răcire, hibride, pompe de căldură apă caldă menajeră).

- **"Integrare fotovoltaica":** setează utilizarea sistemului rezervorului de apă menajeră în pompele de căldură prevăzute (consultați manualul produsului pentru informații detaliate).
	- "nedefinit"
	- "Integrare fotovoltaica": activează rezistența electrică a rezervorului de apă menajeră (chiar și în paralel cu încălzirea sau răcirea) când e disponibilă energie electrică în surplus de la instalația fotovoltaică.
- **"PV Delta T HMV beállítási hőmérséklet":** dacă e prezentă o pompă de căldură de încălzire sau un sistem hibrid, parametrul setează gradele de atins la setpoint-ul de temperatură pentru încărcarea rezervorului de apă menajeră când e disponibilă energie electrică în surplus de la instalația fotovoltaică.
- **"PV setare temperatura":** dacă este prezentă o pompă de căldură menajeră parametrul setează setpoint-ul de temperatură pentru încărcarea rezervorului de apă menajeră când e disponibilă energie electrică în surplus de la instalația fotovoltaică.

#### **3.11.9 Sistemul int'l de masuri**

Parametrul setează sistemul de unități de măsură în care sunt exprimate mărimile (sistem internaționale sau sistem anglo-saxon)

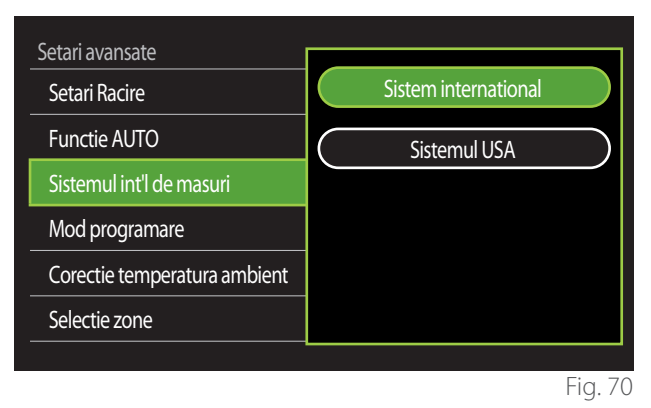

#### **3.11.10 Time Program service type set**

Setează modalitatea de programare orară de încălzire și răcire utilizată de dispozitiv.

- **"Setpoint doua nivele":** programarea orară pe 2 niveluri permite subdivizarea profilului de programare până la un maxim de 4 intervale de confort și 4 intervale cu temperatură redusă în 24h. Este definit un setpoint de temperatură pentru intervalul confort și unul pentru intervalul economic.
- **"Setpoint multinivel":** în programarea orară pe mai multe niveluri (disponibilă doar la produsele prevăzute pentru acest mod) este posibilă stabilirea a până la 12 orare zilnice, iar pentru fiecare dintre acestea poate fi setat un setpoint de temperatură specific.

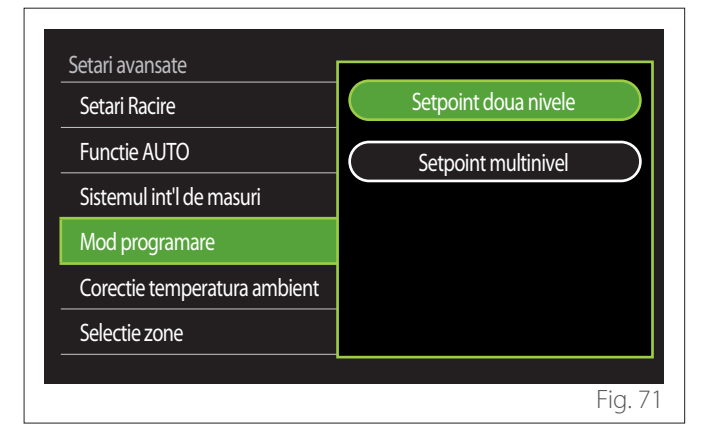

#### **3.11.11 Corectare temp. camera**

Parametrul permite corecția temperaturii ambiante măsurată de dispozitiv în intervalul (-5°C; + 5°C).

#### **3.11.12 Select the zones to manage**

În această pagină pot fi selectate zonele hidraulice ce urmează să fie vizualizate în meniul "Control zone".

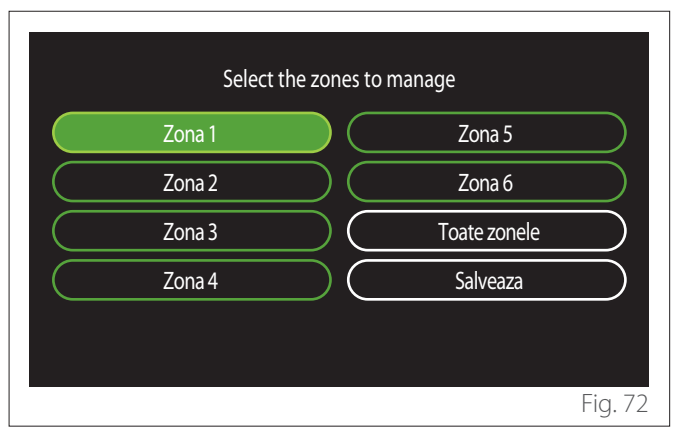

### **3.12 Erori și mesaje de diagnosticare**

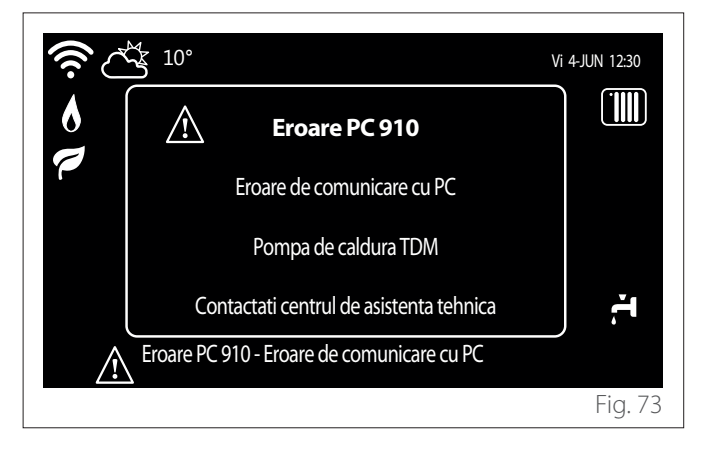

Evenimentele de diagnosticare (erori, mesaje de avertizare etc.) sunt afișate prin intermediul ferestrei pop-up în ecranul inițial. În pop-up sunt prezentate următoarele informații:

- Cod eroare
- Descriere eroare
- Dispozitivul/produsul care a generat eroarea
- Eventuale acțiuni de întreprins pentru rezolvarea erorii

Fereastra pop-up poate fi închisă apăsând tasta Înapoi  $\leftarrow$ ). Notificarea de eroare va rămâne vizibilă în ecranul inițial unde este afișată pictograma de eroare  $\bigwedge$ , codul de eroare și descrierea. Fereastra cu informațiile detaliate se va redeschide automat după un minut sau poate fi redeschisă oricum apăsând din nou tasta Înapoi $\leftarrow$ .

## **4. Punerea în funcțiune**

#### **Informații pentru utilizator**

Informați utilizatorul cu privire la modul de funcționare al sistemului instalat.

În special, predați utilizatorului manualul de instrucțiuni, informându-l cu privire la necesitatea de a-l păstra în apropierea aparatului.

De asemenea, informați utilizatorul cu privire la necesitatea de a efectua următoarele acțiuni:

- Controlarea periodică a presiunii apei din instalație.
- Repunerea sistemului sub presiune, dezaerându-l atunci când este nevoie.
- Reglarea parametrilor de setare și a dispozitivelor de reglare pentru a obține o funcționare mai bună și o gestionare mai economică a sistemului.
- Executarea întreținerii periodice conform normelor.

#### **4.12.1 Umplerea sistemului**

Controlați periodic presiunea apei pe manometru și verificați, atunci când instalația este rece, dacă presiunea este cuprinsă între 0,5 și 1,5 bari.

Dacă presiunea este mai mică decât valoarea minima, este necesar să adăugați apă în instalație cu ajutorul robinetului de umplere.

Când valoarea medie de 1,2 bari este atinsă, închideți robinetul de umplere.

Presiunea maximă a sistemului de încălzire/răcire este de 3 bari.

a **Instalarea, prima pornire, precum și reglajele trebuie să fie efectuate conform instrucțiunilor furnizate, numai de către un tehnician calificat. Producătorul declină orice responsabilitate în cazul vătămării persoanelor sau animalelor și deteriorării bunurilor în urma instalării incorecte a aparatului.**

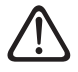

a **Umplerile frecvente (o dată pe lună sau mai des) necesare sistemului dvs. indică o posibilă problemă la instalație (scurgeri, probleme la vasul de expansiune). Contactați instalatorul pentru a analiza și a rezolva problema rapid și pentru a preveni daunele cauzate de corodarea componentelor, datorită unui schimb excesiv de apă în sistem.**

### **4.1 Prima pornire**

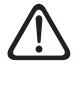

a **Pentru a garanta siguranța și corecta funcționare a interfeței de sistem, punerea în funcțiune trebuie să fie efectuată de un tehnician calificat care să dețină autorizațiile prevăzute de lege.**

#### **4.1.1 Procedura de aprindere**

- Introduceți interfața de sistem în ghidajul de conectare, împingând-o ușor în jos. După o scurtă inițializare, dispozitivul este pregătit pentru configurare.
- Pe display se afișează "Selectați limba". Selectați limba dorită rotind selectorul.
- $-$  Apăsați selectorul
- Pe display se afișează "Data și ora". Rotiți selectorul pentru a selecta ziua, luna și anul. La fiecare selectare, apăsați întotdeauna selectorul pentru a confirma. După setarea datei, selectarea trece la setarea orei. Rotiți selectorul pentru a seta ora corectă, apăsați selectorul pentru a confirma și treceți la selectarea și setarea minutelor. Apăsați selectorul  $\mathbb Q$  pentru a confirma.
- După setarea orei, selectarea trece la setarea modului de oră oficială. Rotiți selectorul pentru a selecta AUTO sau MANUAL. Dacă doriți ca sistemul să actualizeze automat perioada cu ora oficială în vigoare, selectați AUTO.
- Apăsați selectorul  $\mathbf Q$

#### **NOTĂ:**

Display-ul este setat în mod implicit cu un program temporal cu setpoint pe mai multe niveluri. În cazul în care este afișat un mesaj privind conflictul programului orar:

- Din ecranul inițial apăsați tasta "Meniu" $\equiv$  pentru a accesa meniul de utilizator.
- Rotiți selectorul  $\bigcirc$  pentru a selecta meniul "Setări avansate" și apăsați selectorul  $\mathbf Q$
- Rotiți selectorul  $\bigcirc$  pentru a selecta "Tipul de serviciu al programului orar" și apăsați selectorul  $\mathbb Q$
- Rotiti selectorul  $\overline{Q}$  si selectați aceeași valoare (Setpoint cu două niveluri sau Setpoint cu mai multe niveluri) prezentă în celelalte interfețe de utilizator (vezi parametrul tehnic 0.4.3 în interfața centralei, dacă este disponibil) și apăsați selectorul  $\mathbb Q$
- Dacă există în continuare un conflict, repetați procedura și utilizați selectorul pentru a selecta Setpoint cu două niveluri, apoi apăsați selectorul .

#### **NOTĂ:**

Anumiți parametri sunt protejați de un cod de acces (cod de siguranță) care protejează setările aparatului împotriva unei folosiri neautorizate.

### **4.2 Listă erori**

Erorile sunt afișate pe interfața din unitatea internă (consultați paragraful "[Interfață de sistem SENSYS HD"](#page-72-0)).

#### **Erori unitate internă**

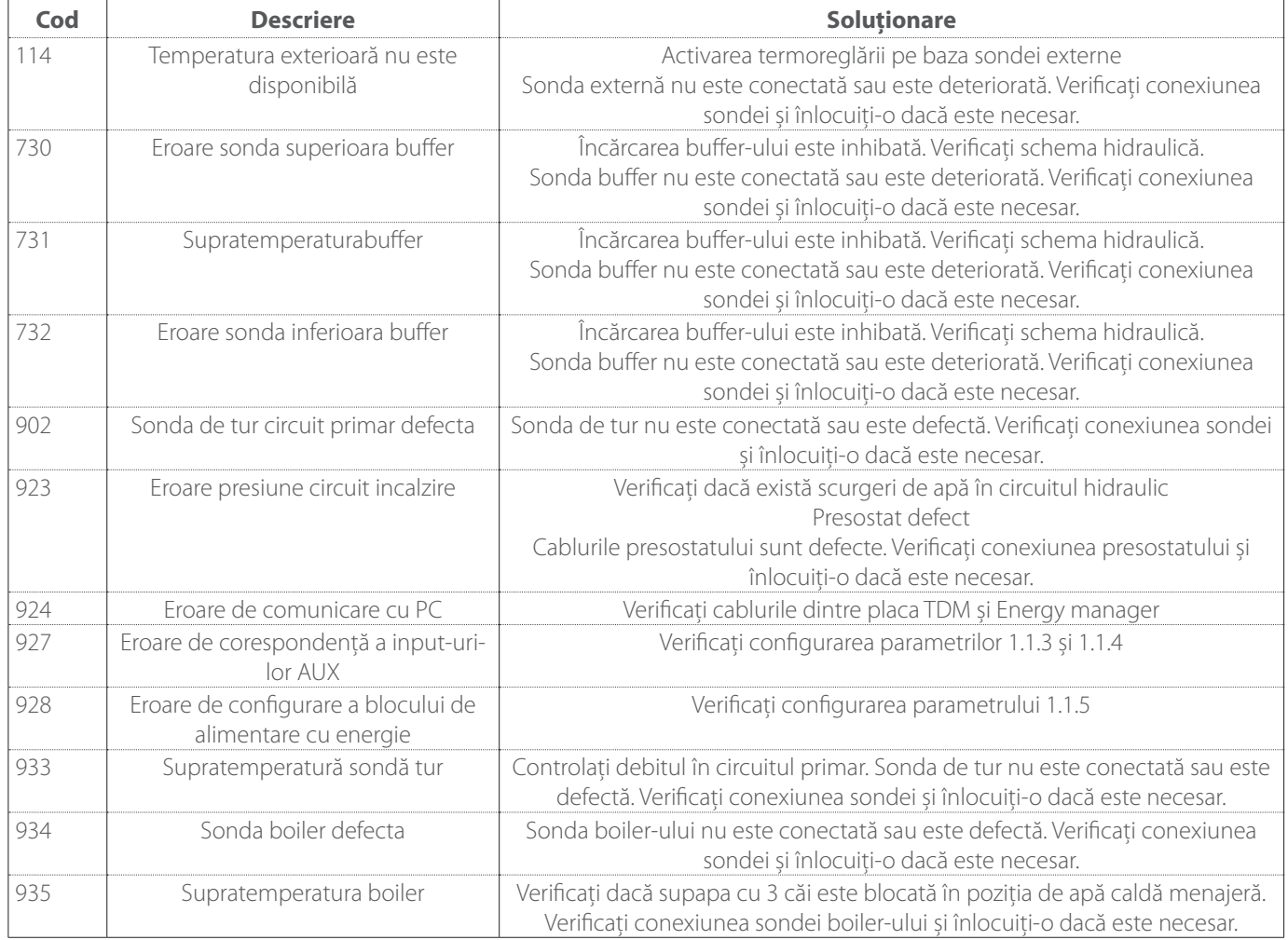

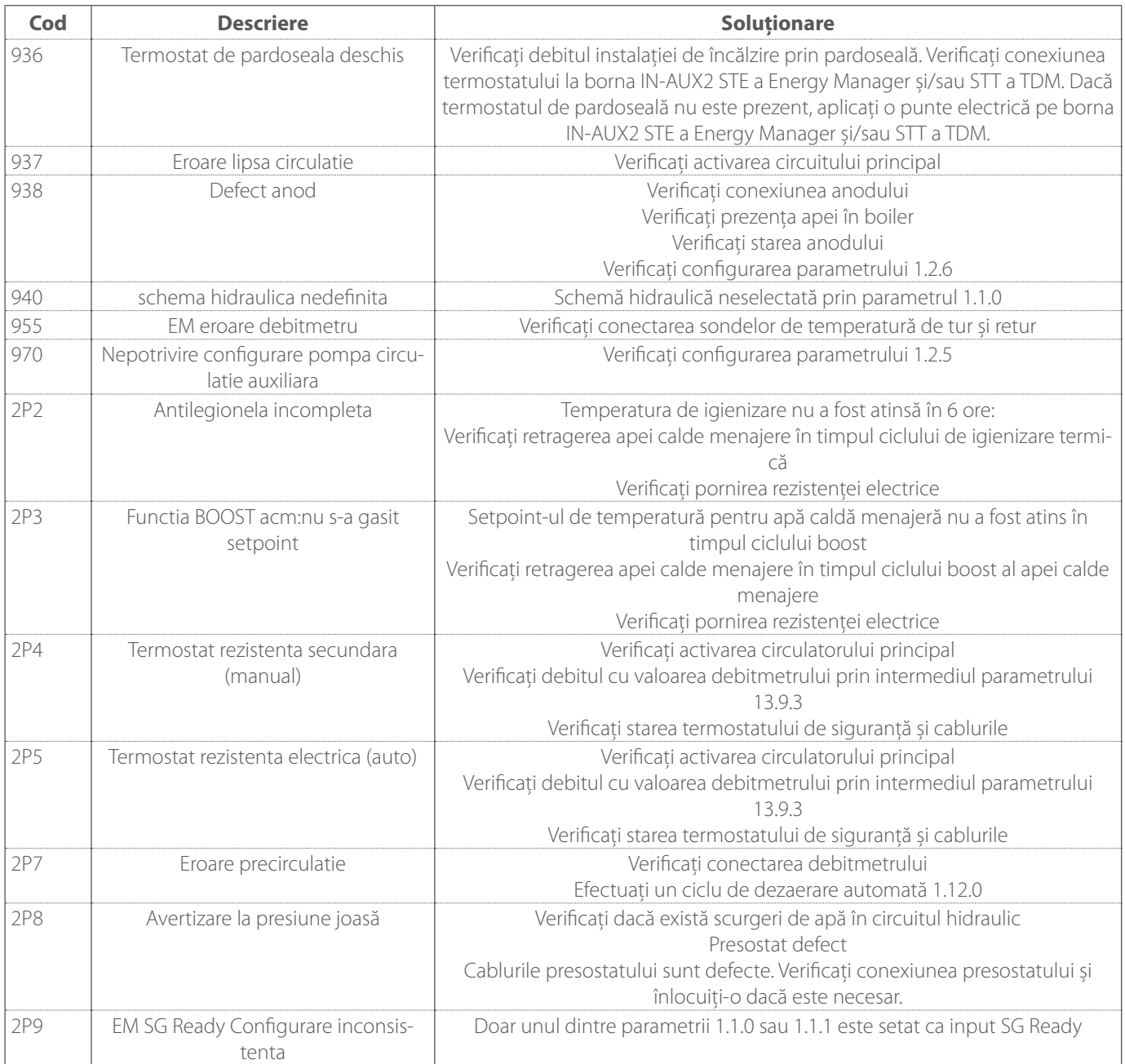

### **Erori unitate externă**

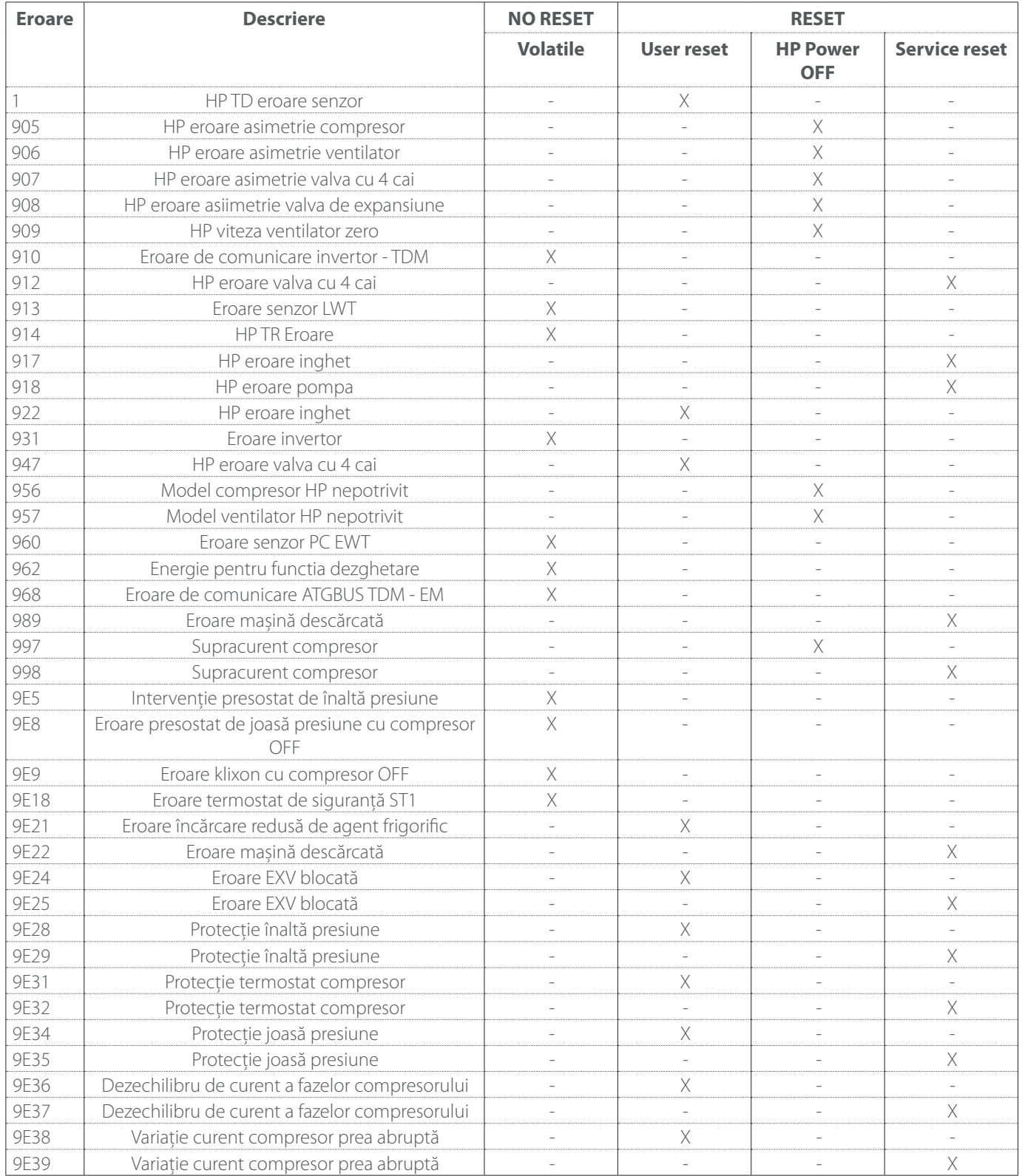

#### **Erori invertor**

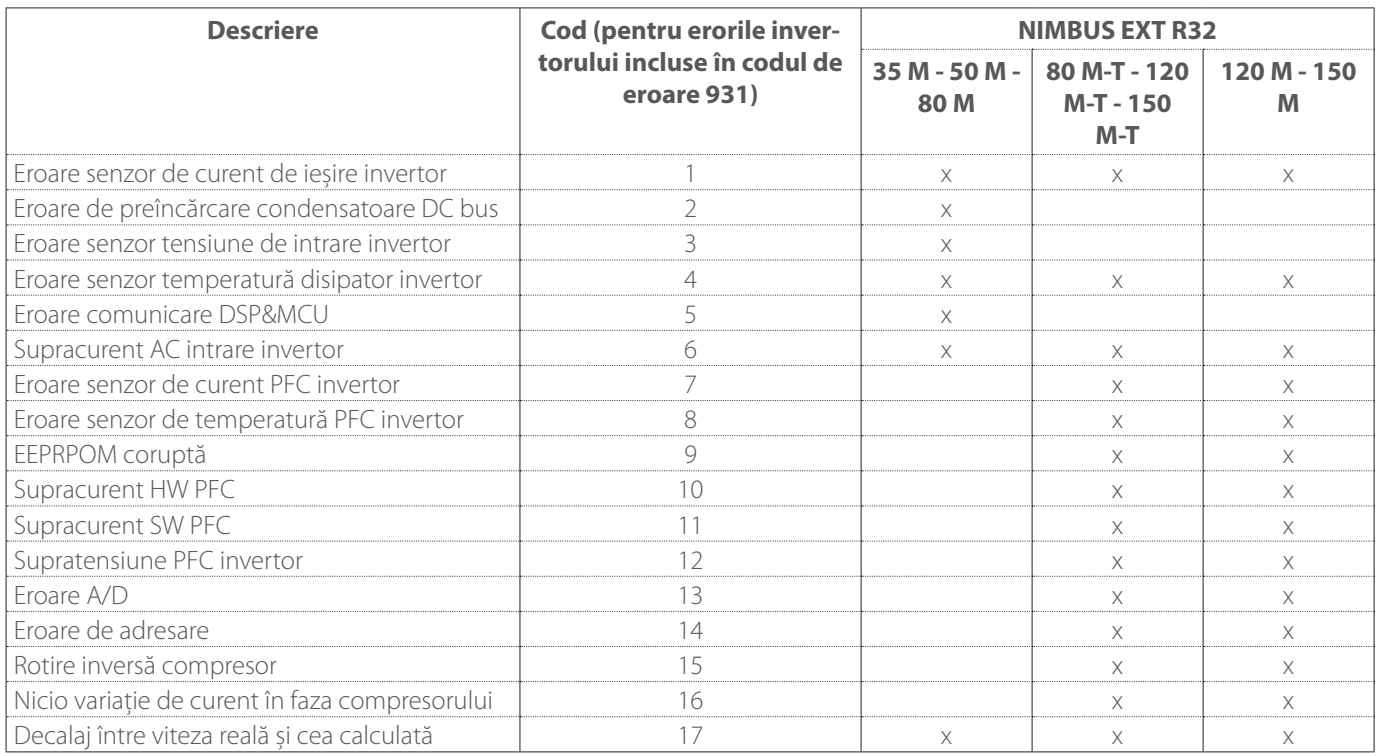

# **5. Întreținere**

## **5.1 Anomalii și soluții**

În caz de probleme efectuați următoarele verificări înainte de a vă adresa unui Centrul de asistenţă tehnică.

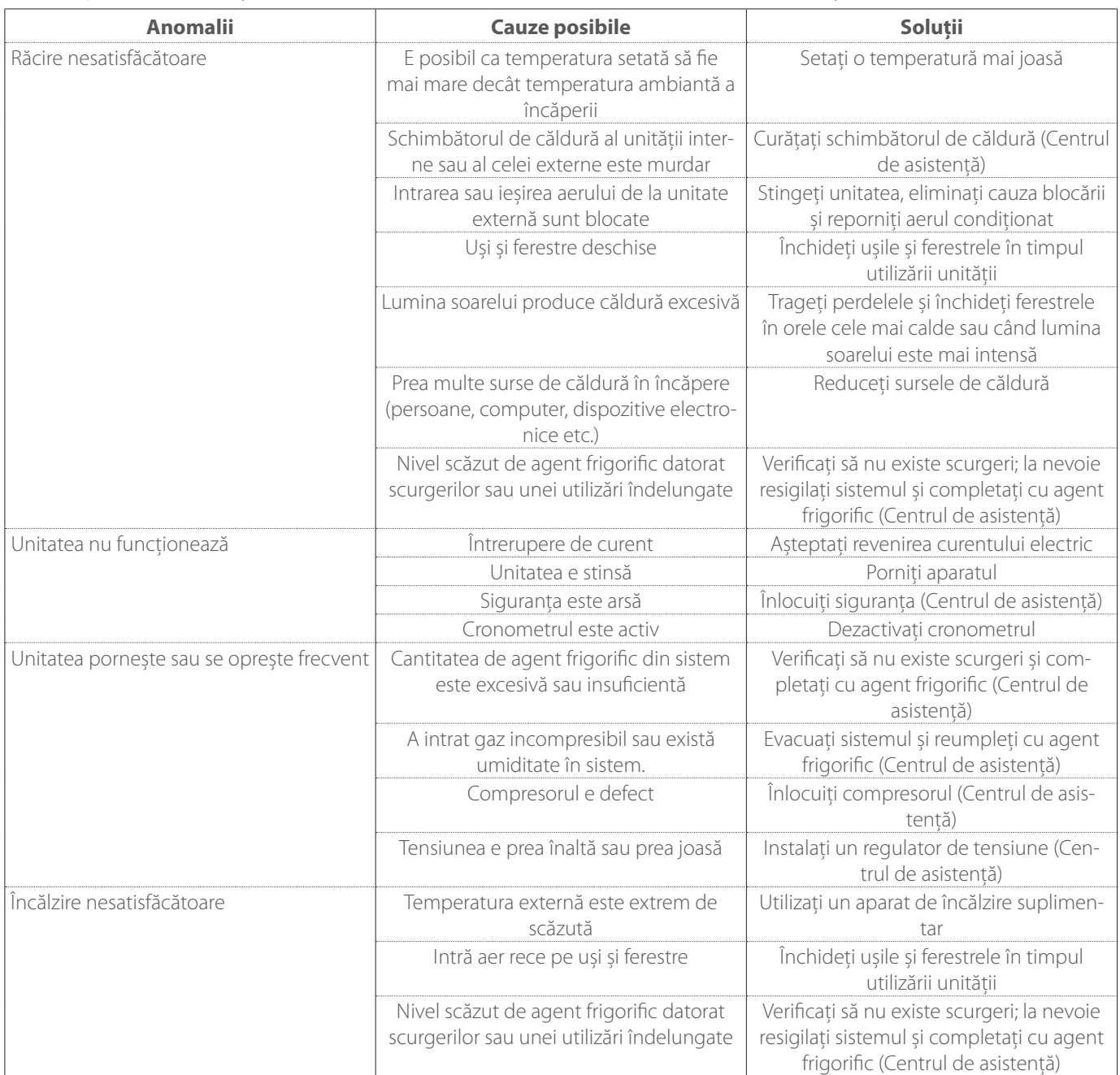

**NOTĂ:**în cazul în care problema persistă după ce ați efectuat verificările și procedurile de diagnosticare descrise mai sus, închideți imediat unitatea și adresați-vă unui Centrul de asistenţă tehnică.

### **5.2 Curățarea și verificarea unității interne**

Utilizați doar o lavetă moale și uscată pentru a curăța unitatea. În cazul în care unitatea este deosebit de murdară, puteți folosi o lavetă umezită în apă călduță.

Verificați dacă conducta de evacuare este montată conform instrucțiunilor. În caz contrar, se pot produce scurgeri de apă, ceea ce poate duce la daune materiale și riscuri de incendiu și electrocutare.

### **5.3 Curățarea și verificarea unității externe**

Utilizați doar o lavetă moale și uscată pentru a curăța unitatea. În cazul în care unitatea este deosebit de murdară, puteți folosi o lavetă umezită în apă călduță.

Dacă bateria de schimb **(1)** a unității externe este înfundată, îndepărtați frunzele și resturile, iar apoi eliminați praful cu un jet de aer sau cu puțină apă. Repetați aceeași procedură pentru grilajul **(2)** din față.

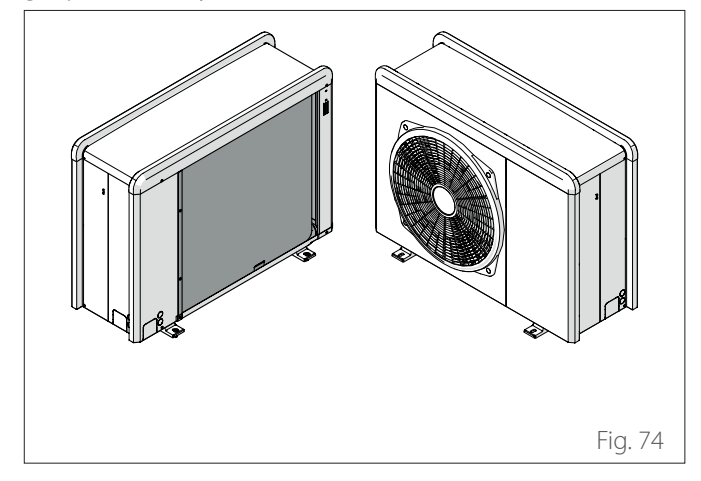

### **5.4 Eliminarea**

Producătorul este înregistrat în Registrul Național EEE, în conformitate cu Directiva 2012/19/UE și cu reglementările naționale relevante privind deșeurile de echipamente electrice și electronice.

Această directivă recomandă eliminarea corespunzătoare a echipamentelor electrice și electronice.

Echipamentele pe care este aplicat marcajul unui tomberon barat trebuie să fie eliminate separat la sfârșitul duratei de viață a acestora, pentru a evita daunele aduse sănătății umane și mediului.

Echipamentele electrice și electronice trebuie să fie eliminate împreună cu toate piesele acestora.

Pentru a elimina echipamentele electrice și electronice "de uz casnic", producătorul recomandă contactarea unui distribuitor autorizat sau unui centru autorizat de eliminare a deșeurilor.

Eliminarea echipamentelor electrice și electronice "de uz profesional" trebuie să fie efectuată de către personalul autorizat prin intermediul consorțiilor înființate în acest scop prezente în teritoriu.

În acest scop, definiția DEEE de uz casnic și DEEE de uz profesional este prezentată mai jos.

**DEEE provenite din gospodării:** DEEE provenite din gospodării și DEEE provenite din surse comerciale, industriale, instituționale și de alt tip, similare în ceea ce privește natura și cantitatea cu cele provenite din gospodării. Deșeurile generate de EEE care ar putea fi utilizate atât de gospodării, cât și de alți utilizatori diferiți de gospodării, vor fi, în orice caz, considerate DEEE provenite din gospodării;

**DEEE profesionale:** toate DEEE, altele decât cele provenite din gospodării, așa cum sunt definite mai sus. Acest echipament poate conține:

- Agent frigorific gazos care trebuie recuperat complet de către un personal specializat și autorizat, în recipiente corespunzătoare;
- Ulei de lubrifiere conținut în compresoare și în circuitul frigorific, ce trebuie să fie colectat;
- Amestecuri cu antigeluri conținute în circuitul de apă, al căror conținut trebuie să fie colectat în mod corespunzător;
- Piese mecanice și electrice care trebuie separate și eliminate într-un mod autorizat.

Atunci când componentele aparatelor sunt îndepărtate pentru a fi înlocuite din motive de întreținere sau când întreaga unitate ajunge la sfârșitul duratei de viață și este necesară scoaterea acesteia din instalație, se recomandă separarea deșeurilor în funcție de natura lor și eliminarea acestora de către un personal autorizat la centrele de colectare existente.

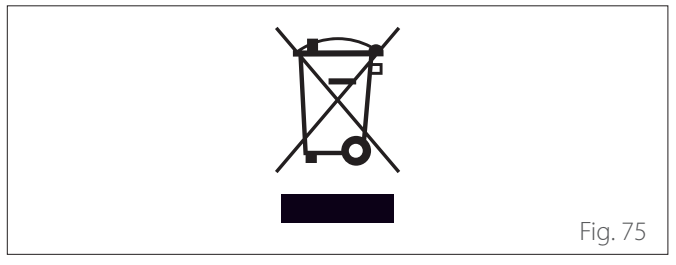

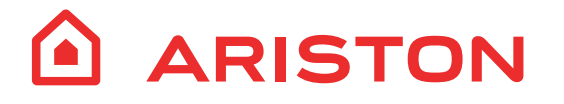

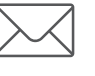

Viale Aristide Merloni, 45 60044 Fabriano (AN) Italy Tel. +39 0732 6011 Fax +39 0732 602331 www.ariston.com